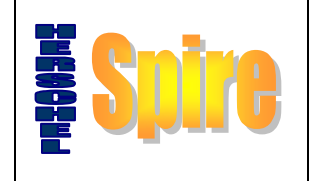

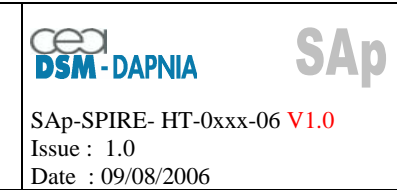

# **HS\_DCU FLIGHT MODEL**

# **REPORT OF FUNCTIONAL TESTS AT RAL**

<span id="page-1-0"></span>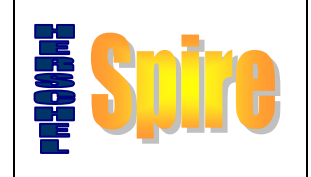

# **Report of functional tests at RAL**

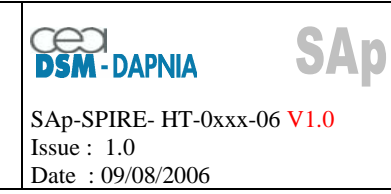

#### Table of contents  $\mathbf 1$

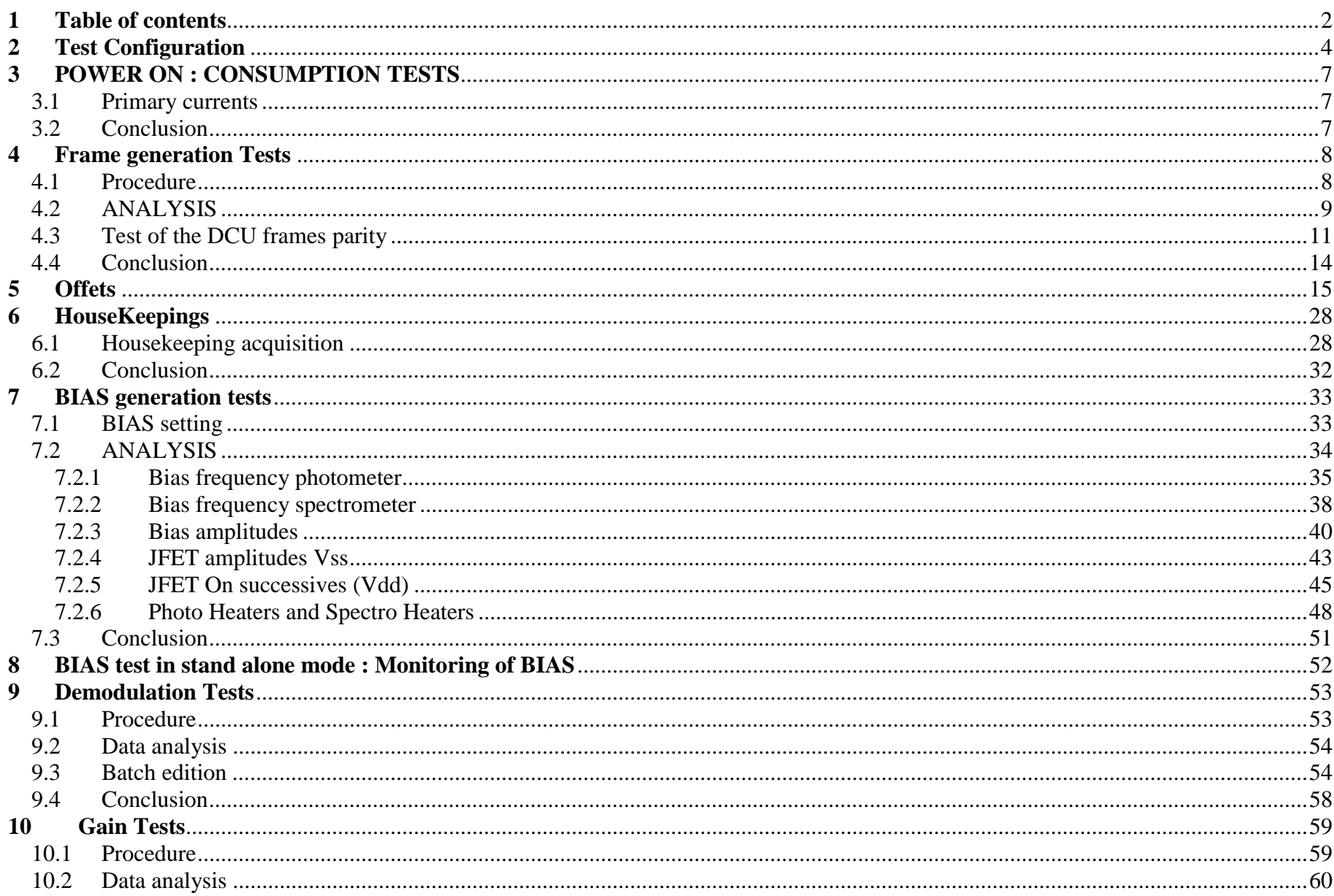

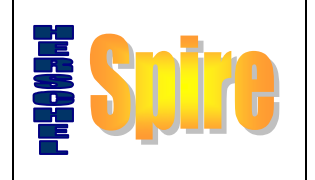

# **Report of functional tests at RAL**

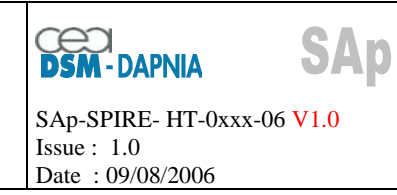

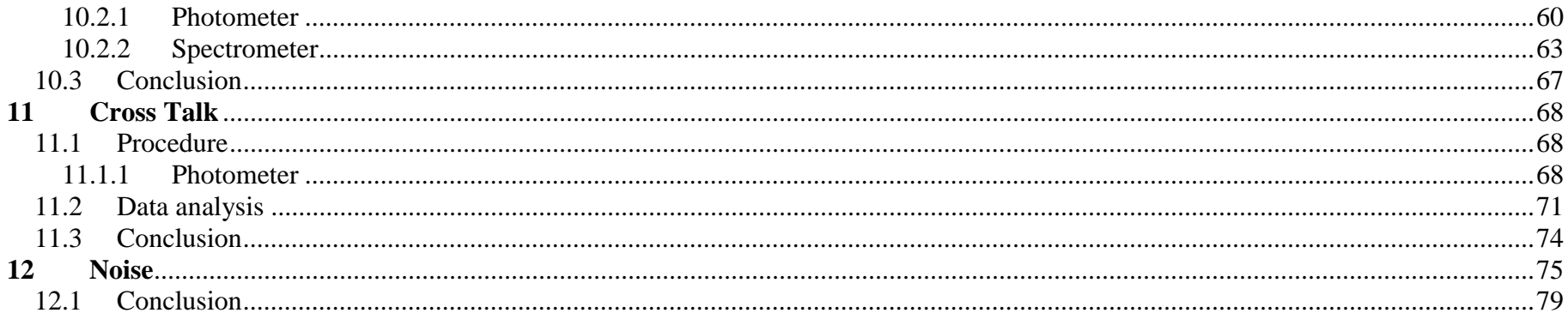

<span id="page-3-0"></span>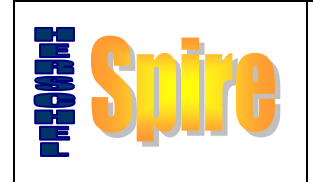

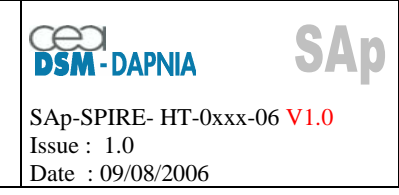

#### **2 Test Configuration**

We use the LTU in its latest software configuration, the fully assembled DCU and FCU, the FPU and the PSU Flight Model (PSU FM).

Before to connect any harness, we place savers on all connectors

Connect all harnesses as described below :

- Between DCU and FPU
- -Between DCU and LTU
- Between FCU and LTU
- $-$ Between FCU and FPU
- $\,$ Between DCU and PSU FM
- Between FCU and PSU FM

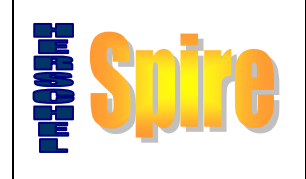

#### **Report of functional tests at RAL**

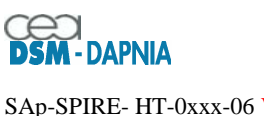

SAp-SPIRE- HT-0xxx-06 V1.0 Issue : 1.0 Date : 09/08/2006

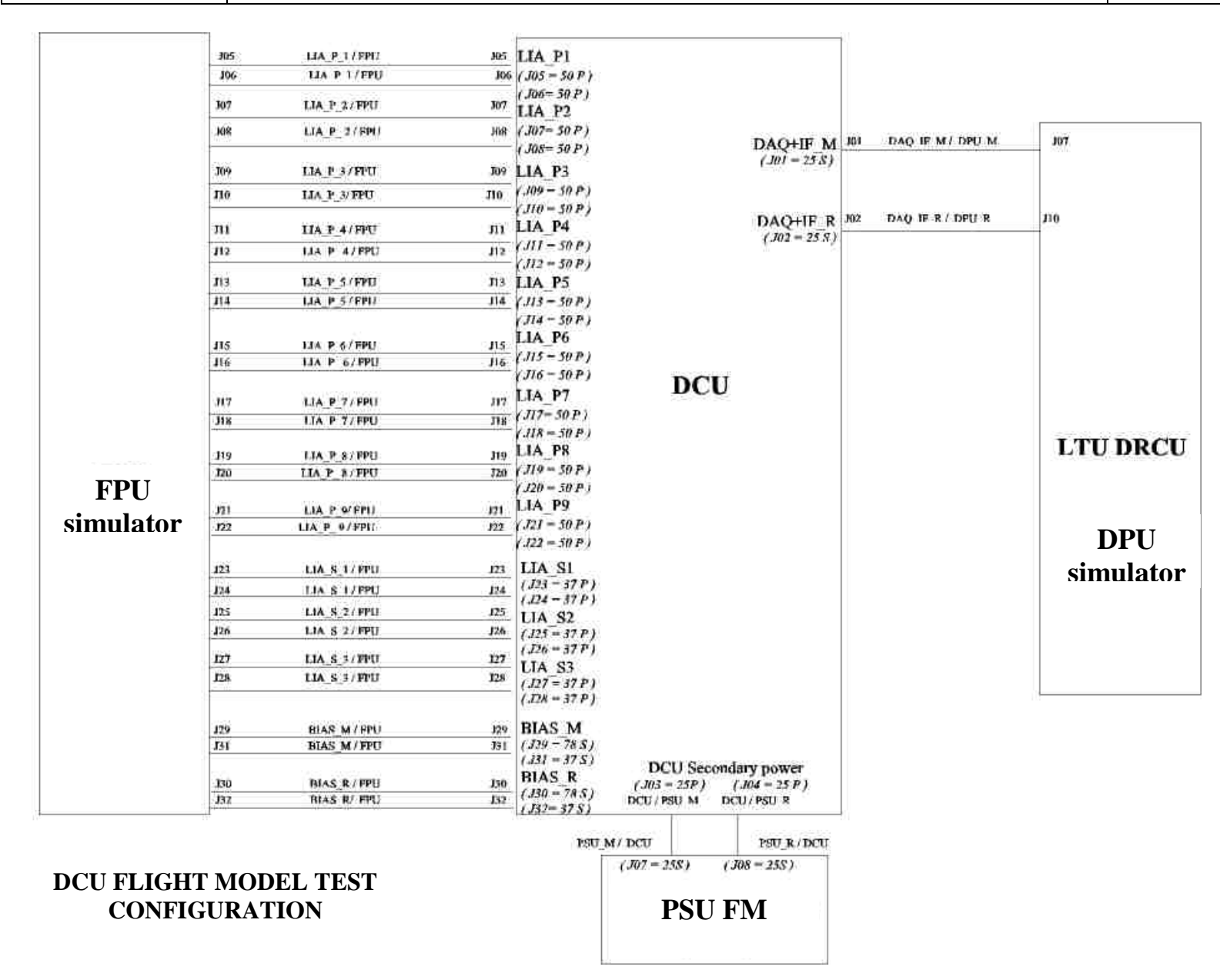

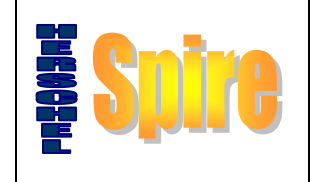

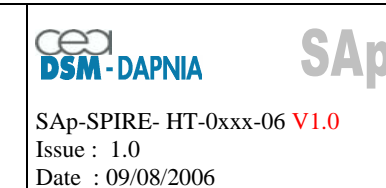

#### **FPU simulator**

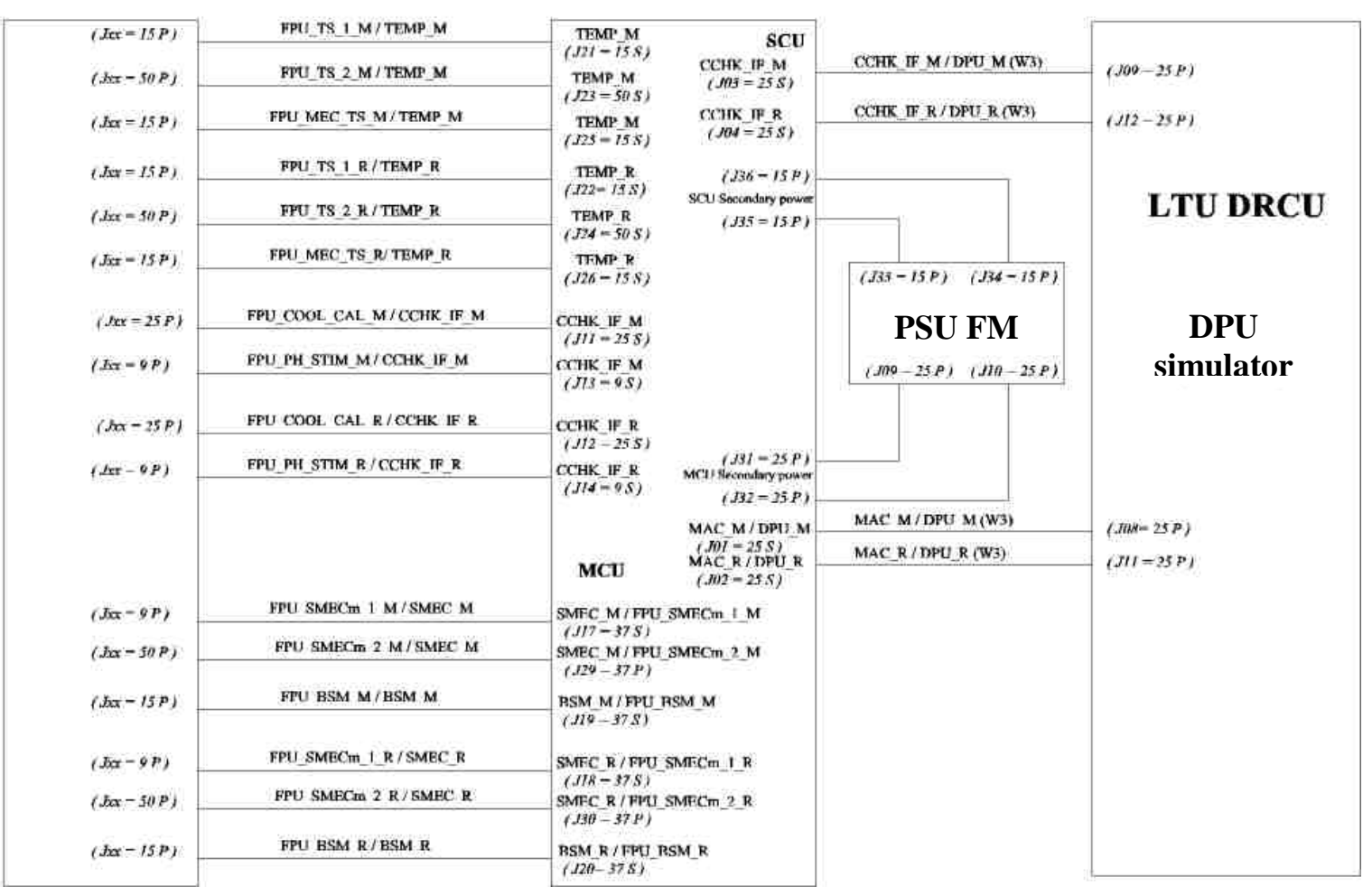

### FCU

<span id="page-6-0"></span>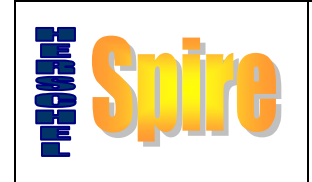

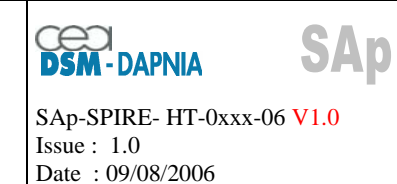

#### **3 POWER ON : CONSUMPTION TESTS**

#### **3.1 Primary currents**

We report thereafter the consumption on the primary voltage  $(28 V)$ 

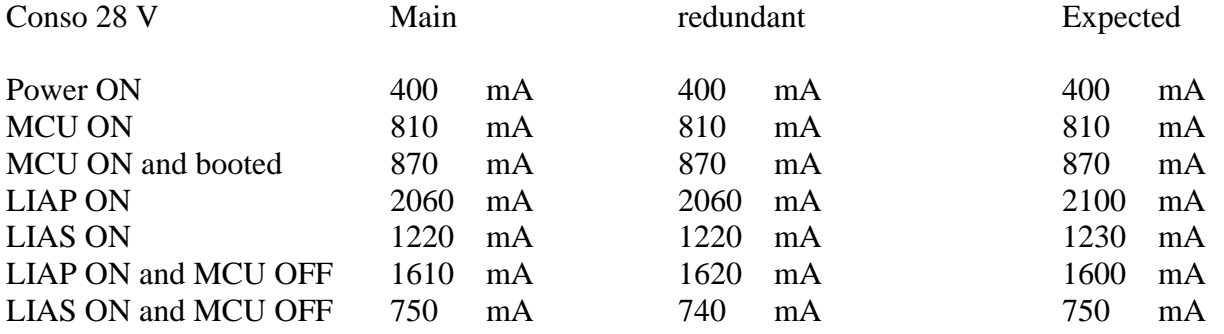

#### **3.2 Conclusion**

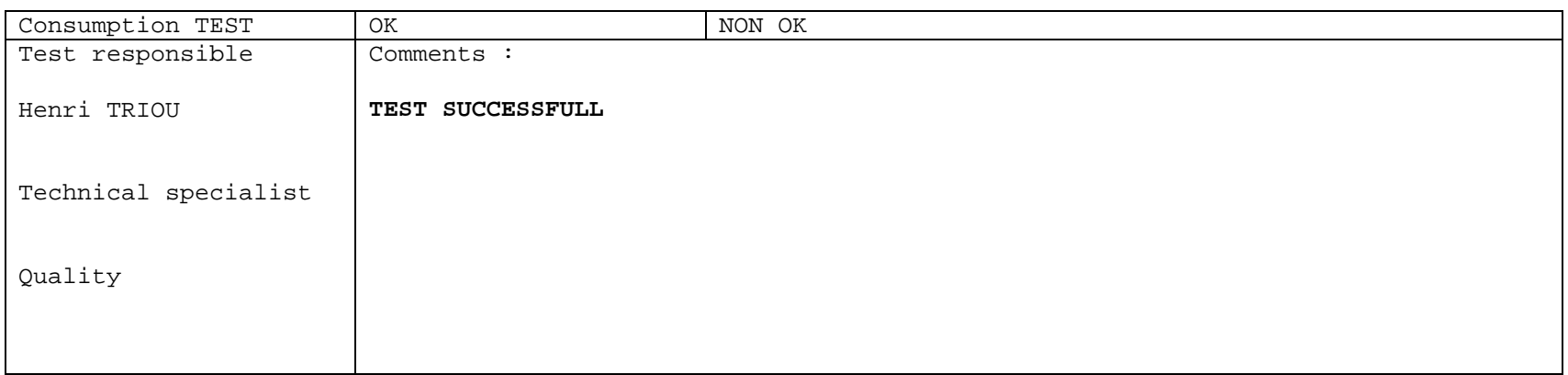

These measurements are within the specified values, we can go through the functional tests procedure.

<span id="page-7-0"></span>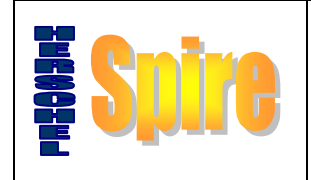

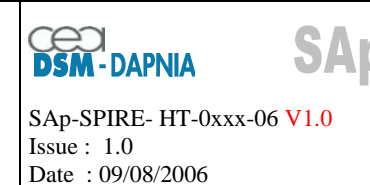

#### **4 Frame generation Tests**

#### **4.1 Procedure**

- $\Rightarrow$  FPU simulator switched ON but not used
- Ö Batch executed by LTU : *DCU DAQ-IF-TESTS Main Redundant.txt*
	- $\Rightarrow$  2 x 5 TM file generated by LTU (DPU) (Main and Redundant)

 $\Rightarrow$  Rename the files with the following extensions :

Main Side

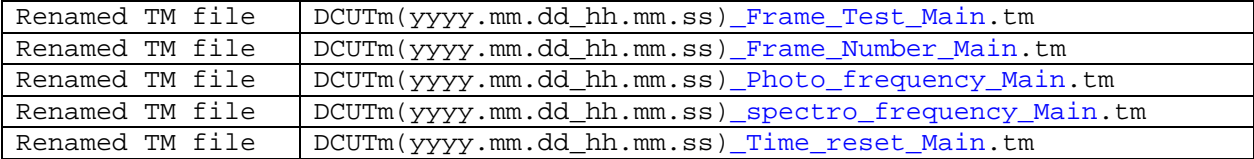

Redundant side

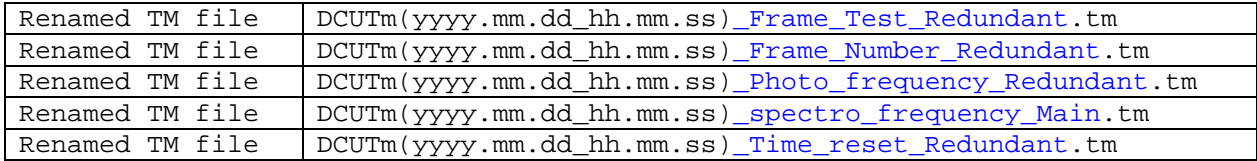

<span id="page-8-0"></span>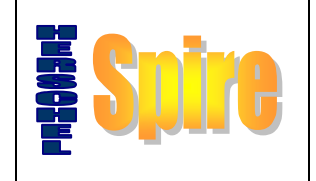

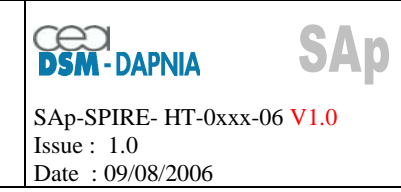

#### **4.2 ANALYSIS**

Check consistency with specification : Labview Software (button frame\_length, frame\_id, frame count, sampling rate photo, sampling rate\_spectro)

Open last renamed TM files (with extension ref. Frame\_Test.tm to Time\_reset.tm)

Frame ID and Frame length :

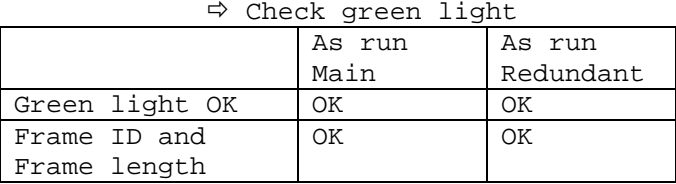

Frame counter :

 $\Rightarrow$  Open last renamed TM file (ref. Frame Number)

 $\Rightarrow$  Enter 338 in "number of frames" box (340 is theorical value) Check for "frame count green light led" Stop frame count analysis

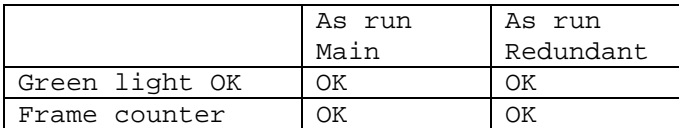

Sampling frequencies :

Open last renamed TM file (ref. \_ photo\_frequency)

 $\Rightarrow$  delta t max = 0,007 s (Criterion)

- $\Rightarrow$  Check the "green light" (sampling rate photometer)
- $\Rightarrow$  Stop photosampling rate analysis

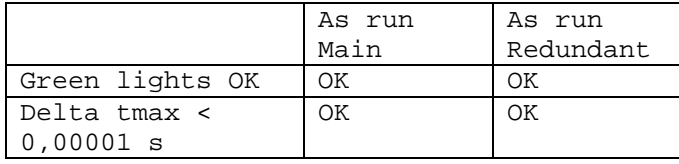

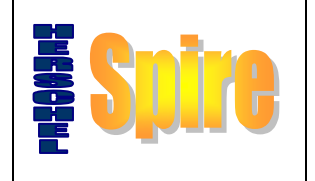

#### **Report of functional tests at RAL**

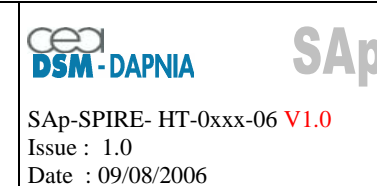

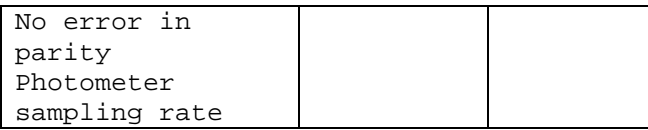

Open last renamed TM file (ref. \_ spectro\_frequency)

- $\Rightarrow$  delta t max = 0,007 s (Criterion)
- $\Rightarrow$  Check the "green light" (sampling rate spectrometer)
- $\Rightarrow$  Stop spectro sampling rate analysis

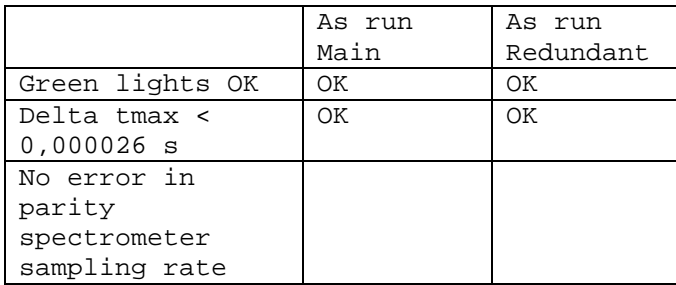

Time Stamp Reset :

- $\Rightarrow$  Open last renamed TM file (ref. \_Time\_Reset)
- $\Rightarrow$  Enter manually the frequency : 50.86 Hz in "frequency box"
- $\Rightarrow$  Check the "green light" and no error in "block time vs block number" box Stop block time analysis

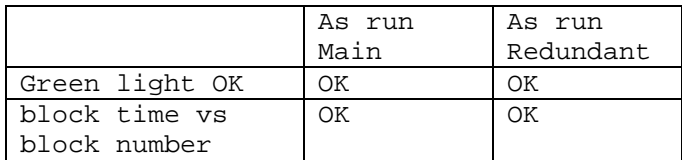

<span id="page-10-0"></span>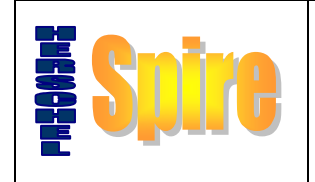

#### **Report of functional tests at RAL**

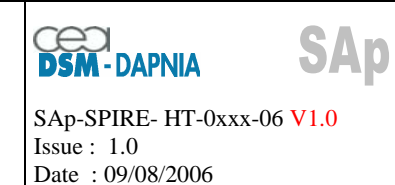

#### **4.3 Test of the DCU frames parity**

- $\Rightarrow$  Check the 4 "green lights" associated with parity
- $\Rightarrow$  Enter manually the frequency : 50.86 Hz
	- $\Rightarrow$  Check two "green lights" :
		- for the time value at time reset (Block time vs Block number) for the parity block time

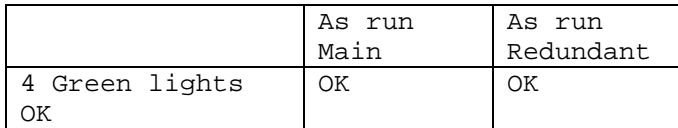

Cut and paste here after hardcopies of labview (Main and Redundant)

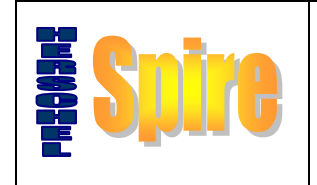

#### **Report of functional tests at RAL**

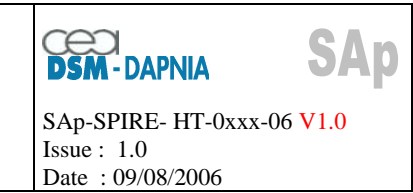

Main side

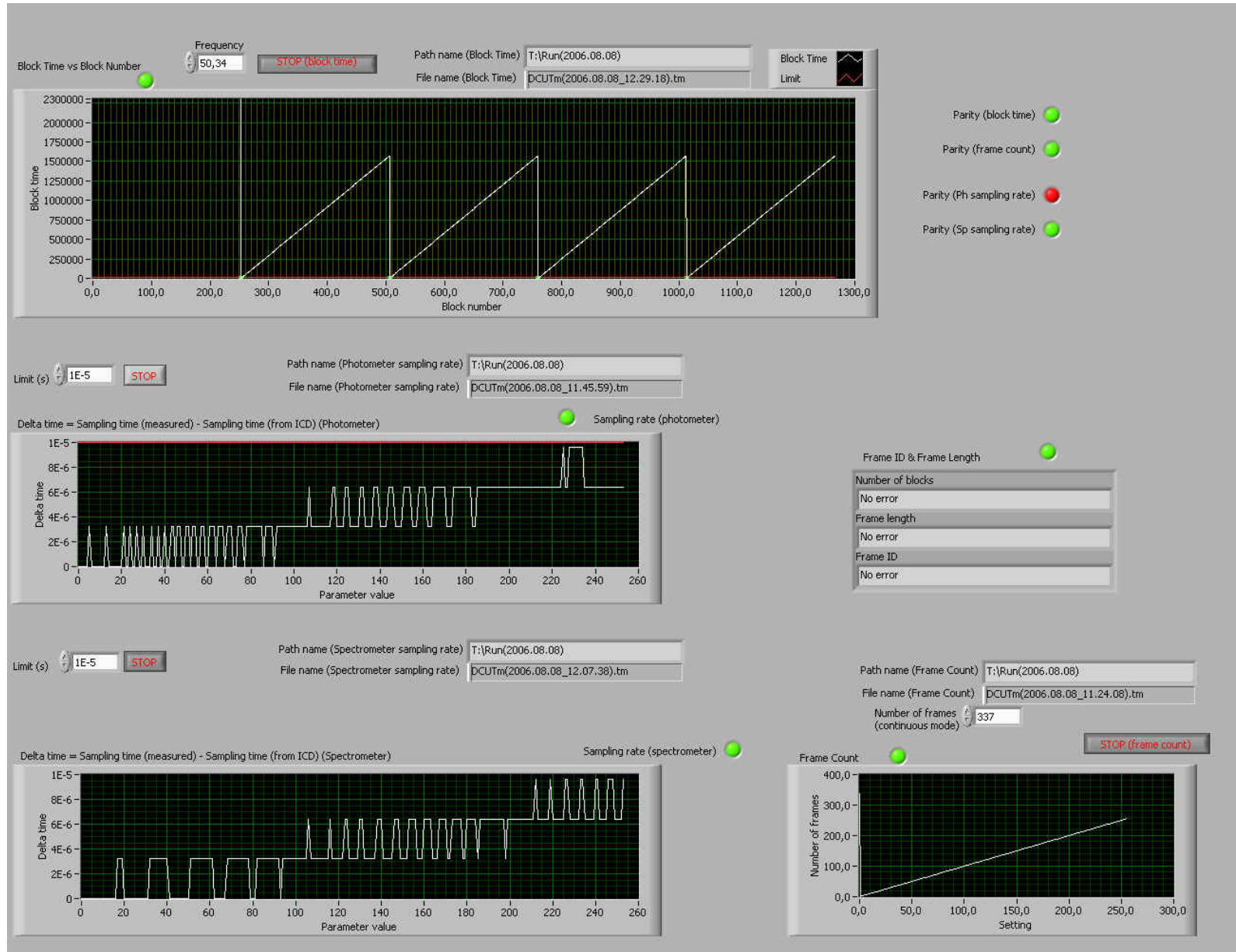

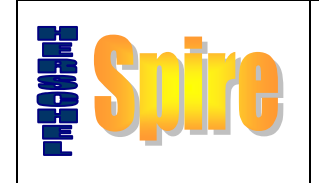

#### **Report of functional tests at RAL**

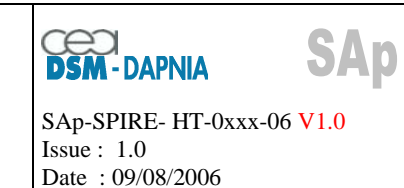

#### Redundant side

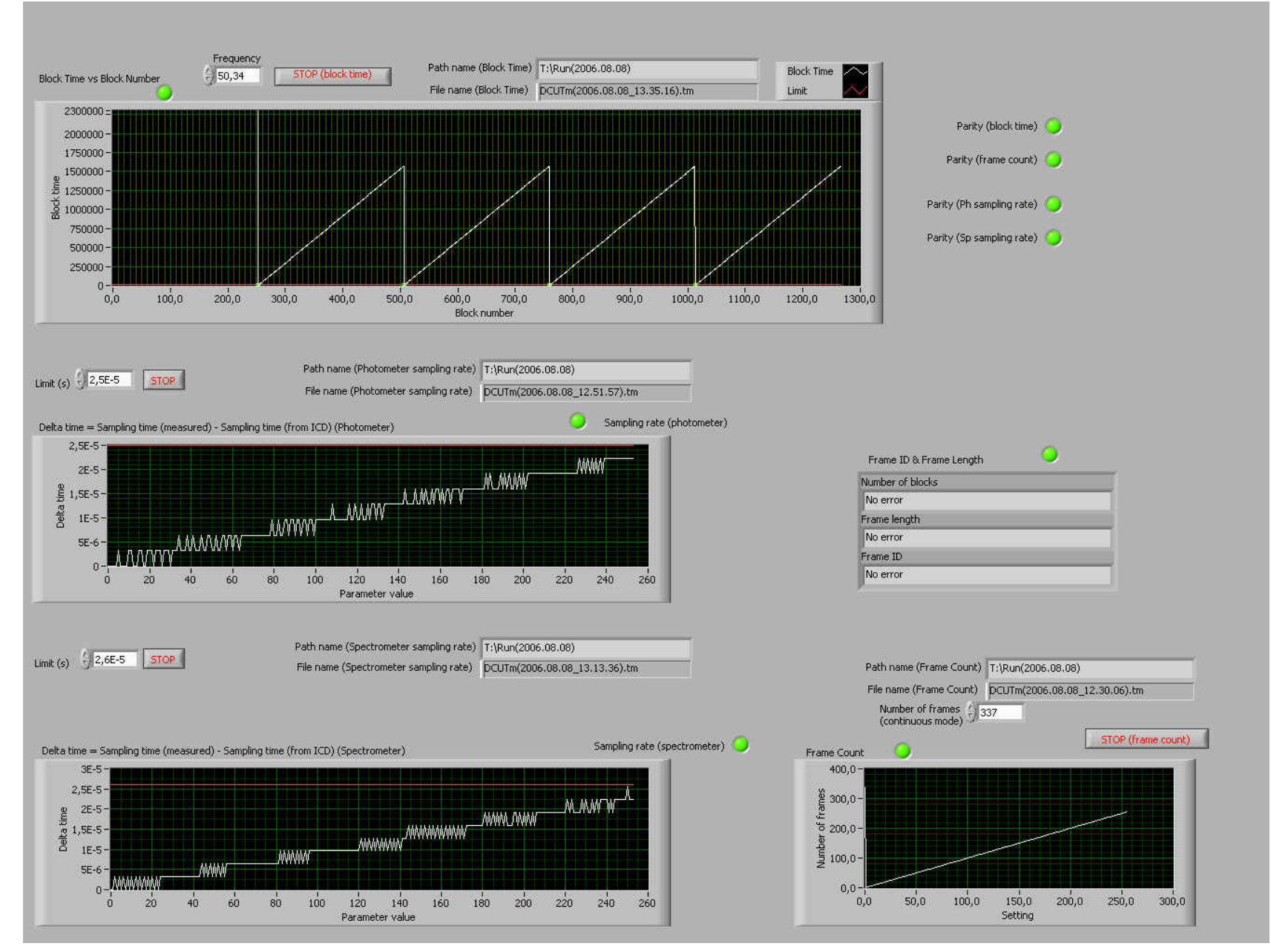

<span id="page-13-0"></span>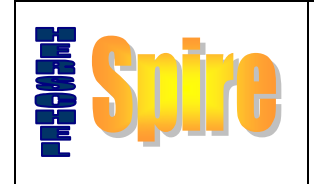

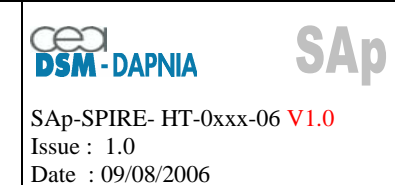

#### **4.4 Conclusion**

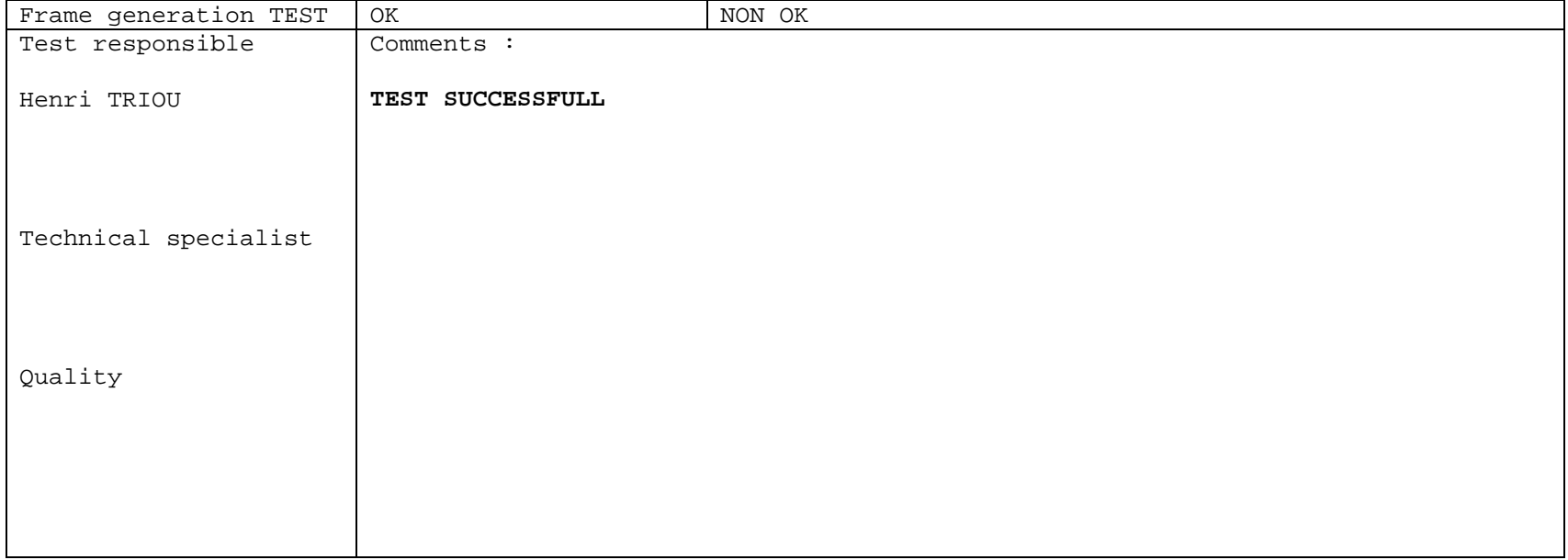

<span id="page-14-0"></span>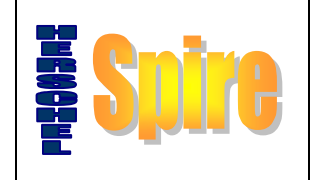

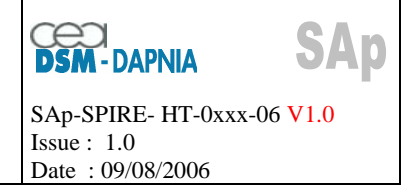

#### **5 Offets**

 In this test, we use a simulator input file that consist in sinus signal with the same pic pic level of 0,2 mV on all channels but at different magnitude levels (id est with different offsets) within the specified range. The purpose is then to check that the automatic offset function allows reading the signal within its specified magnitude range.

We perform signal acquisition using the FPU simulator script : SawTooth RAL.spt Simulator frequency setting = 0.5

We obtain the following telemetry files

 Main Photometer file 2006.08.09\_11.08.03 Spectrometer file 2006.08.08\_17.29.56

 Redundant Photometer file 2006.08.08\_17.31.32 Spectrometer file 2006.08.08\_17.33.16

 On LIAP as well as on LIAS boards, the same signal is sent on groups of 3 channels. On the thereafter graphics, the values of the offsets, as computed by DCU, appears on the line above.

 We thereafter represent the signal as read from TM files. The value of the offset has been added to the signal so as to differentiate the channels and to re create the signal.

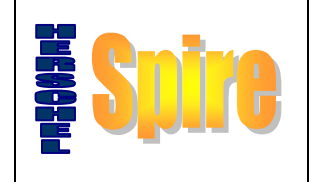

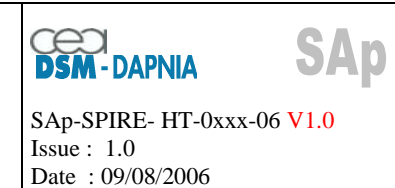

**SCREEN COPIES** 

**DCU MAIN SIDE** 

**LIAP 1** 

**LIAP 2**

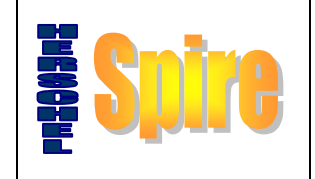

# **Report of functional tests at RAL**

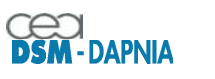

SAp-SPIRE- HT-0xxx-06 V1.0 Issue : 1.0 Date : 09/08/2006

**SAp** 

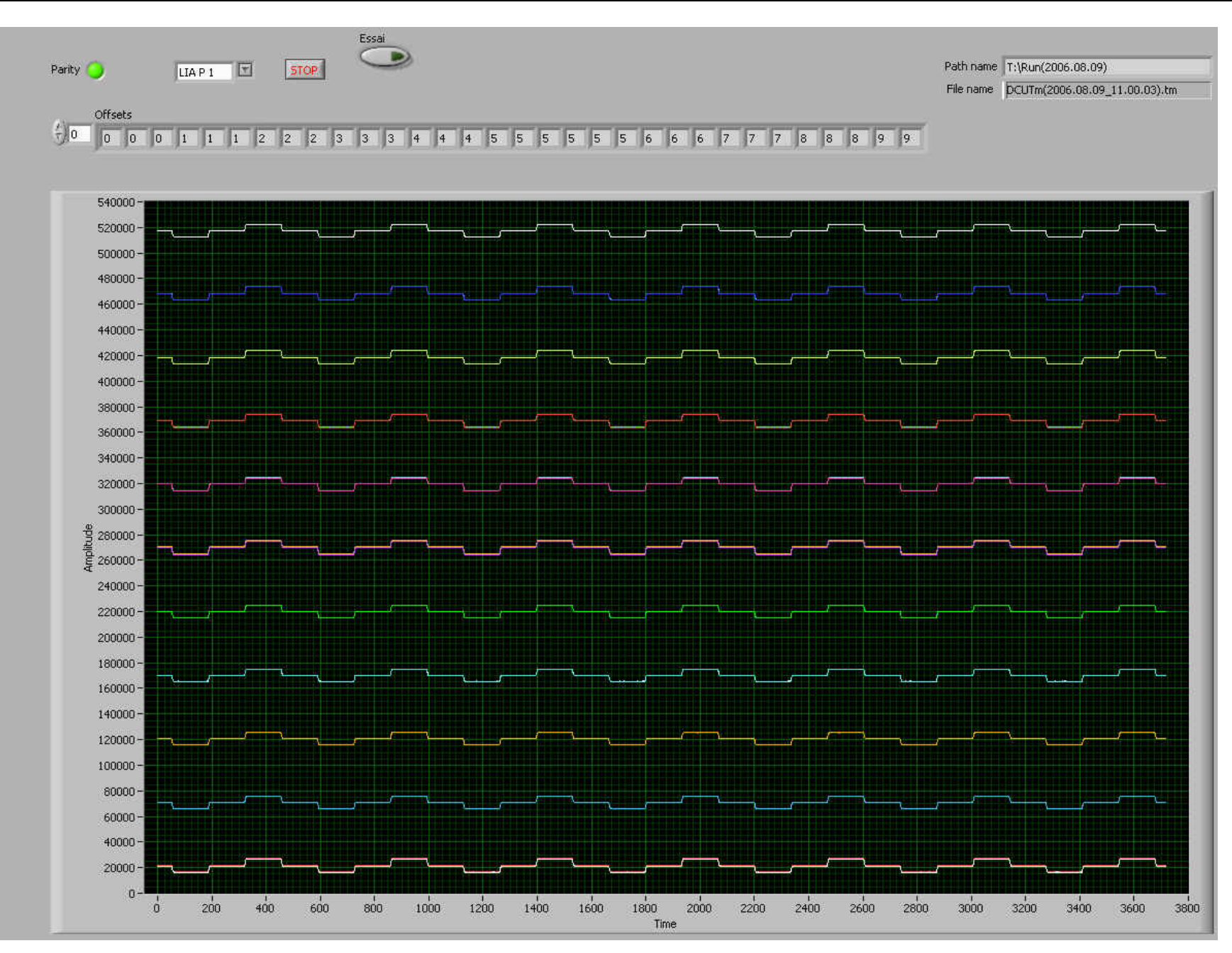

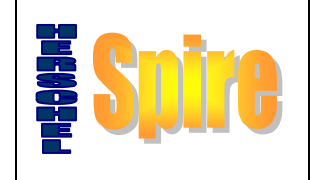

#### **Report of functional tests at RAL**

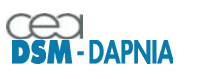

SAp-SPIRE- HT-0xxx-06 V1.0 Issue : 1.0 Date : 09/08/2006

**SAD** 

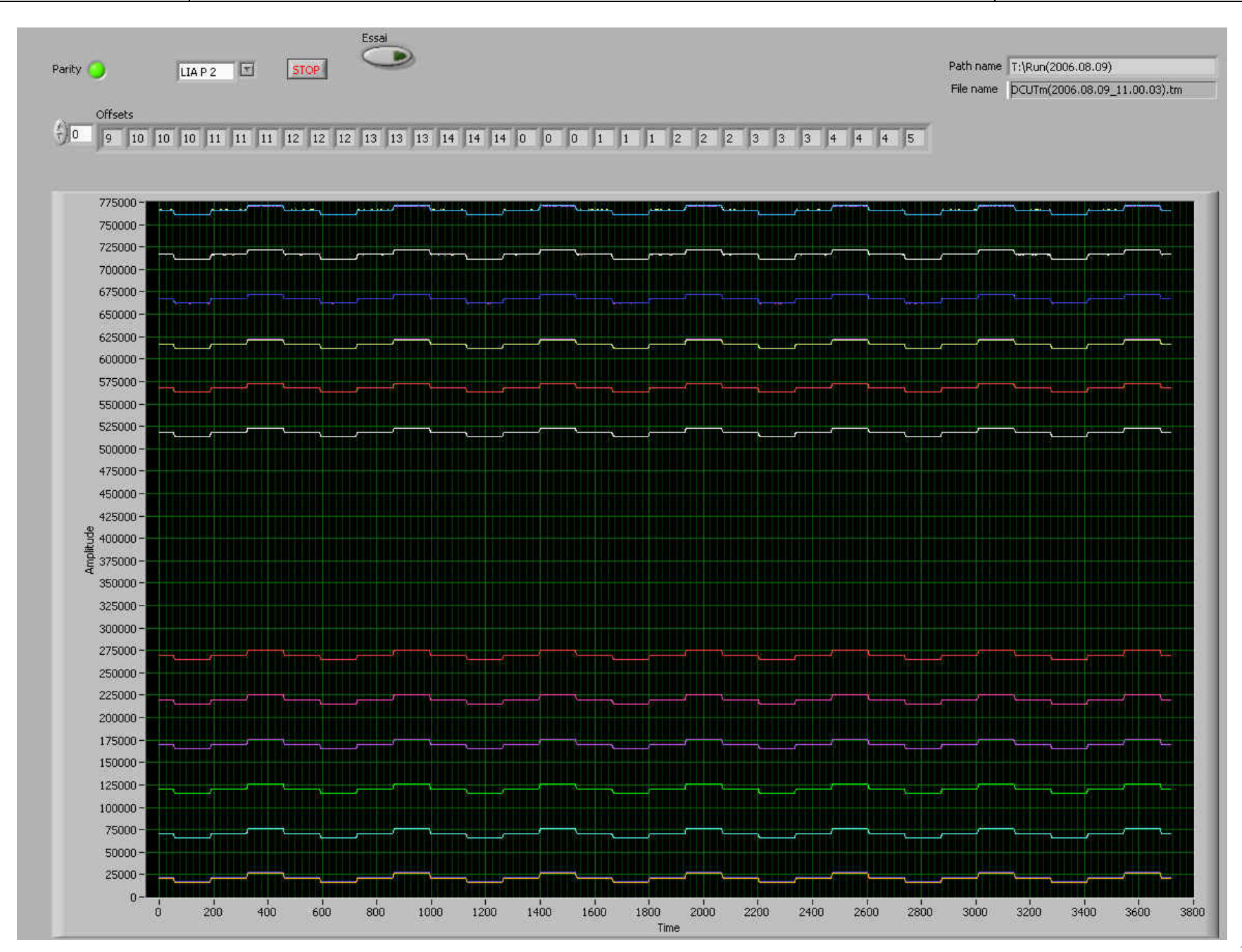

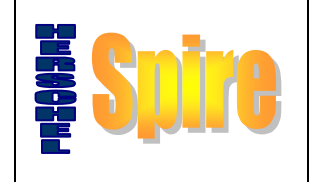

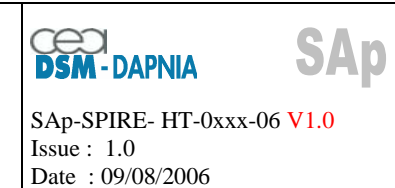

**SCREEN COPIES** 

#### **DCU REDUNDANT SIDE**

**LIAP 1** 

# **LIAP 2**

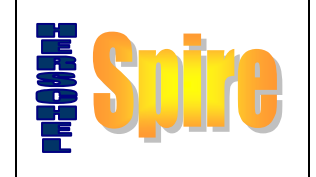

#### **Report of functional tests at RAL**

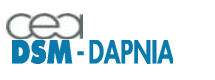

**SAD** 

SAp-SPIRE- HT-0xxx-06 V1.0 Issue : 1.0 Date : 09/08/2006

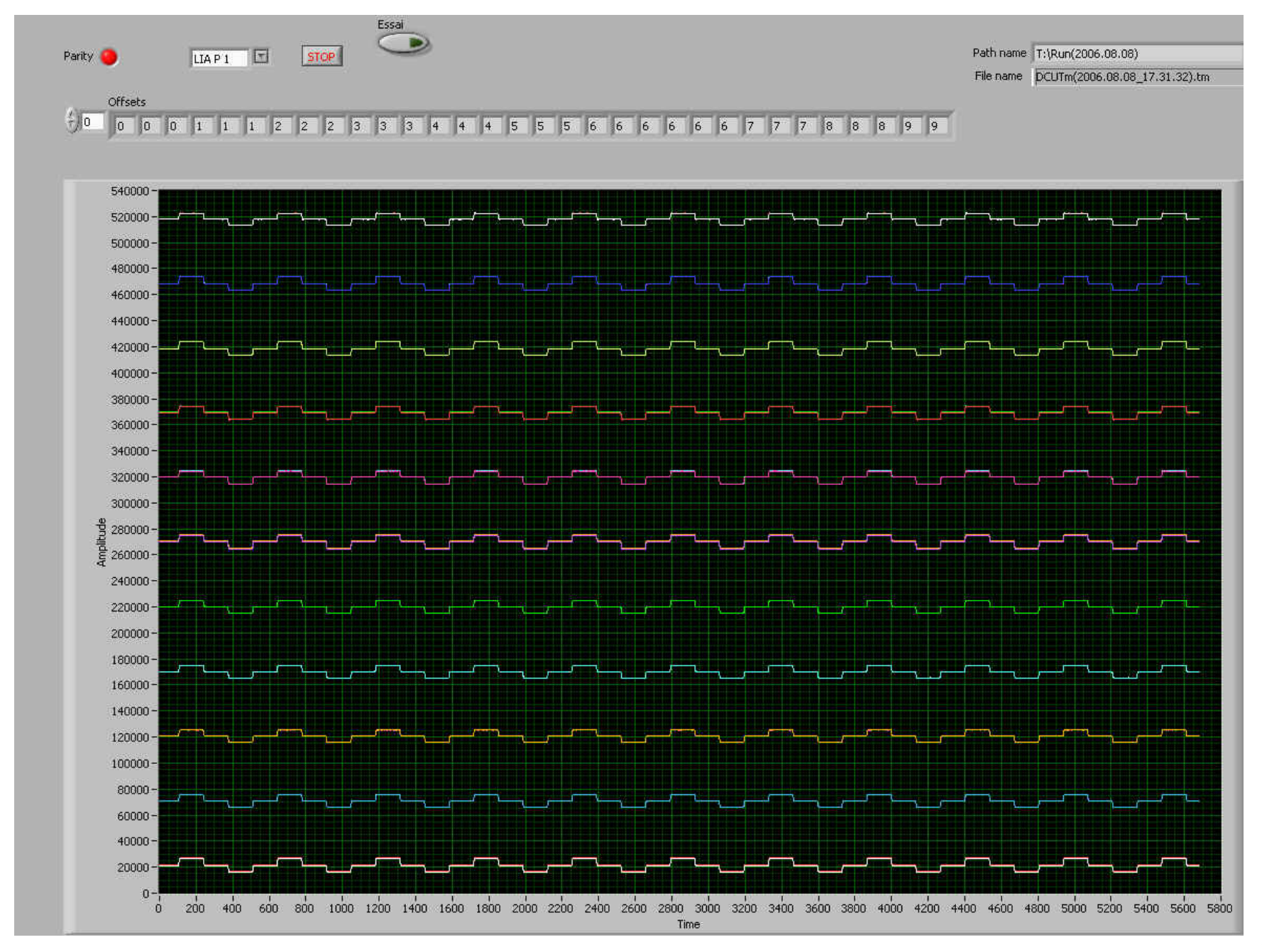

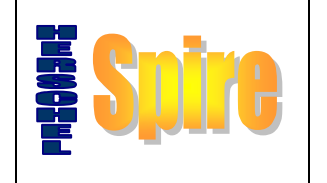

#### **Report of functional tests at RAL**

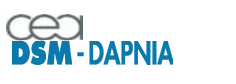

**SAD** 

SAp-SPIRE- HT-0xxx-06 V1.0 Issue : 1.0 Date : 09/08/2006

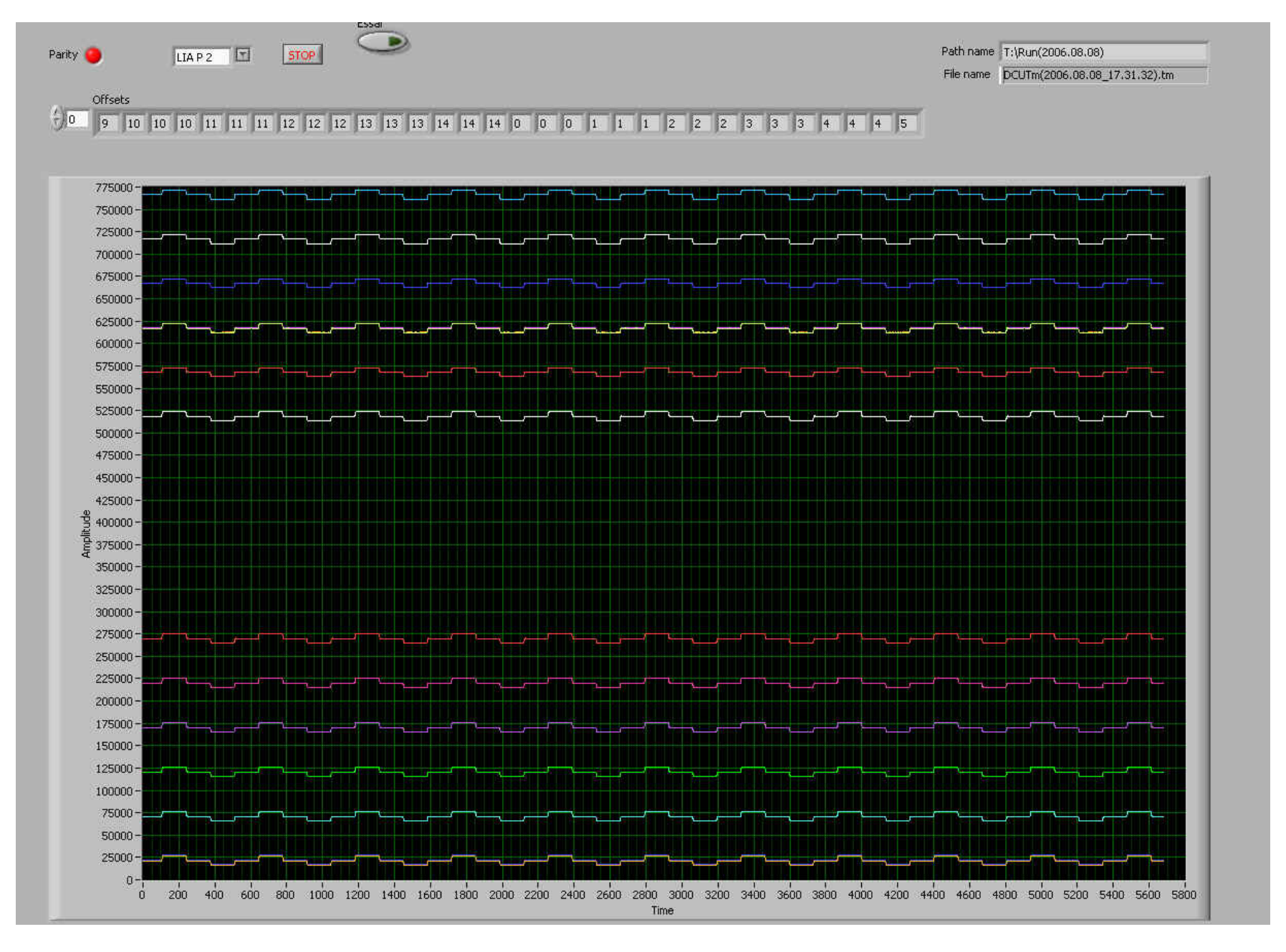

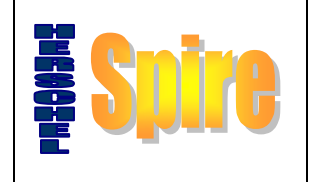

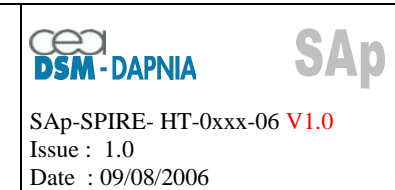

# **SCREEN COPIES**

**DCU MAIN SIDE** 

**LIAS 1** 

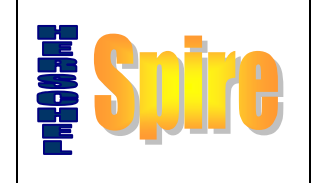

# **Report of functional tests at RAL**

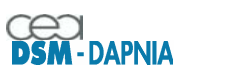

**SAp** 

SAp-SPIRE- HT-0xxx-06 V1.0 Issue : 1.0 Date : 09/08/2006

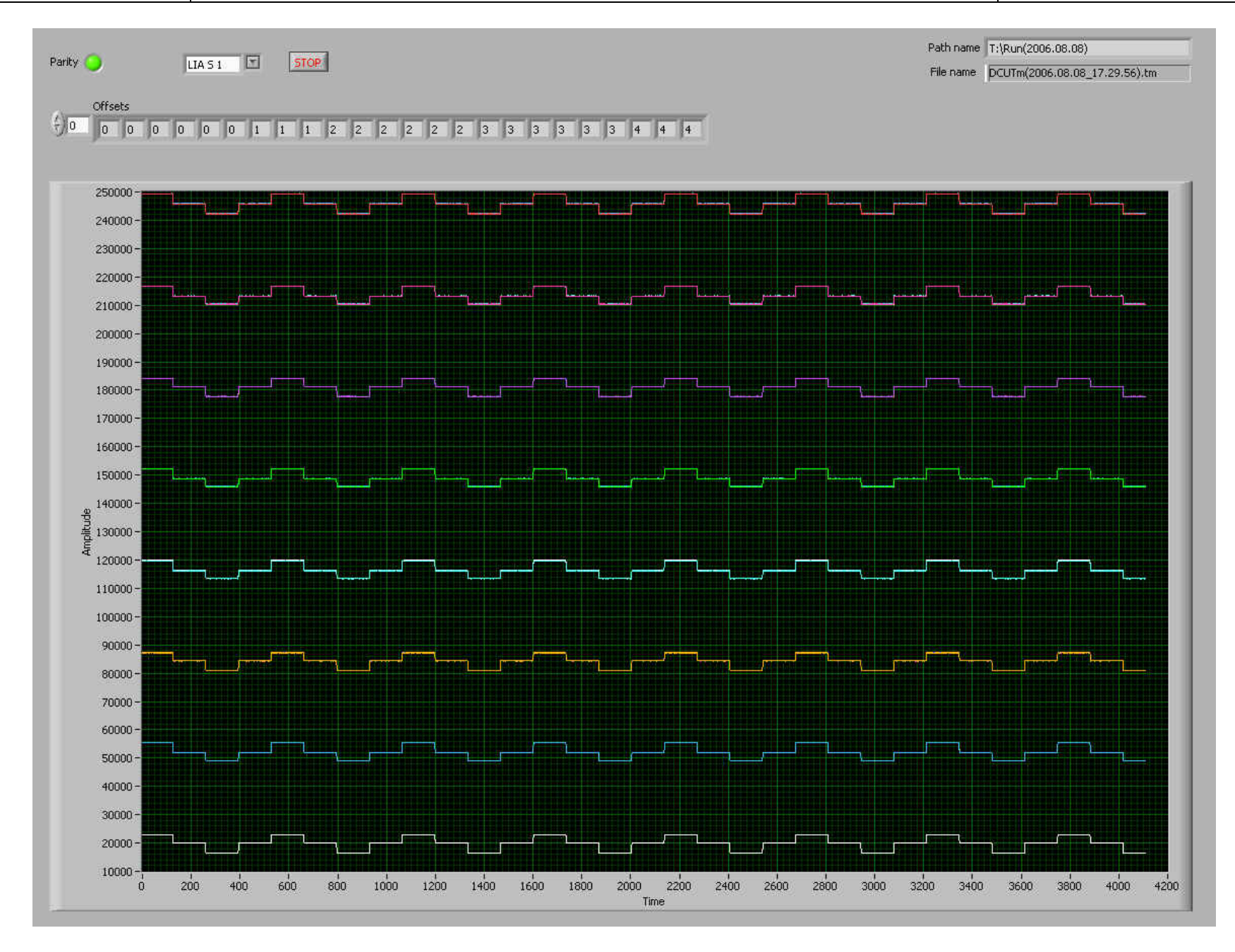

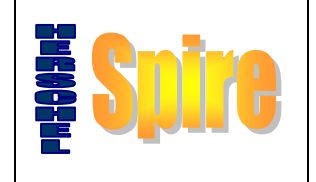

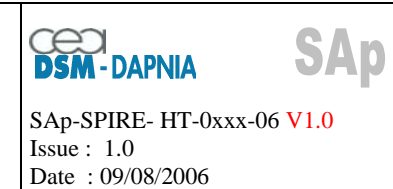

**SCREEN COPIES** 

### **DCU REDUNDANT SIDE**

**LIAS 1** 

# **LIAS 2**

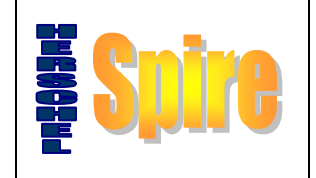

#### **Report of functional tests at RAL**

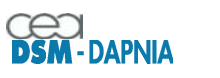

SAp-SPIRE- HT-0xxx-06 V1.0 Issue : 1.0 Date : 09/08/2006

S

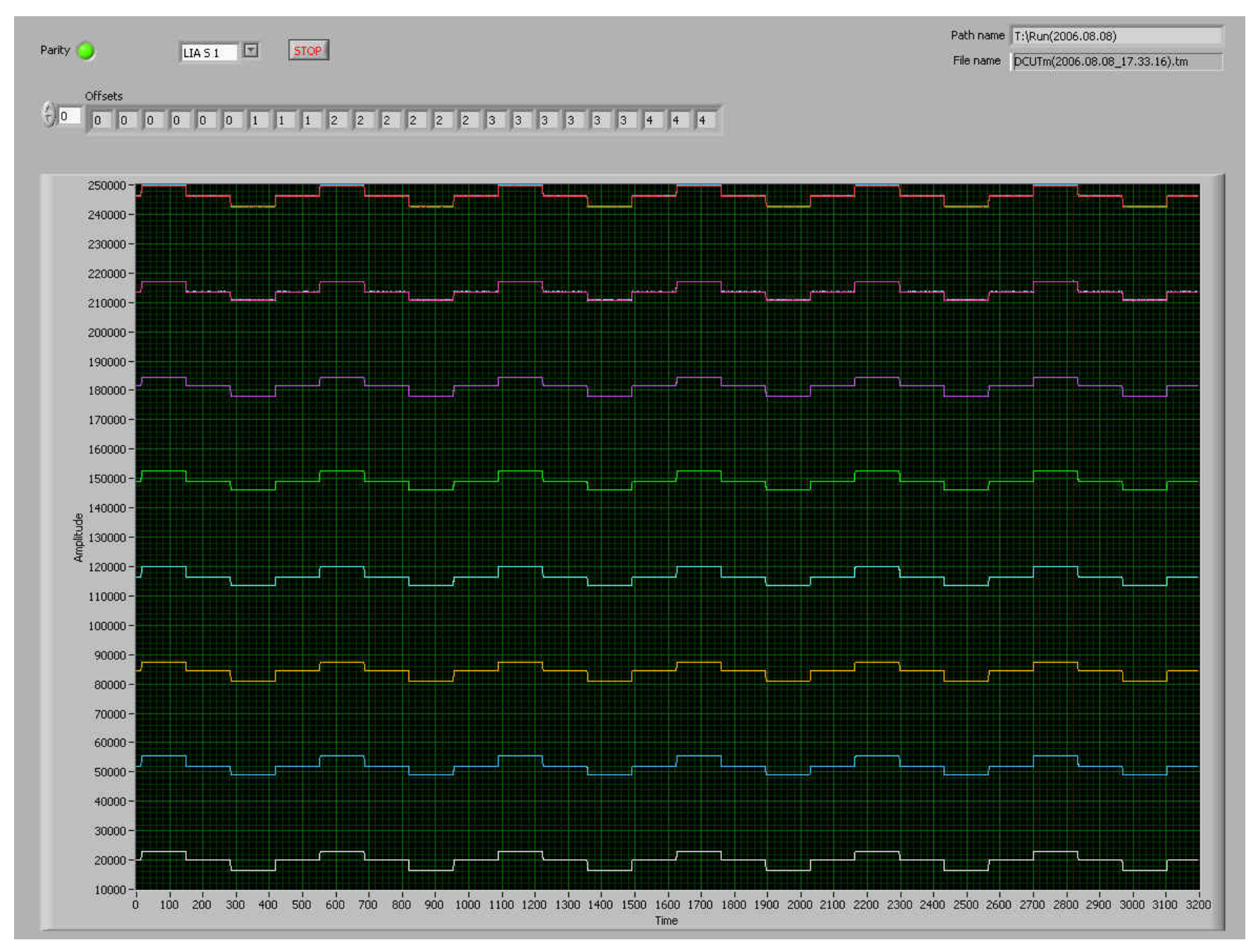

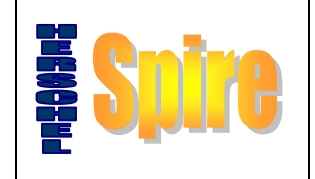

# **Report of functional tests at RAL**

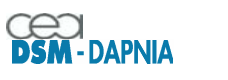

SAp-SPIRE- HT-0xxx-06 V1.0 Issue : 1.0 Date : 09/08/2006

**SAp** 

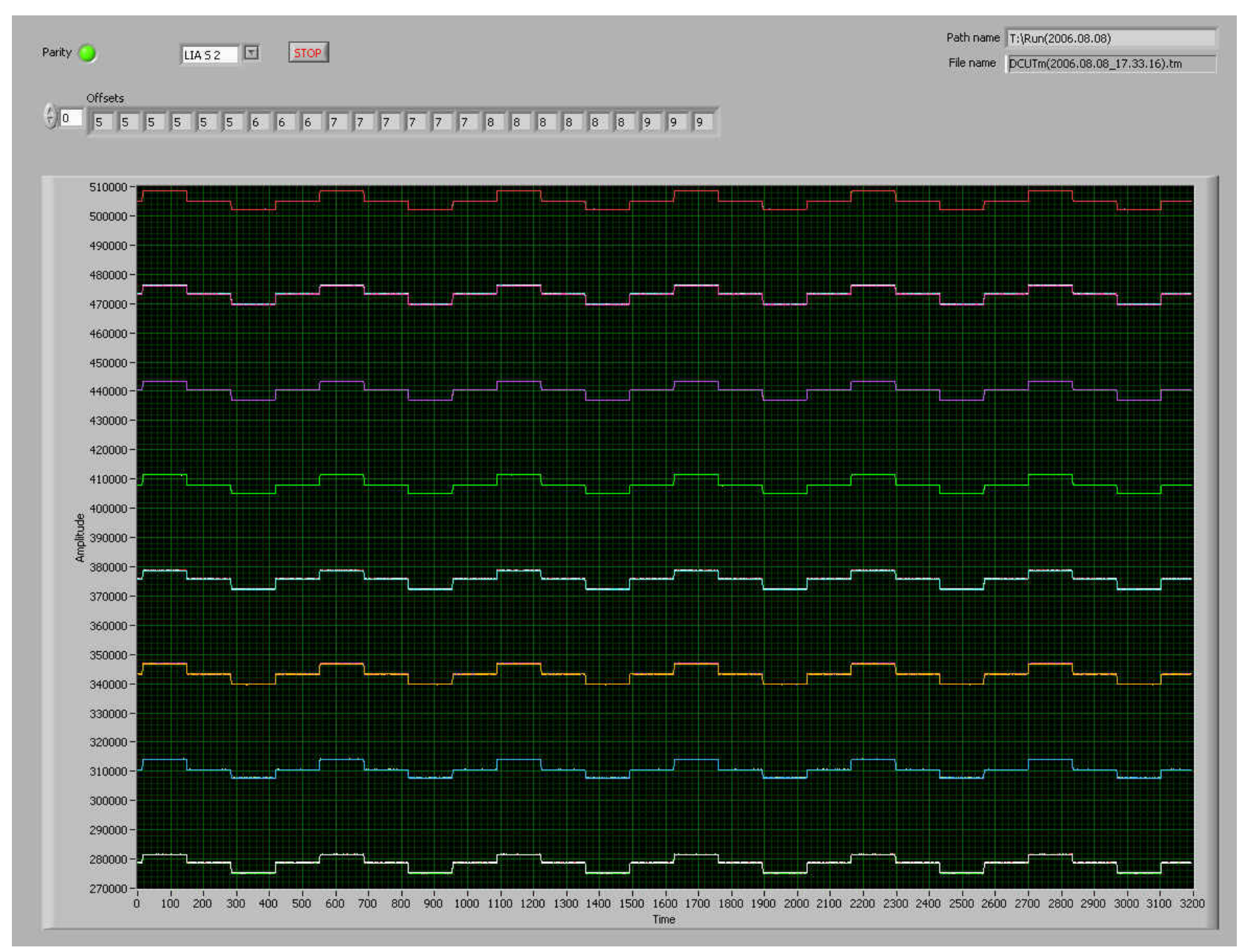

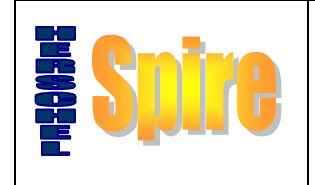

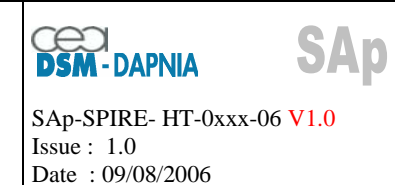

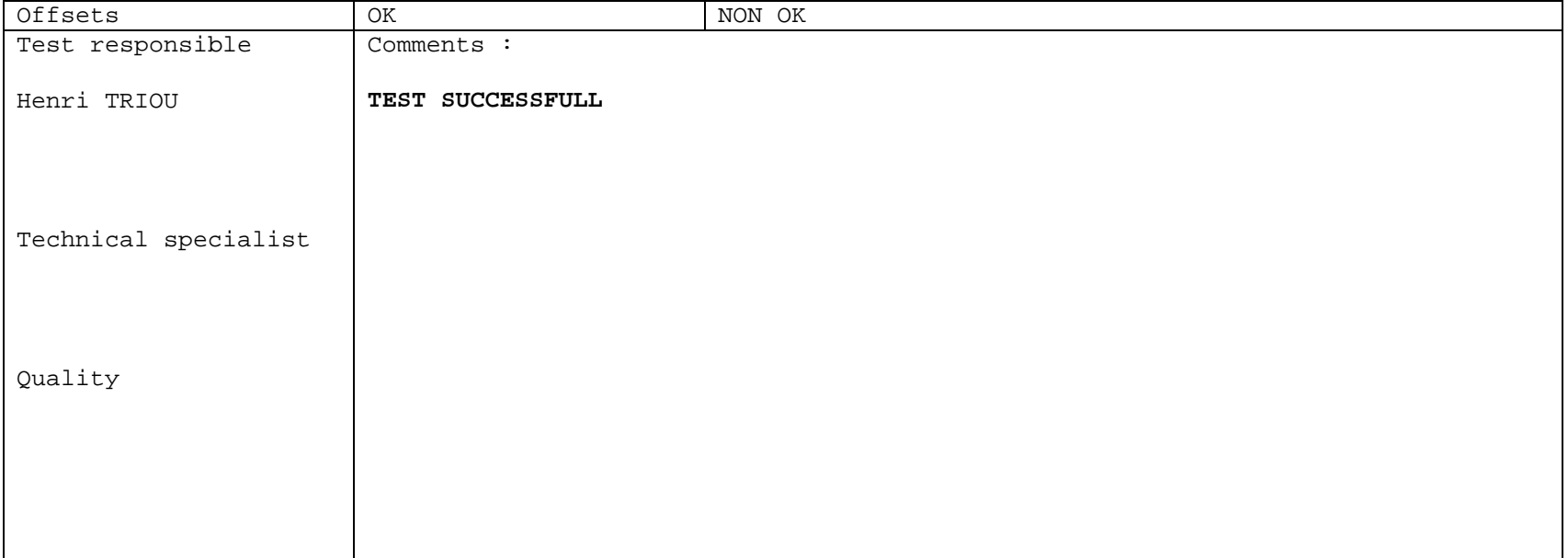

<span id="page-27-0"></span>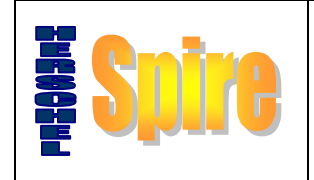

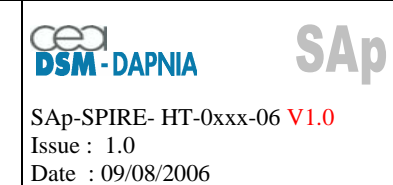

#### **6 HouseKeepings**

#### **6.1 Housekeeping acquisition**

We start the DCU Monitoring Mode from LTU using the batch *DRCU Monitoring Main redundant.txt* We observe the results over a sufficient time (1 minute)

We include the hardcopy of LTU monitoring screen (DCU working on main side)

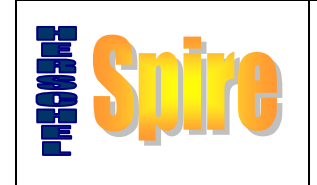

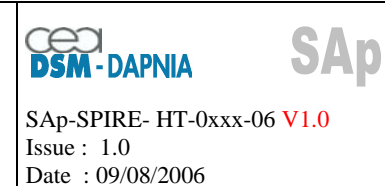

LIAP ON, main side

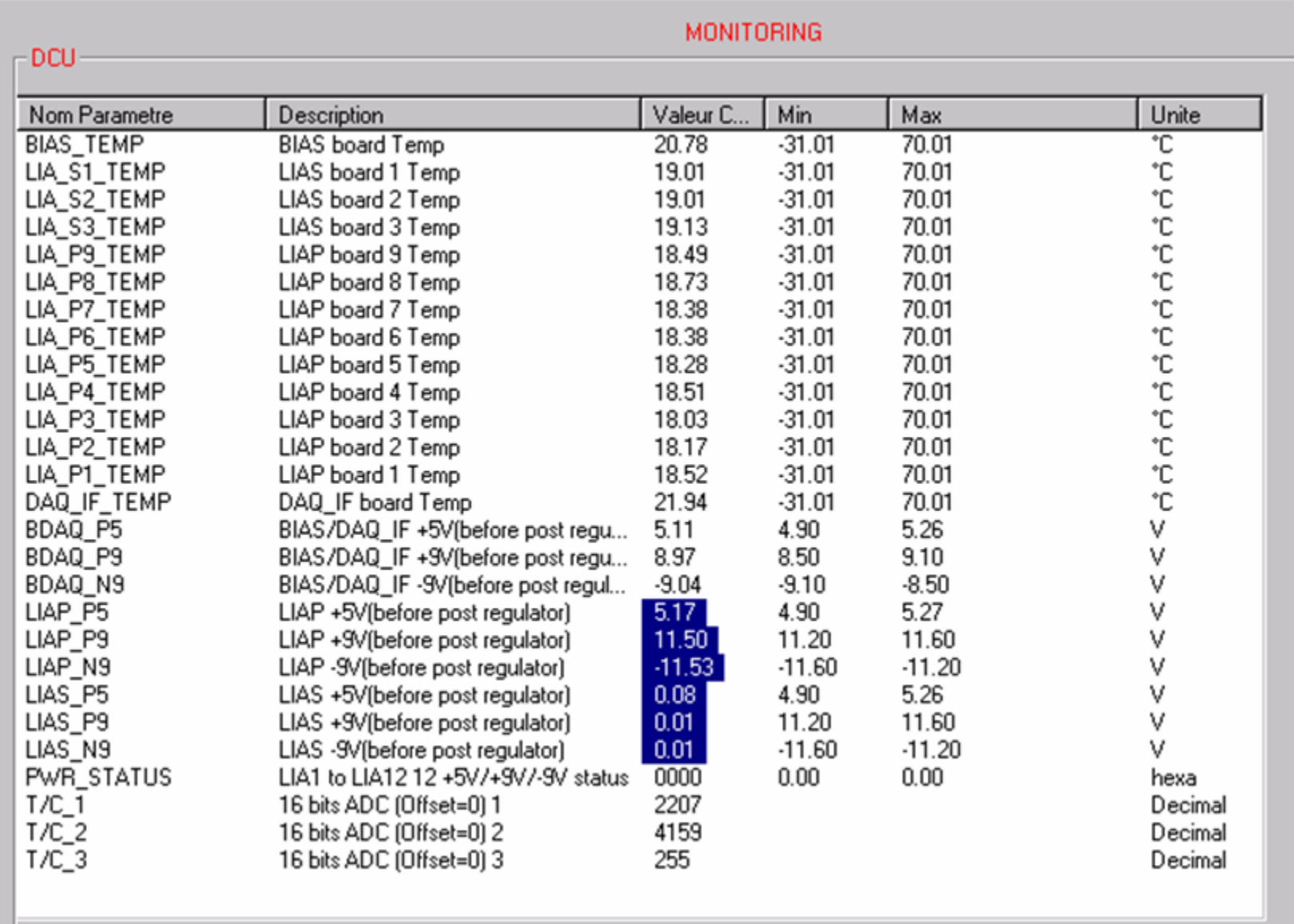

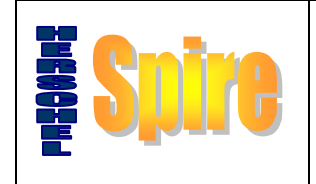

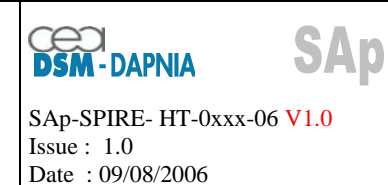

LIAS ON, main side,

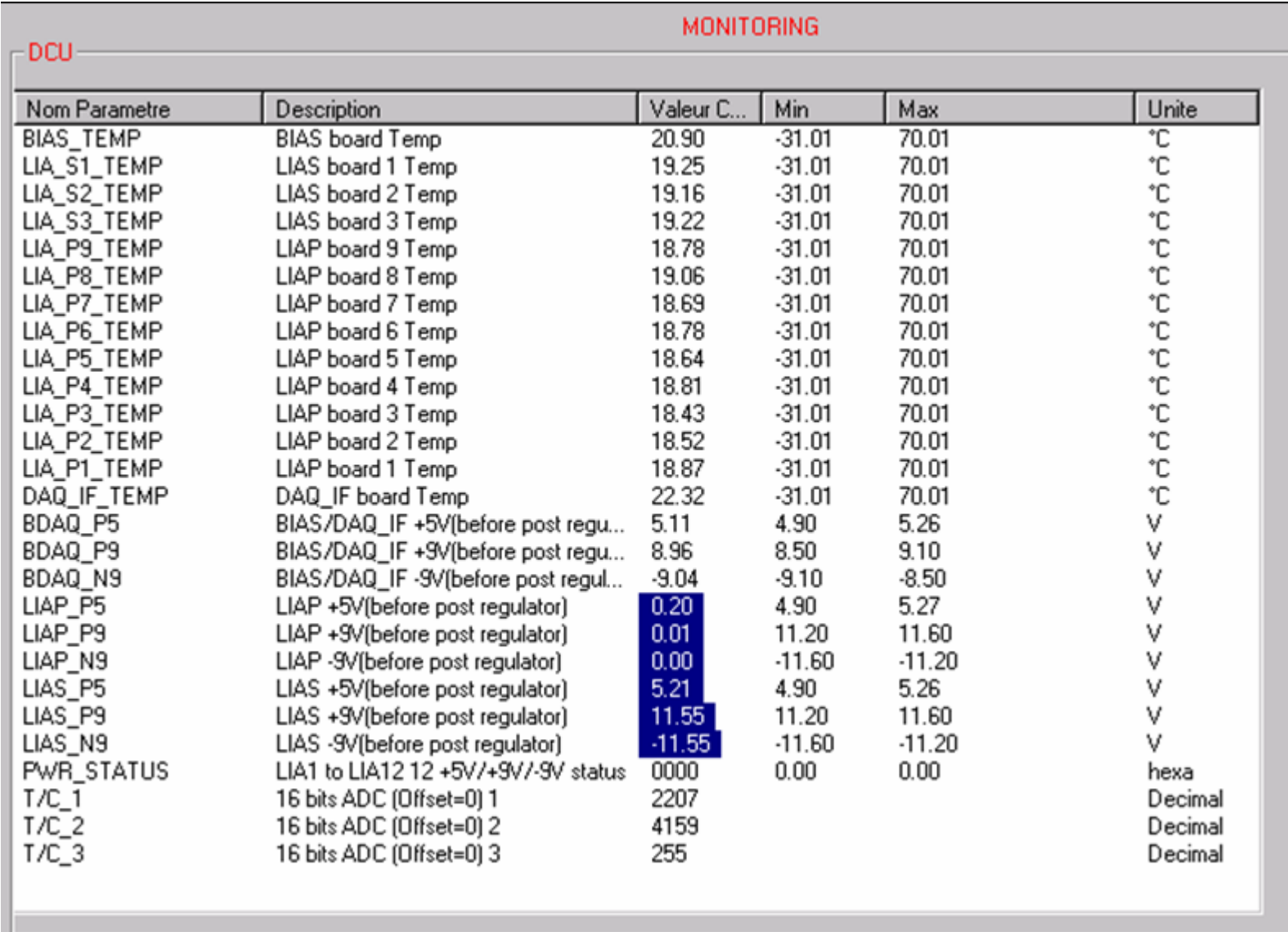

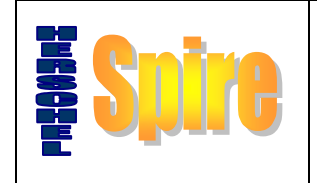

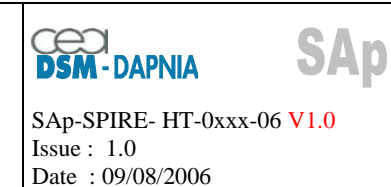

LIAS ON Redundant side,

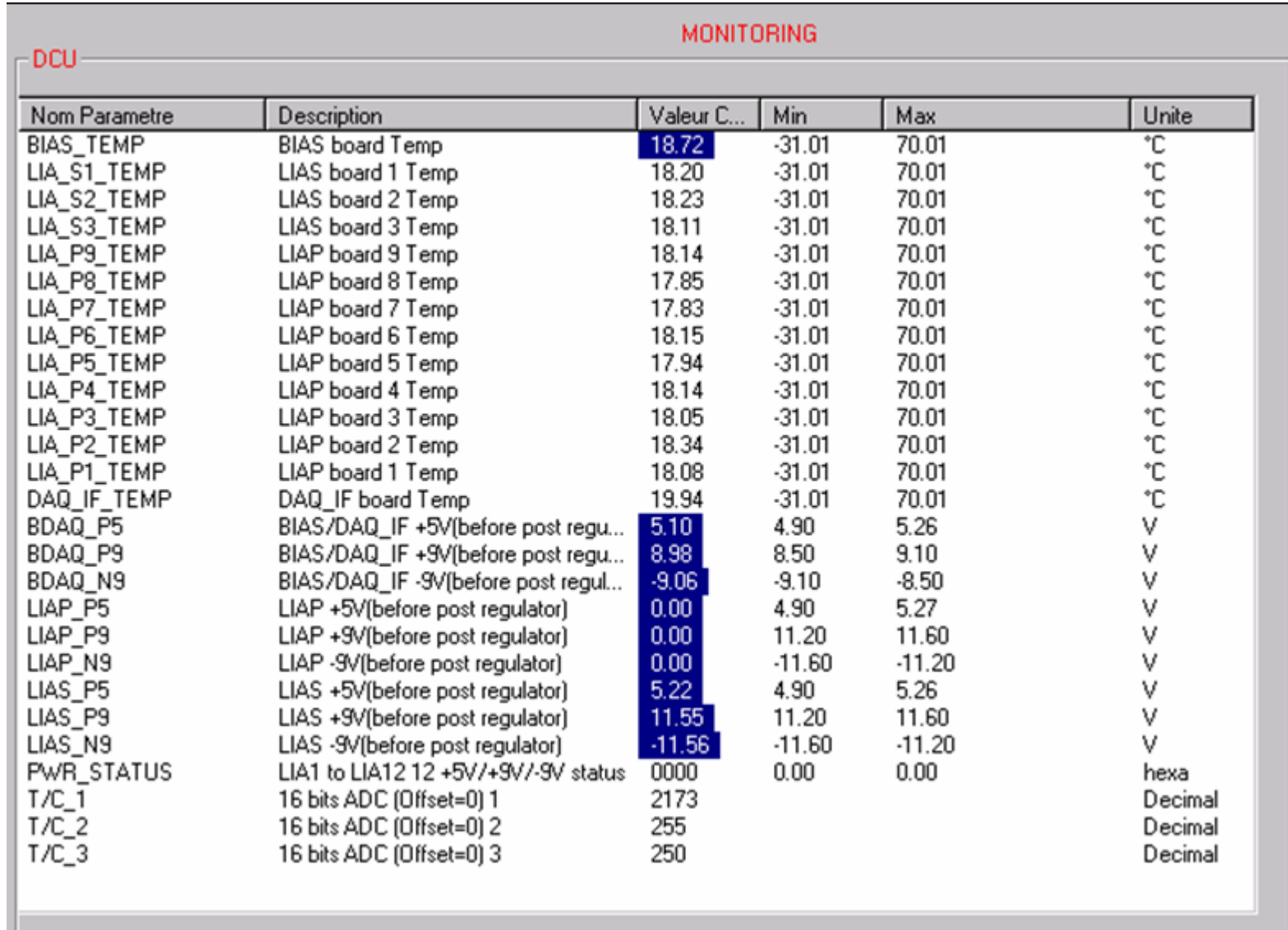

<span id="page-31-0"></span>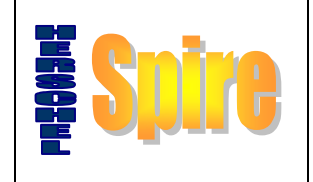

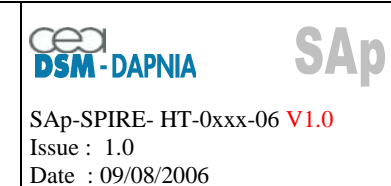

#### **6.2 Conclusion**

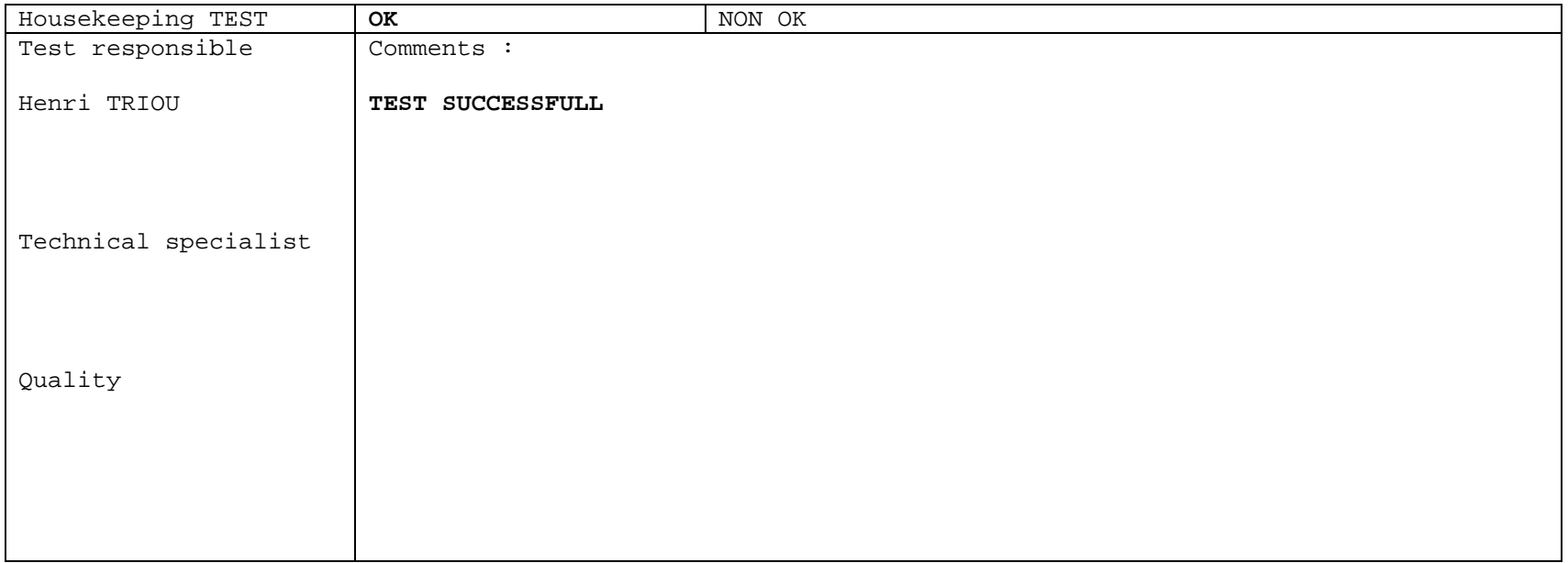

<span id="page-32-0"></span>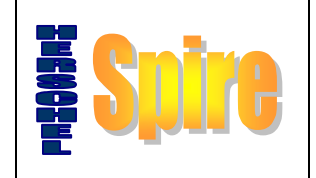

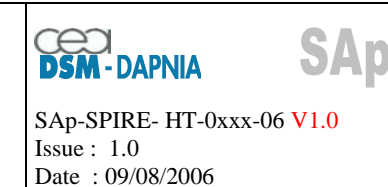

#### **7 BIAS generation tests**

#### **7.1 BIAS setting**

 $\Rightarrow$  The FPU simulator must be in slave mode and generating measurement files; one can use any simulator script file (for instance, Script\_Spire\_01.spt), only the outcoming measurement file matters.  $\Rightarrow$  The Batch executed by LTU is : BIAS-TESTS Main redundant.txt  $\Rightarrow$  2 times (Main and Redundant) 7 FPU simulator measurement files (14 in total) generated that contain : 1 -> Bias frequency photometer 2 -> Bias frequency spectrometer 3 -> Bias amplitudes (PhotoBiasAmpl LW,PhotoBiasAmpl MW,PhotoBiasAmpl SW,PhotoBiasAmpl TC, SpectroBiasAmpl LW,SpectroBiasAmpl SW) 4 -> JFET amplitudes Vss PhLWJFetVSS1 0-255 PhLWJFetVSS2 0-255 PhMWJFetVSS1 0-255 PhMWJFetVSS2 0-255 PhMWJFetVSS3 0-255 PhMWJFetVSS4 0-255 PhSWJFetVSS1 0-255 PhSWJFetVSS2 0-255 PhSWJFetVSS3 0-255 PhSWJFetVSS4 0-255 PhSWJFetVSS5 0-255 PhSWJFetVSS6 0-255 PhMWJFetTC 0-255 SpLWJFetVSS 0-255 SpSWJFetVSS1 0-255 SpSWJFetVSS2 0-255 5 -> JFET On successives (Vdd) PhSWJFetPwr Vdd1 PhSWJFetPwr Vdd2 PhSWJFetPwr Vdd3 PhSWJFetPwr Vdd4 PhSWJFetPwr Vdd5 PhSWJFetPwr Vdd6 PhMLWJFetPwr Vdd1 MW PhMLWJFetPwr Vdd2 MW PhMLWJFetPwr Vdd3 MW PhMLWJFetPwr Vdd4 MW PhMLWJFetPwr Vdd1 LW

<span id="page-33-0"></span>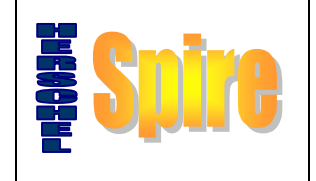

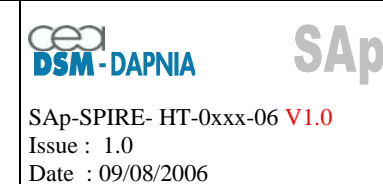

 PhMLWJFetPwr Vdd2 LW PhMLWJFetPwr Vdd TC SpSLWJFetPwr Vdd SLW SpSLWJFetPwr Vdd1 SSW SpSLWJFetPwr Vdd2 SSW All ON 6 -> Photo Heaters PhotoHeater 0-255 7 -> Spectro Heaters SpHeater 0-255

The measurement files obtained are : Script\_Spire\_01\_080806\_131252\SPIRE\_test\_BIAS\_1\_1.mes

 Script\_Spire\_01\_080806\_131252\SPIRE\_test\_BIAS\_7\_1.mes Script\_Spire\_01\_080806\_131252\SPIRE\_test\_BIAS\_8\_1.mes

Script Spire 01 080806 131252\SPIRE test BIAS 14 1.mes.

#### **7.2 ANALYSIS**

 $\Rightarrow$  Check consistency with specification : use the Labview Software

. A strategic production of the control of the control of the control of the control of the control of the control of the control of the control of the control of the control of the control of the control of the control o . A strategic production of the control of the control of the control of the control of the control of the control of the control of the control of the control of the control of the control of the control of the control o . A strategic production of the control of the control of the control of the control of the control of the control of the control of the control of the control of the control of the control of the control of the control o

. A strategic production of the control of the control of the control of the control of the control of the control of the control of the control of the control of the control of the control of the control of the control o . A strategic production of the control of the control of the control of the control of the control of the control of the control of the control of the control of the control of the control of the control of the control o . A strategic production of the control of the control of the control of the control of the control of the control of the control of the control of the control of the control of the control of the control of the control o

 $\Rightarrow$  7 measurement files to analyze in Main as well as in redundant

<span id="page-34-0"></span>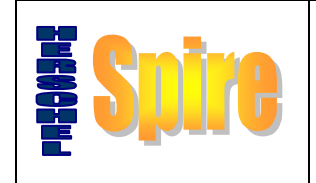

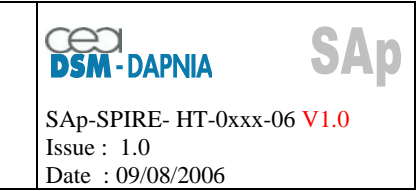

#### **7.2.1 Bias frequency photometer**

Measurement file : SPIRE\_test\_BIAS\_1\_1.mes for main (resp. SPIRE\_test\_BIAS\_8\_1.mes for redundant) Click on photometer bias frequency button, and select the last generated file SPIRE\_test\_BIAS\_1\_1.mes for main (resp. SPIRE\_test\_BIAS\_8\_1.mes for redundant). Check the four green lights.

Include in as run the hardcopy off Labview analysis screen (replace typical view provided here after)

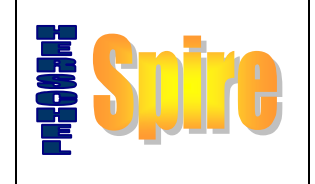

#### **Report of functional tests at RAL**

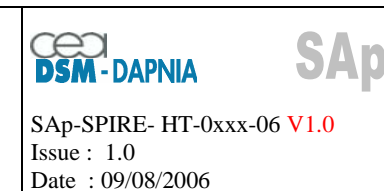

Main side :

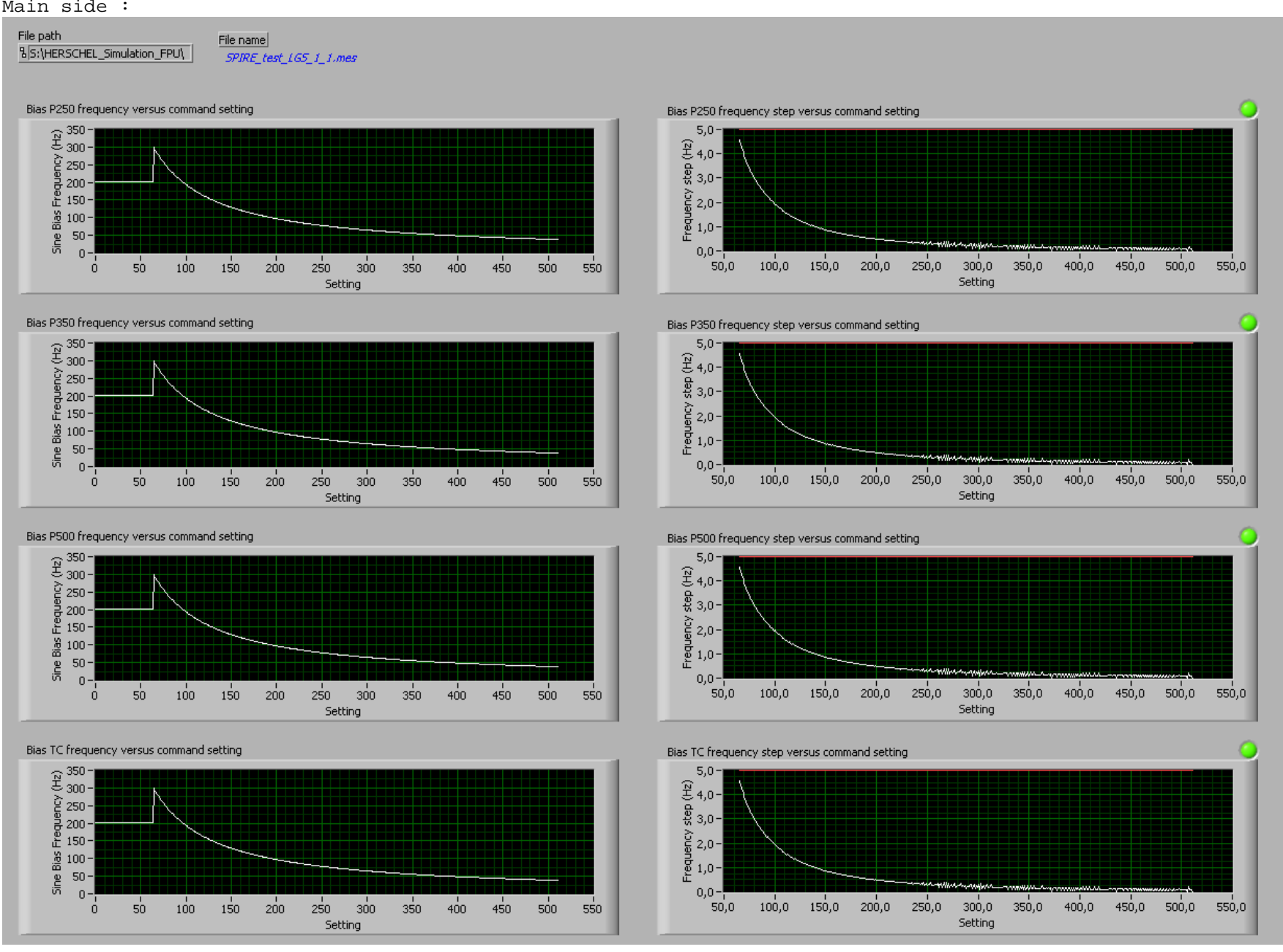
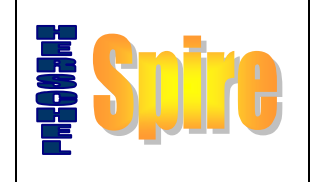

#### **Report of functional tests at RAL**

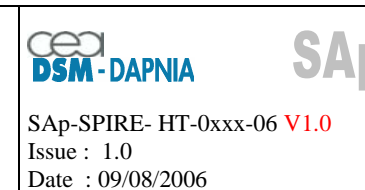

Redundant side :

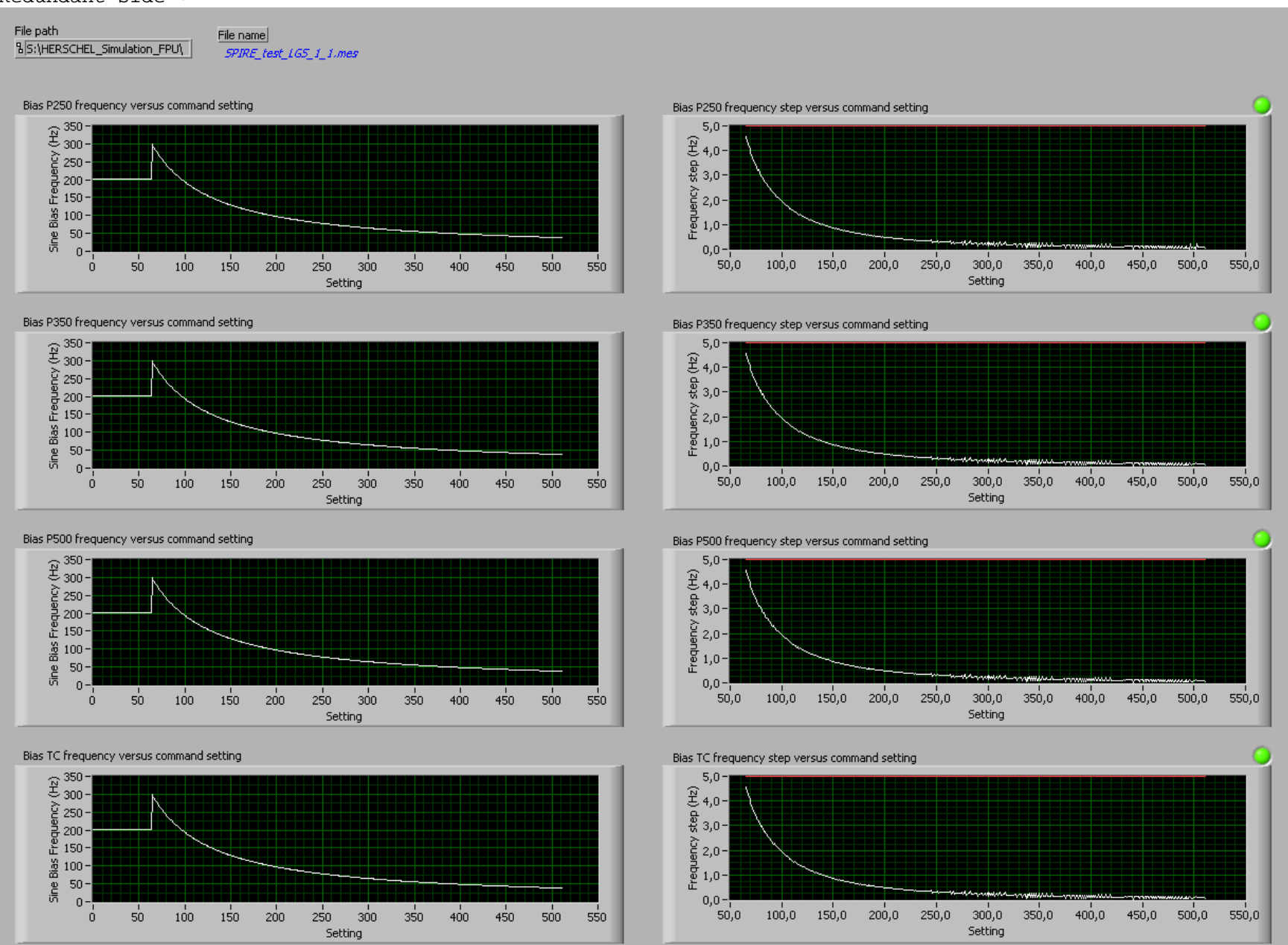

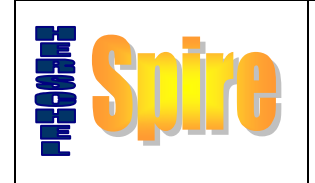

#### **Report of functional tests at RAL**

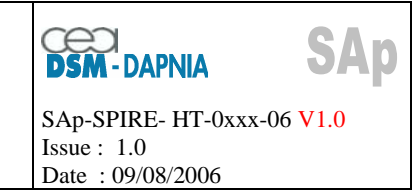

#### **7.2.2 Bias frequency spectrometer**

Measurement file : SPIRE test BIAS 2 1.mes for main (resp. SPIRE test BIAS 9 1.mes for redundant)

Click on spectrometer bias frequency button, and select the last generated file SPIRE test BIAS 2 1.mes for main (resp. SPIRE\_test\_BIAS\_9\_1.mes for redundant). Check the two green lights.

Include in as run the hardcopy off Labview analysis screen (replace typical view provided here after)

Main side :

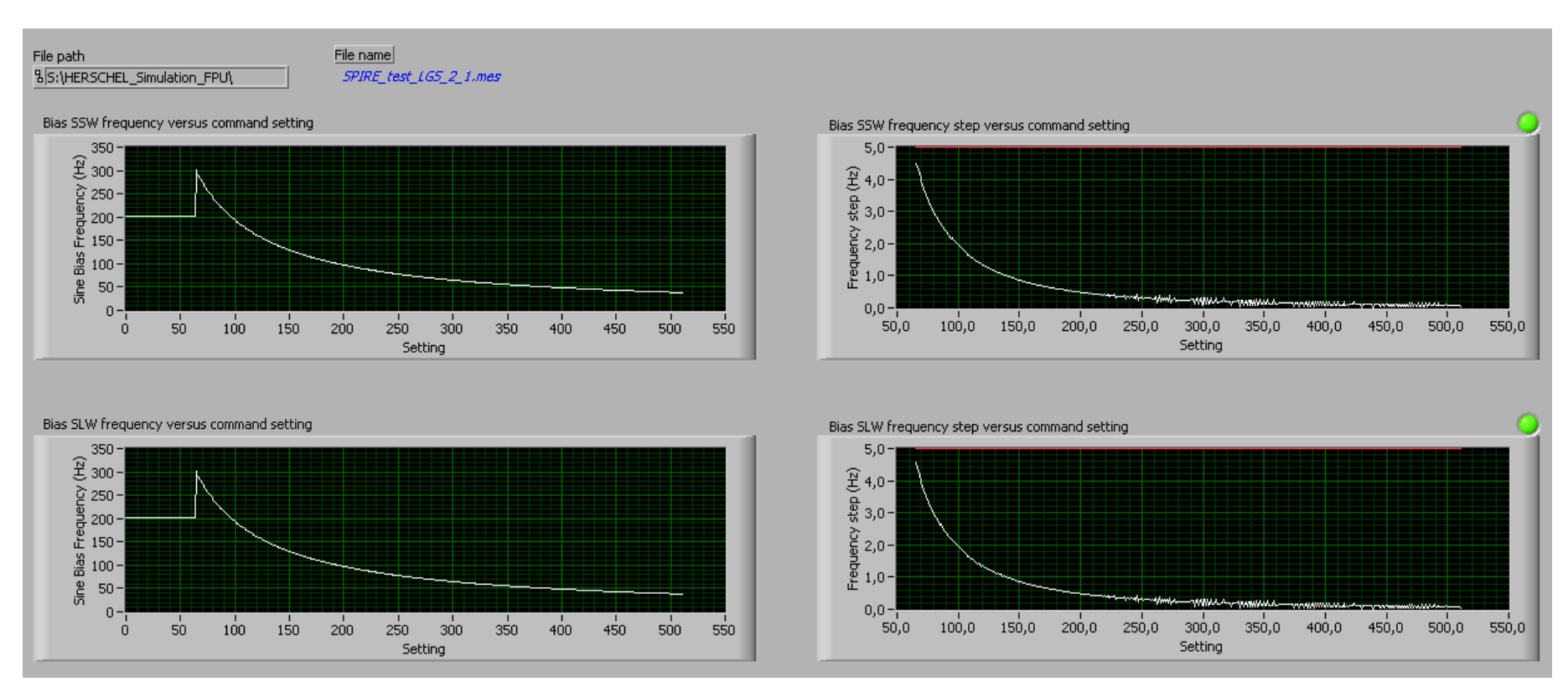

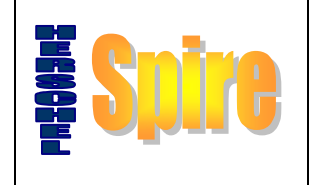

# **Report of functional tests at RAL**

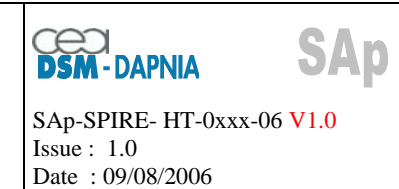

Redundant side :

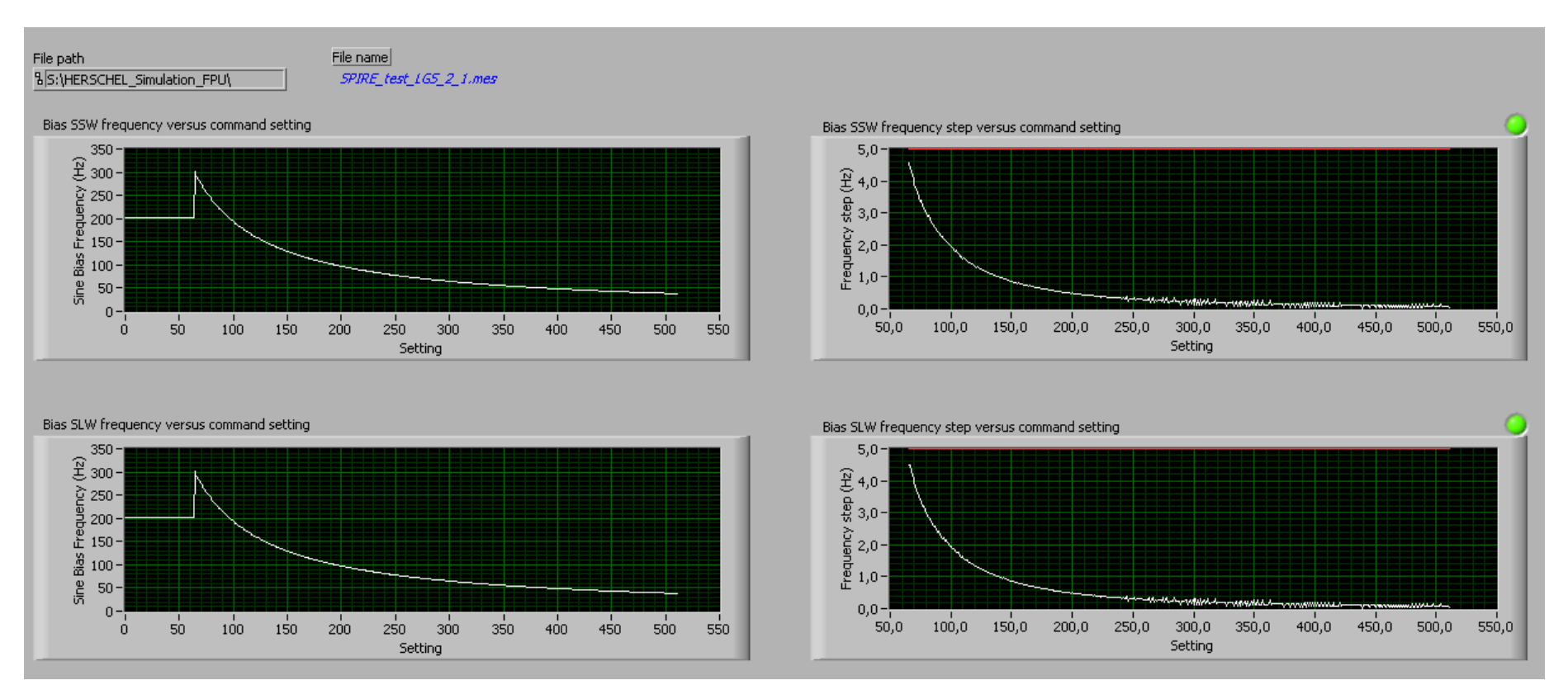

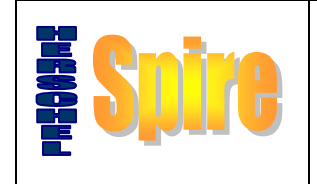

#### **Report of functional tests at RAL**

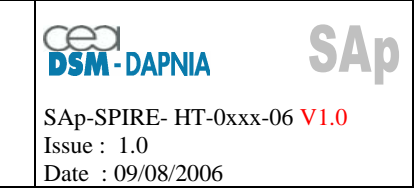

#### **7.2.3 Bias amplitudes**

Measurement file : SPIRE\_test\_BIAS\_3\_1.mes for main (resp. SPIRE\_test\_BIAS\_10\_1.mes for redundant) Click on photometer bias amplitude button, and select the last generated file SPIRE\_test\_BIAS\_10\_1.mes for main (resp. SPIRE\_test\_BIAS\_8\_1.mes for redundant).

Include in as run the hardcopy off Labview analysis screen (replace typical view provided here after)

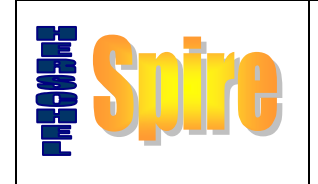

#### **Report of functional tests at RAL**

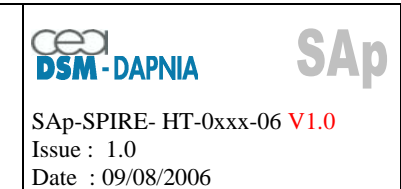

Main side :

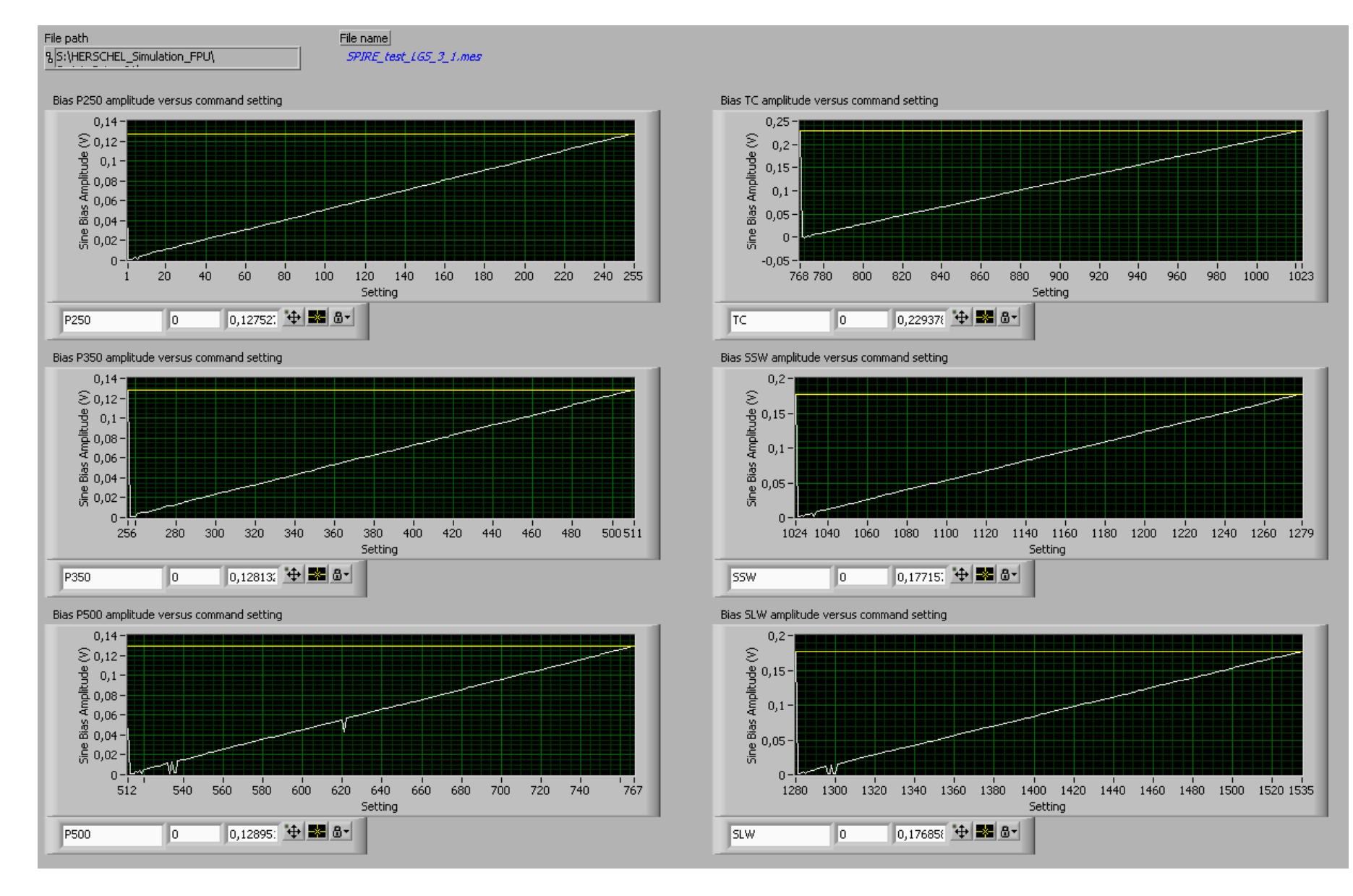

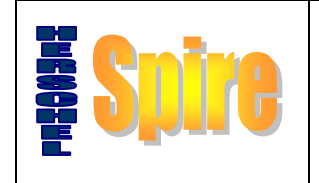

#### **Report of functional tests at RAL**

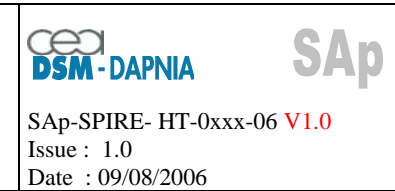

Redundant side :

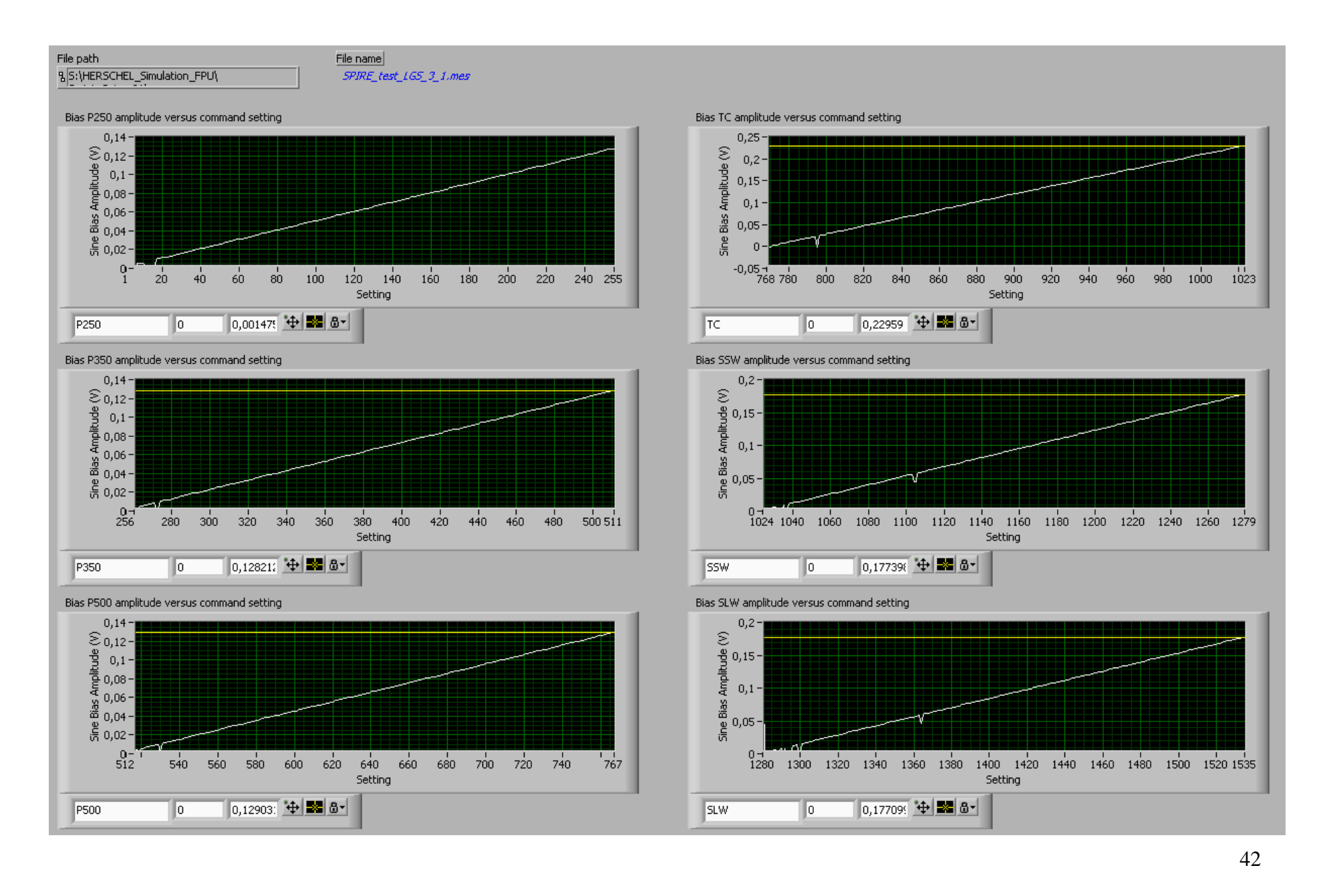

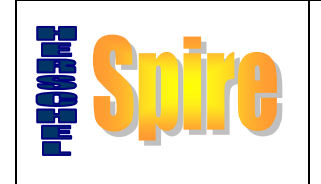

#### **Report of functional tests at RAL**

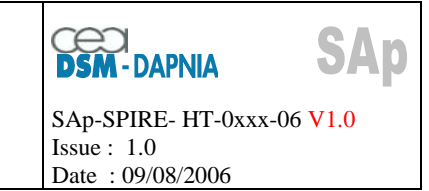

#### **7.2.4 JFET amplitudes Vss**

Measurement file : SPIRE\_test\_BIAS\_4\_1.mes for main (resp. SPIRE\_test\_BIAS\_11\_1.mes for redundant)

Click on JFET Vss bias button, and select the last generated file SPIRE test BIAS 4 1.mes for main (resp. SPIRE test BIAS 11 1.mes for redundant).

Main side :

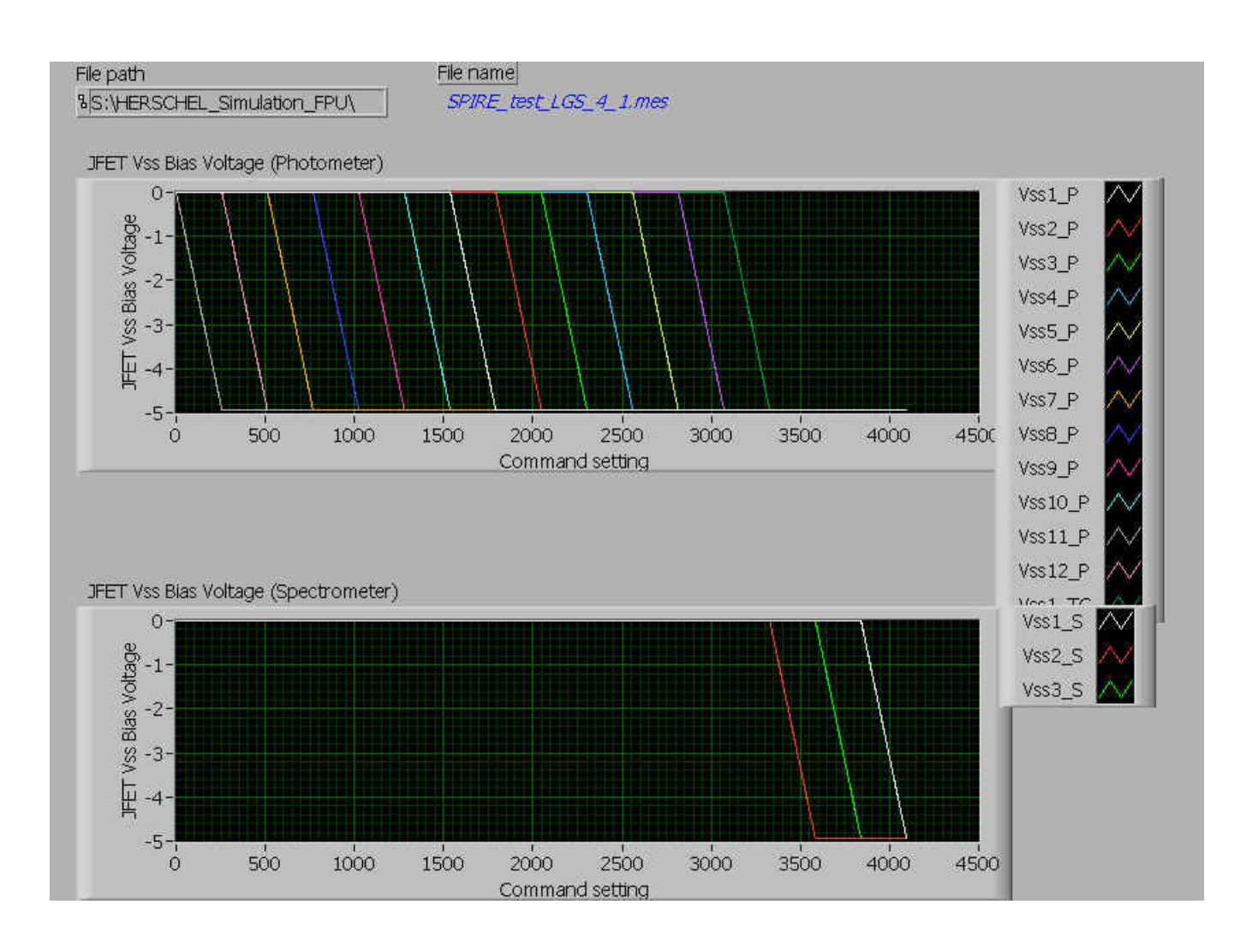

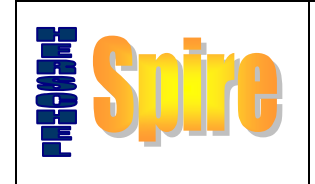

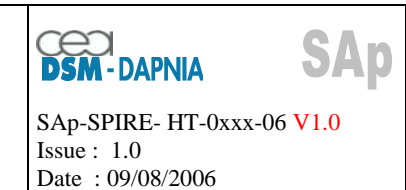

Redundant side :

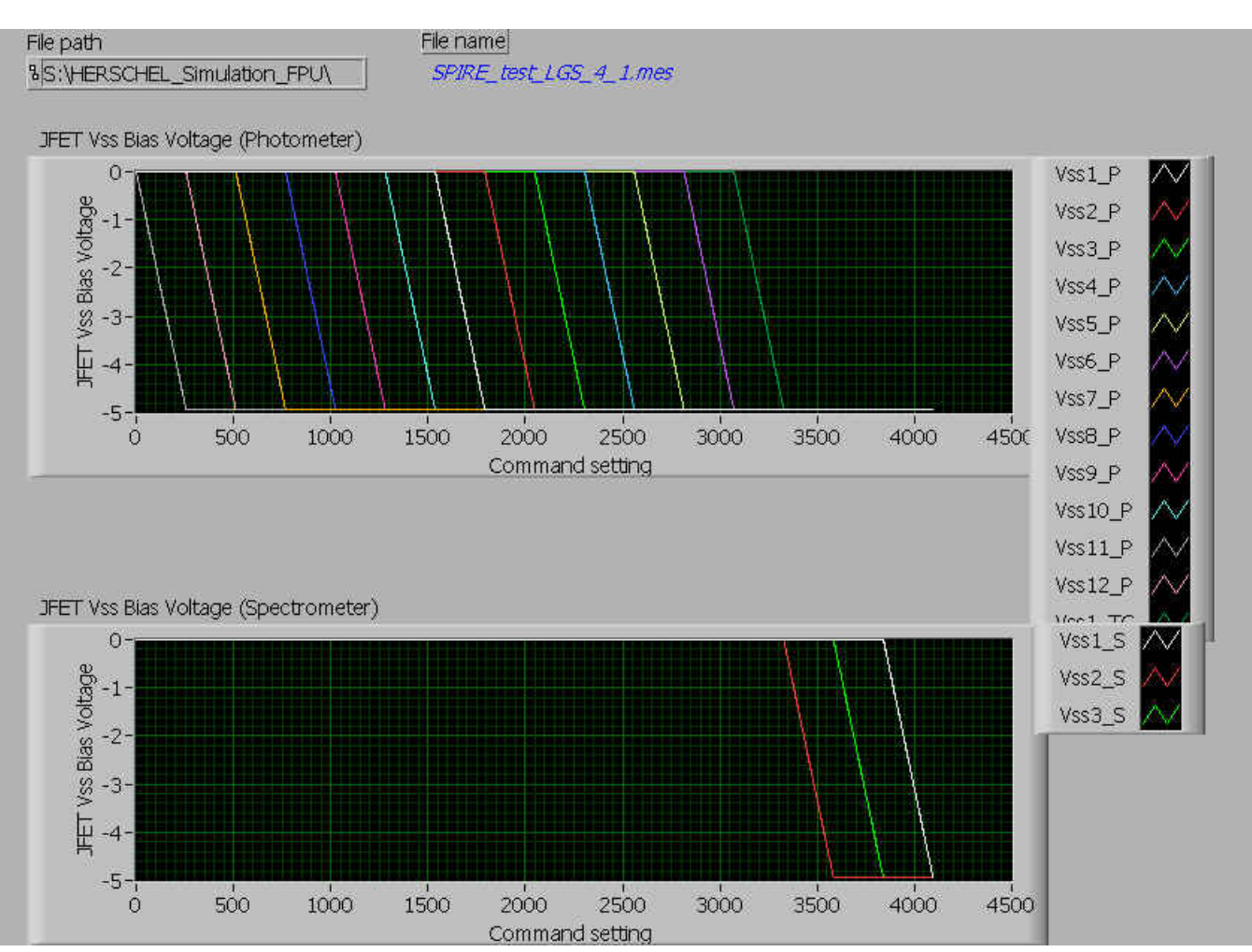

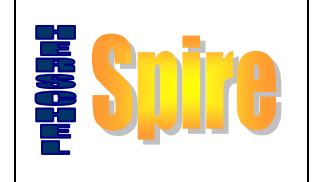

#### **Report of functional tests at RAL**

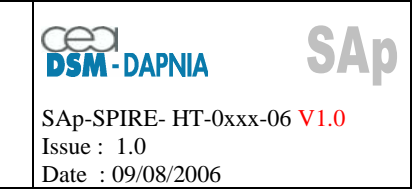

#### **7.2.5 JFET On successives (Vdd)**

Measurement file : SPIRE\_test\_BIAS\_5\_1.mes for main (resp. SPIRE\_test\_BIAS\_12\_1.mes for redundant)

Click on JFET VDD bias button, Enter low level 0,0023V and select the last generated file SPIRE\_test\_BIAS\_5\_1.mes for main (resp. SPIRE\_test\_BIAS\_12\_1.mes for redundant).

Include in as run the hardcopy off Labview analysis screen (replace typical view provided here after)

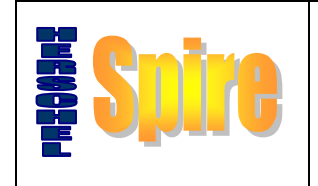

## **Report of functional tests at RAL**

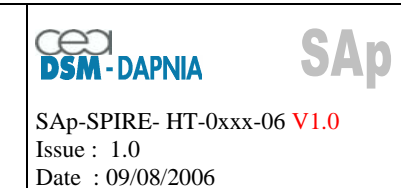

Main side :

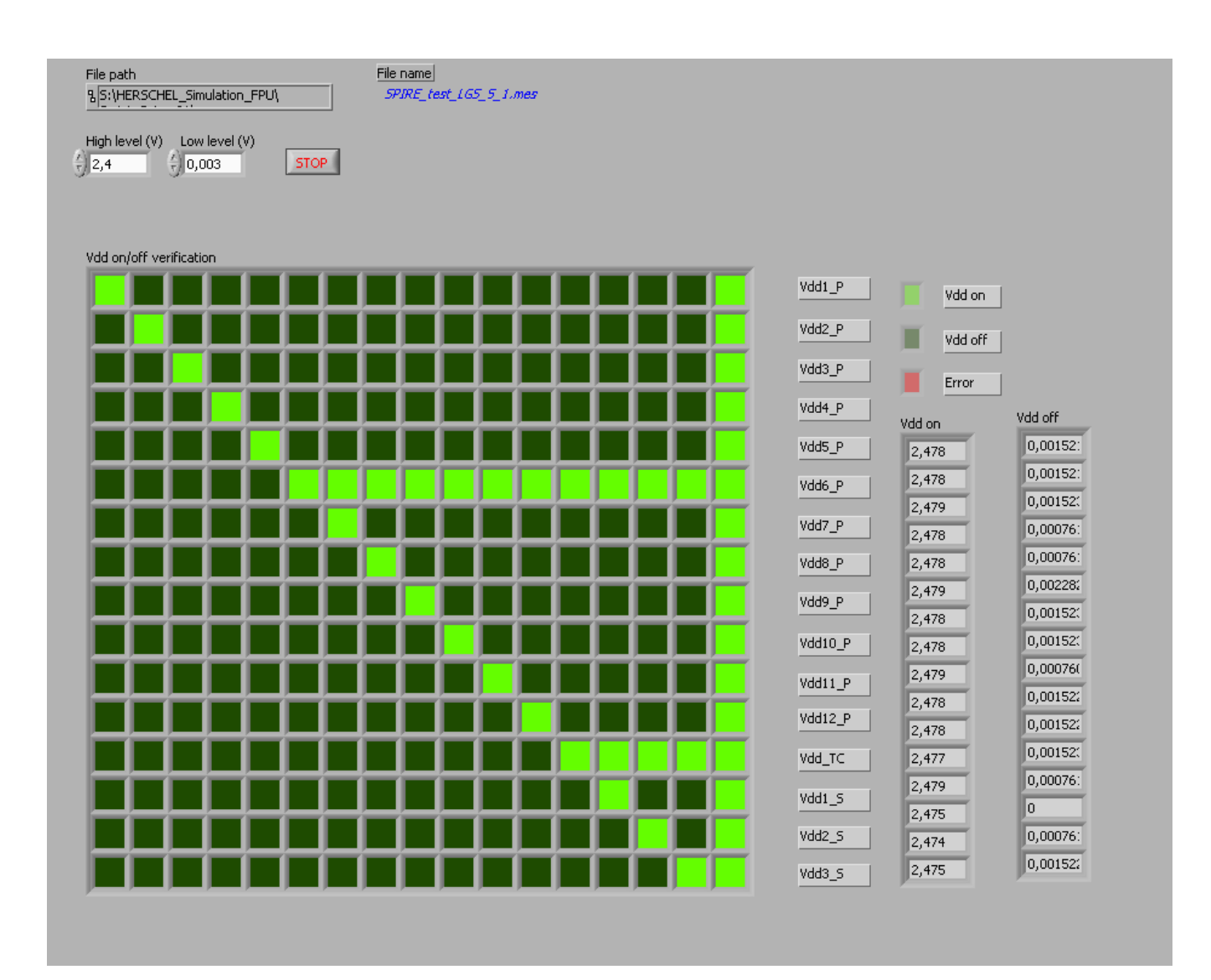

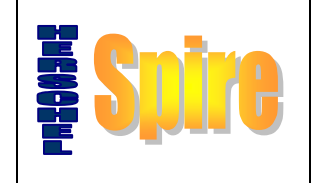

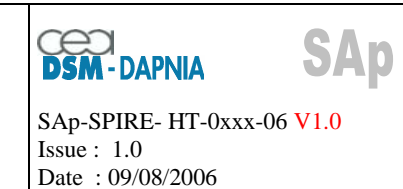

Redundant side :

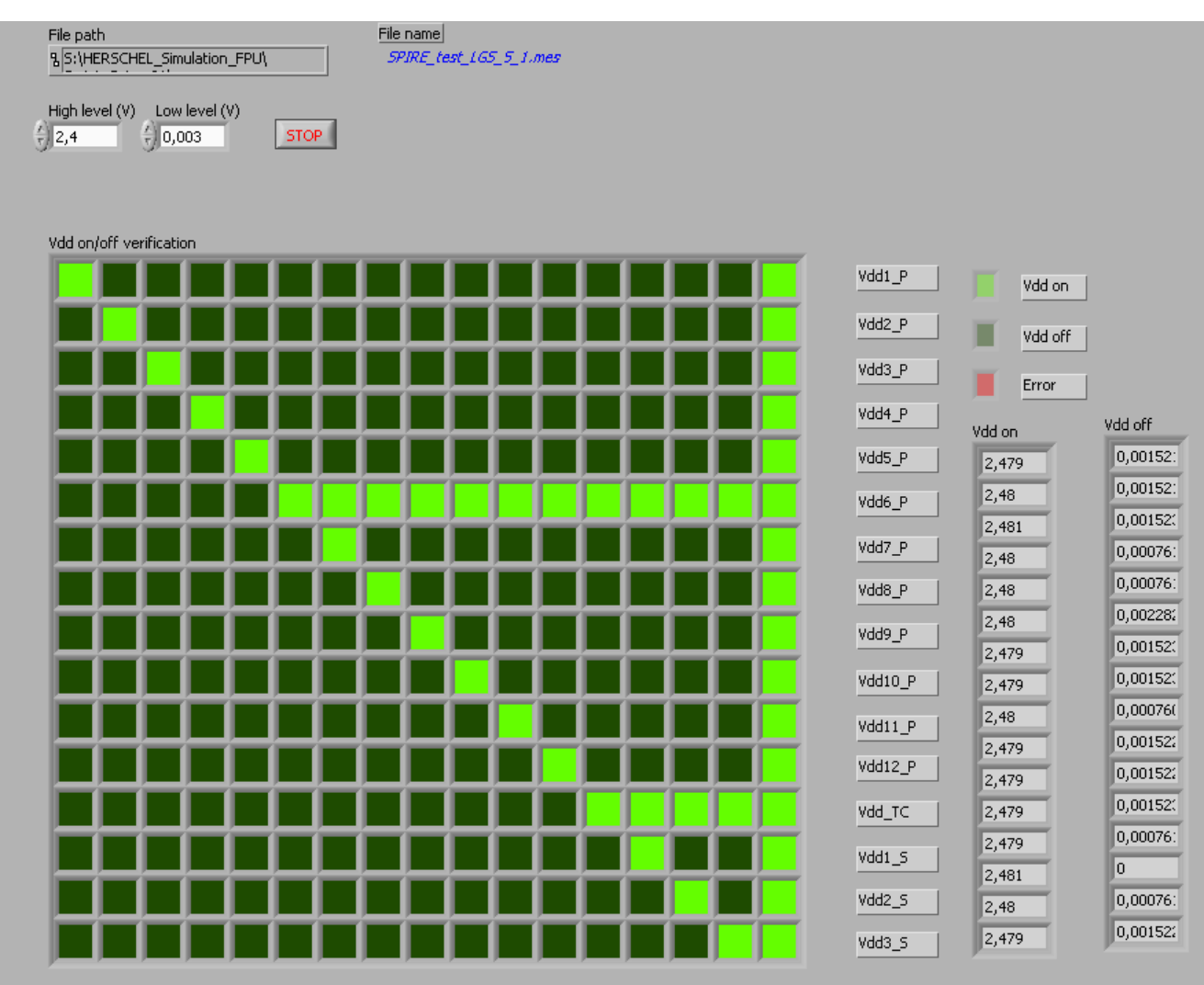

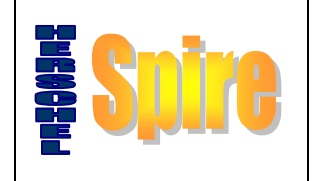

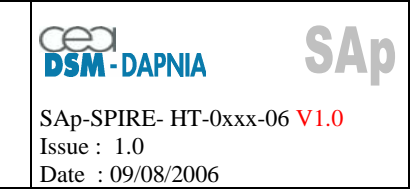

#### **7.2.6 Photo Heaters and Spectro Heaters**

Measurement file : SPIRE\_test\_BIAS\_6\_1.mes for main (resp. SPIRE\_test\_BIAS\_13\_1.mes for redundant) Measurement file : SPIRE\_test\_BIAS\_7\_1.mes for main (resp. SPIRE\_test\_BIAS\_14\_1.mes for redundant)

Click on photometer & spectrometer & JFET heater bias button, and select the last generated file SPIRE\_test\_BIAS\_6\_1.mes & SPIRE\_test\_BIAS\_7\_1.mes for main (resp. SPIRE\_test\_BIAS\_13\_1.mes and SPIRE test BIAS 14 1.mes for redundant)

Include in as run the hardcopy off Labview analysis screen (replace typical view provided here after)

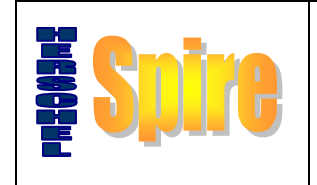

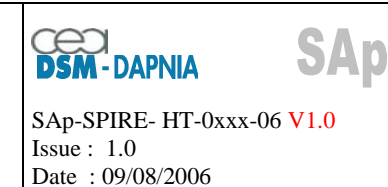

Main side :

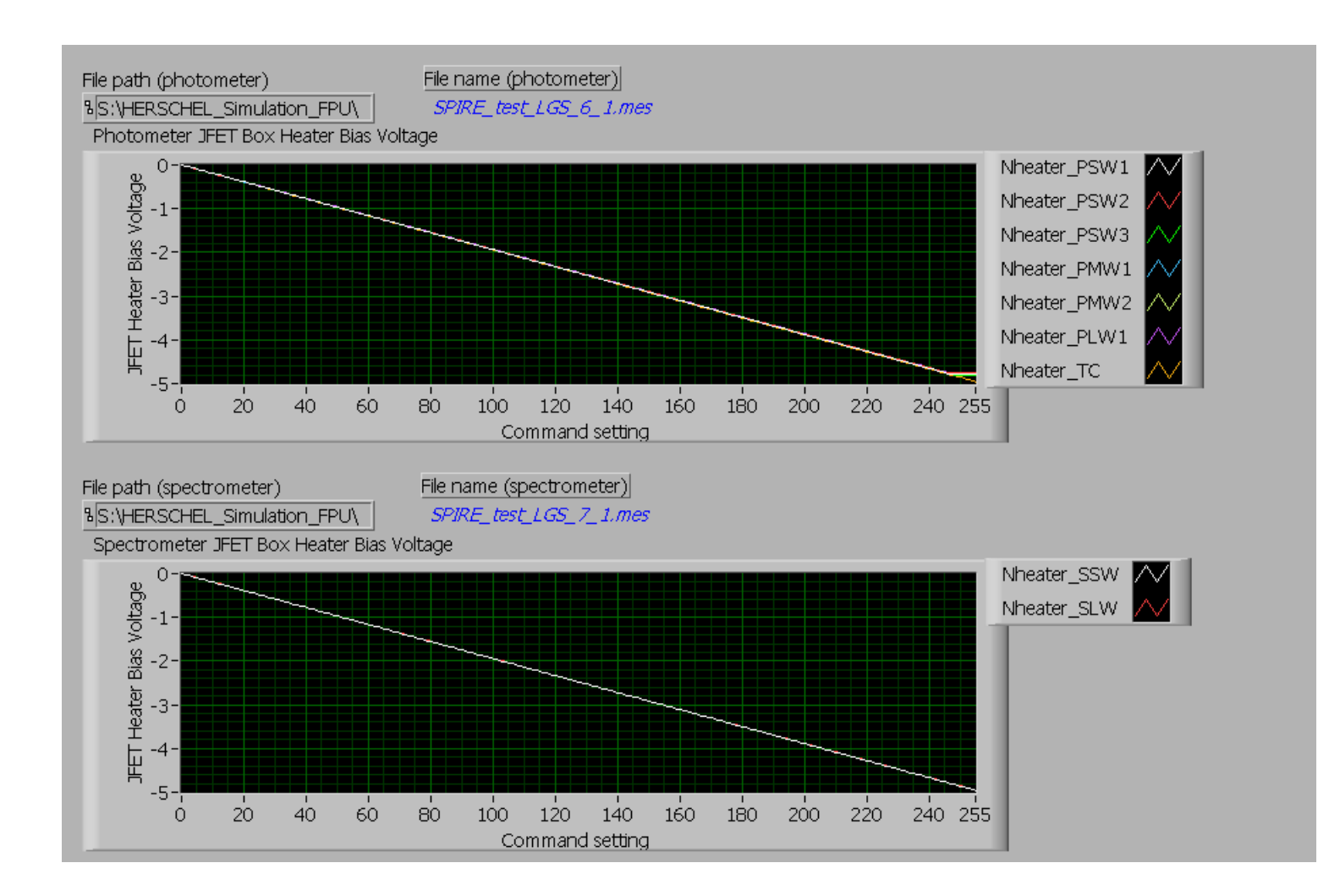

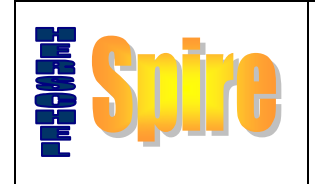

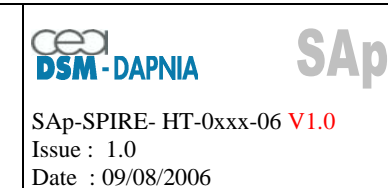

Redundant side :

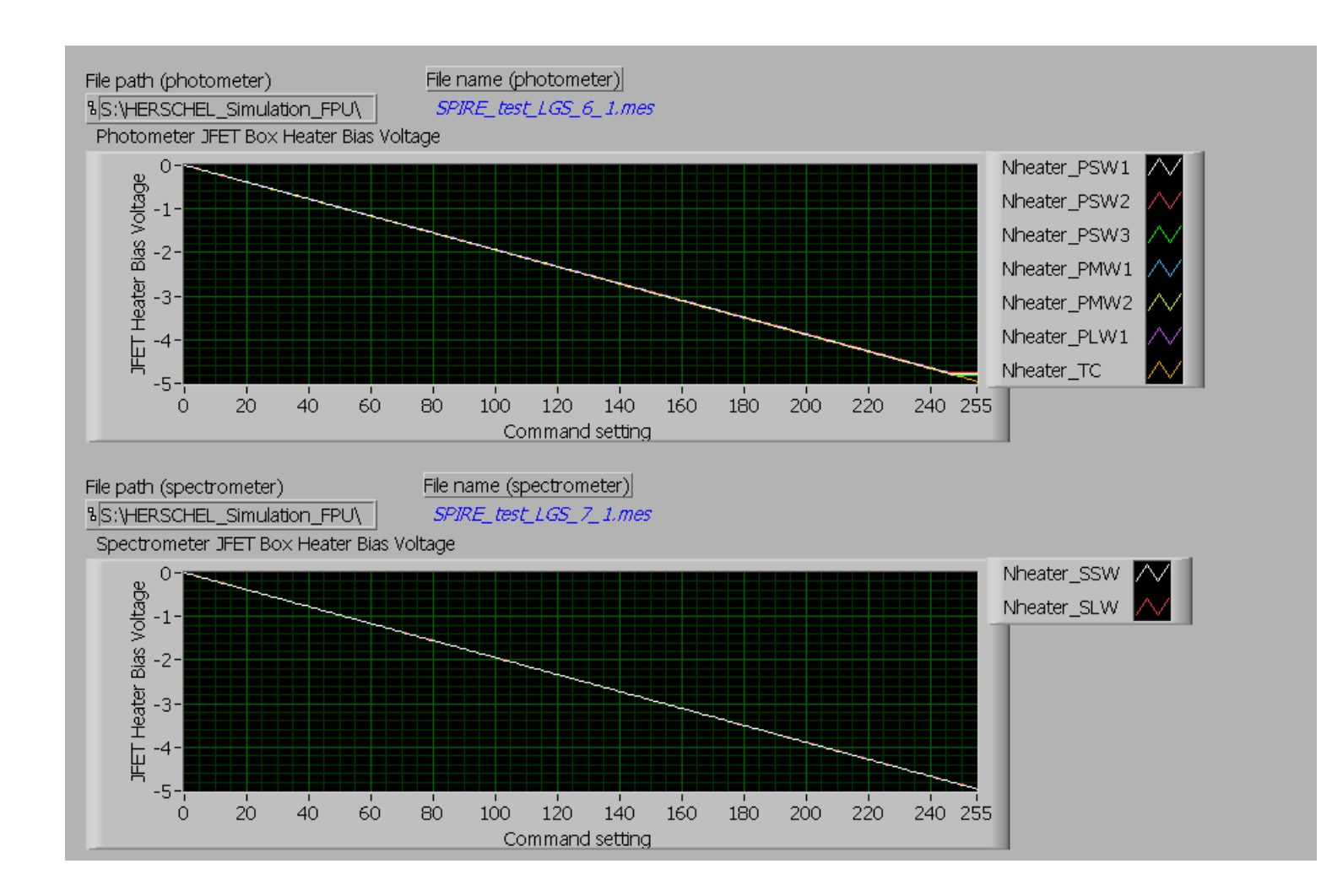

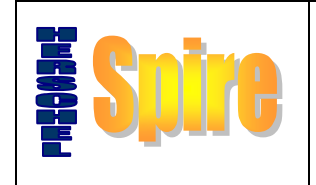

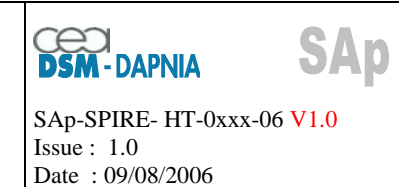

#### **7.3 Conclusion**

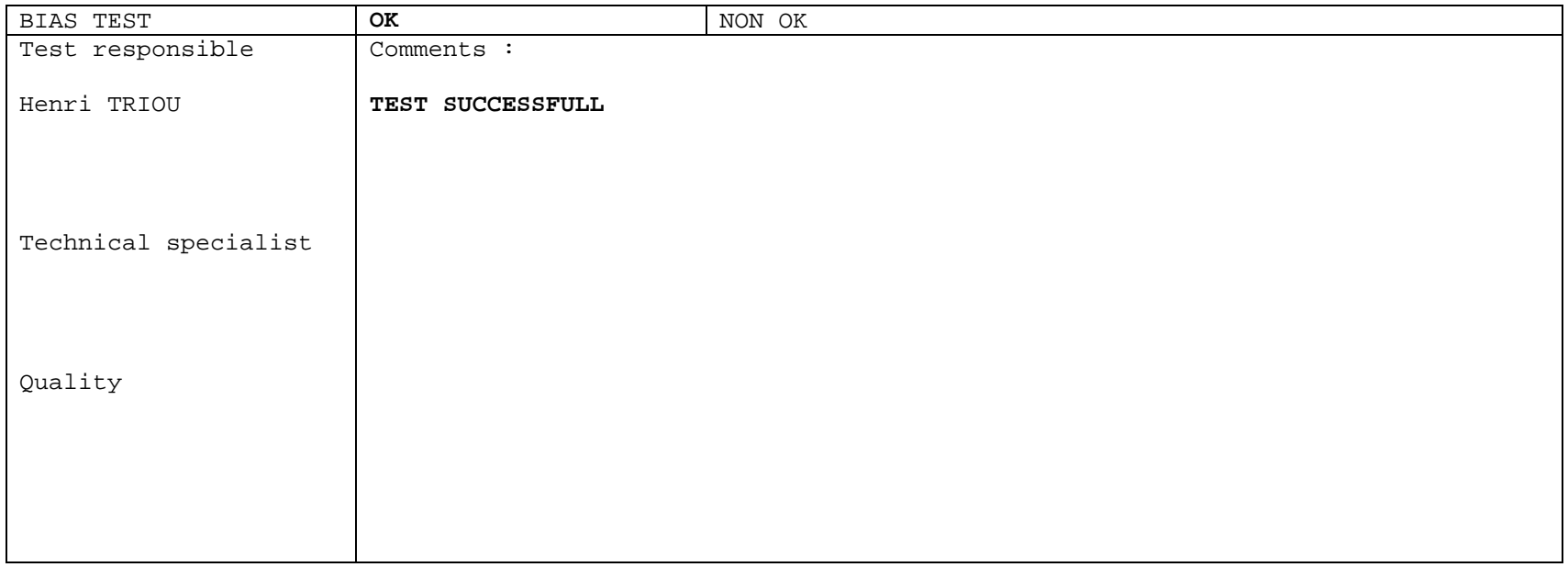

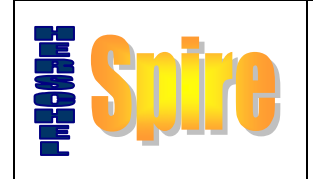

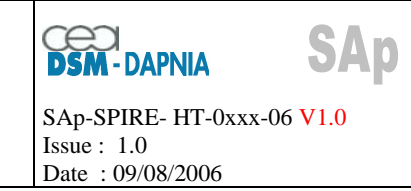

#### **8 BIAS test in stand alone mode : Monitoring of BIAS**

When in SLAVE mode, we can check all the BIAS on a given working point. We the use the test sequence BIAS-TEST(stand alone).txt. (FPU simul in standalone, automatique, measure at 1Hz (script\_spire\_BIAS.spt) Check the measurement file on the FPU simulator : Values of all the BIAS at a given level (refer to the batch) The measurement file obtained is : Script\_Spire\_01\_130606\_092942\SPIRE\_test\_BIAS\_1\_1.mes.

We set the DAC to their maximum (test sequence : DCU BIAS-TEST(half level)Main Redundant.txt) and measure the BIAS at simulator level. The results are the following : Refer to file : SPIRE test BIAS 1 1.mes

Check BIAS amplitudes Check consistency with FPU simulator input files

*Note : When the half maximum amplitude level is sent by the BIAS boars, the FPU simulator should measure about the following BIAS amplitude (to upate) :* 

|                                                   | Main        | Red         | Expected    |
|---------------------------------------------------|-------------|-------------|-------------|
| PhotoBiasAmpl SW : Level 80 (HEXA), $128$ (dec):  | 64,341 mV   | 64,341 mV   | 64,341 mV   |
| PhotoBiasAmpl MW : Level 80 (HEXA), 128 (dec) :   | $64,656$ mV | $64,736$ mV | $64,736$ mV |
| PhotoBiasAmpl LW : Level 80 (HEXA), $128$ (dec) : | 65.139 mV   | 65.139 mV   | 65.139 mV   |
| PhotoBiasAmpl $TC$ : Level 80 (HEXA), 128 (dec):  | 128,069 mV  | 128,069 mV  | 128,069 mV  |
| SpectroBiasAmpl SW: Level 80 (HEXA), 128 (dec):   | 89.154 mV   | 89,154 mV   | 89,154 mV   |
| SpectroBiasAmpl LW: Level 80 (HEXA), 128 (dec):   | 89,001 mV   | 89,001 mV   | 89,001 mV   |

*These new values are therefore the ones to set in the simulator input files : GainInputAmplMiMax(05mv\_Offset0)FM RAL.in Cross\_Talk\_Ampl\_MiMax(05mv\_Offset0)FM RAL.in* 

 *The associated script files are :*

 *Script\_Spire\_GainInputAmplMiMax(05mv\_Offset0)FM RAL.spt Script\_Spire\_Cross\_Ampl\_MiMax(05mv\_Offset0)FM RAL.spt*

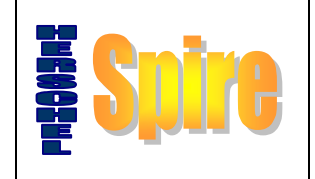

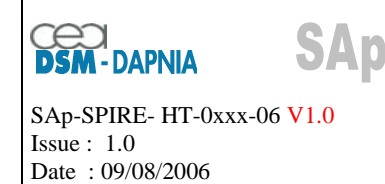

#### **9 Demodulation Tests**

#### **9.1 Procedure**

Check LIAP LIAS are both OFF and

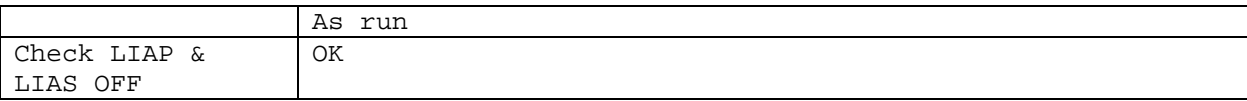

 $\Rightarrow$  FPU simulator switched ON in stand alone

<sup>Ö</sup> Run the Script *Script\_Spire\_GainInputAmplMiMax(05mv\_Offset0)FM RAL.spt*

 $\Rightarrow$  Signal frequency = 1 Hz  $\Rightarrow$  simulator setting = 32 Hz

*Note : The test is performed with a BIAS frequency of 203 Hz (photo and spectro)* 

Ö Batch executed by LTU : "*4 DCU DEMODULATION Main redundant.txt*"

 $\Rightarrow$  4 TM file generated by LTU (DPU) (Photometer and spectrometer in Main and Redundant)

*Note : If the FCU is not there, we need to switch ON the LIAP and the LIAS using the resistor load box. There need to proceed then in two steps (demodulation for photometer and demodulation for spectrometer).* 

 $\Rightarrow$  Rename the files as follows :

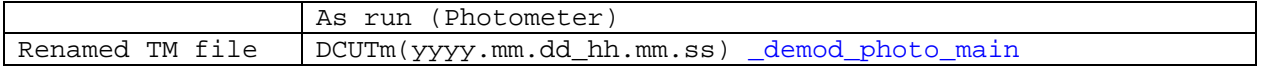

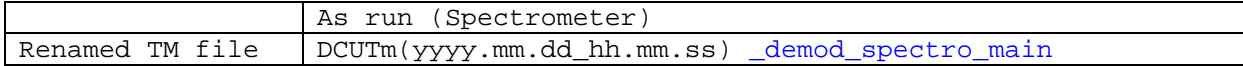

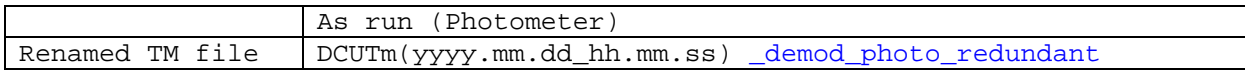

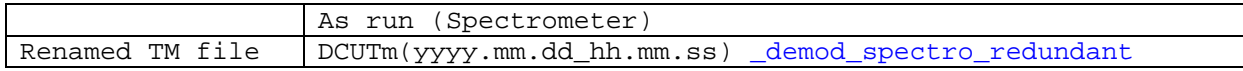

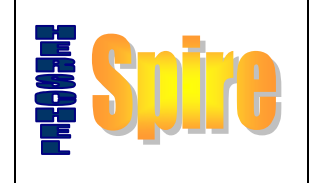

#### **Report of functional tests at RAL**

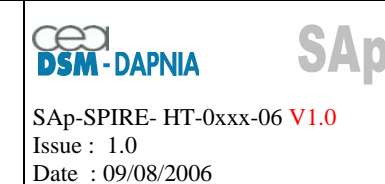

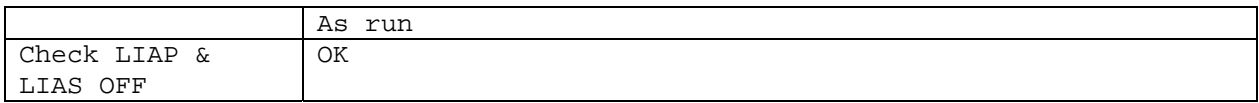

#### **9.2 Data analysis**

 $\Rightarrow$  Analysis of the two TM files (photo or spectro) with the Labview software that computes the optimal phases (button demodulation analysis, with photometer and spectrometer selected); select the two TM files renamed above (spectro first, photo last). Wait for end of data analysis by labview (lights "psw completed", "pmw completed", "plw completed", "tc completed", "ssw completed" and "slw completed")

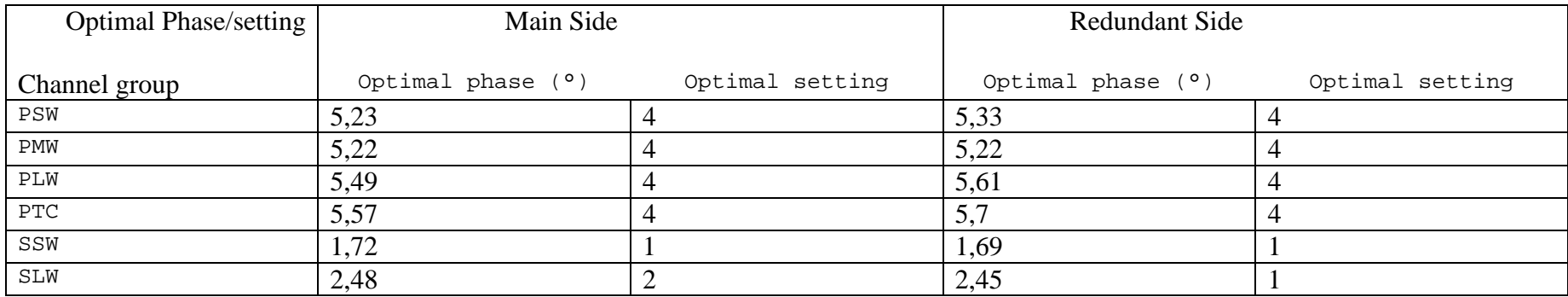

Check the criterions : channel dispersion < 0,3°

#### mean optimal phase in [0°;+20°]

#### **9.3 Batch edition**

 $\Rightarrow$  Set the optimal photometer and spectrometer demodulation values in the test sequences :

*DCU ACQUISITIONS (Offsets a zero) Main redundant RAL 080806.txt* 

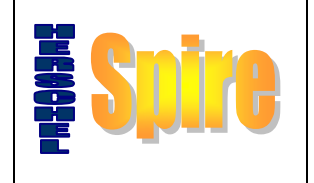

## **Report of functional tests at RAL**

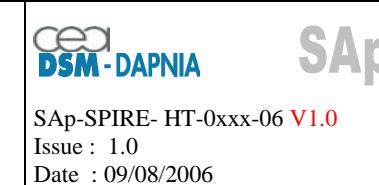

- Example : set the xx, yy, zz, tt values to the computed ones //----------------------------------------
- / Réglage des paramètres de démodulation
- //----------------------------------------
- / SetPhotoDemodSW 17 tempo0
- # D 0 41A 00xx 0000
- / SetPhotoDemodMW 17 tempo0
- # D 0 41B 00yy 0000
- / SetPhotoDemodLW 17 tempo0
- # D 0 41C 00zz 0000
- / SetPhotoDemodTC 17 tempo0
- # D 0 41D 00tt 0000

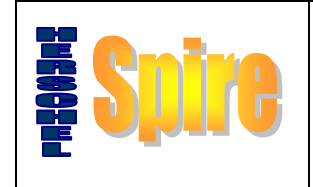

#### **Report of functional tests at RAL**

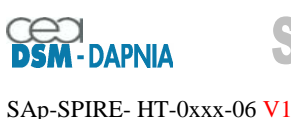

SAp-SPIRE- HT-0xxx-06 V1.0 Issue : 1.0 Date : 09/08/2006

#### Main side

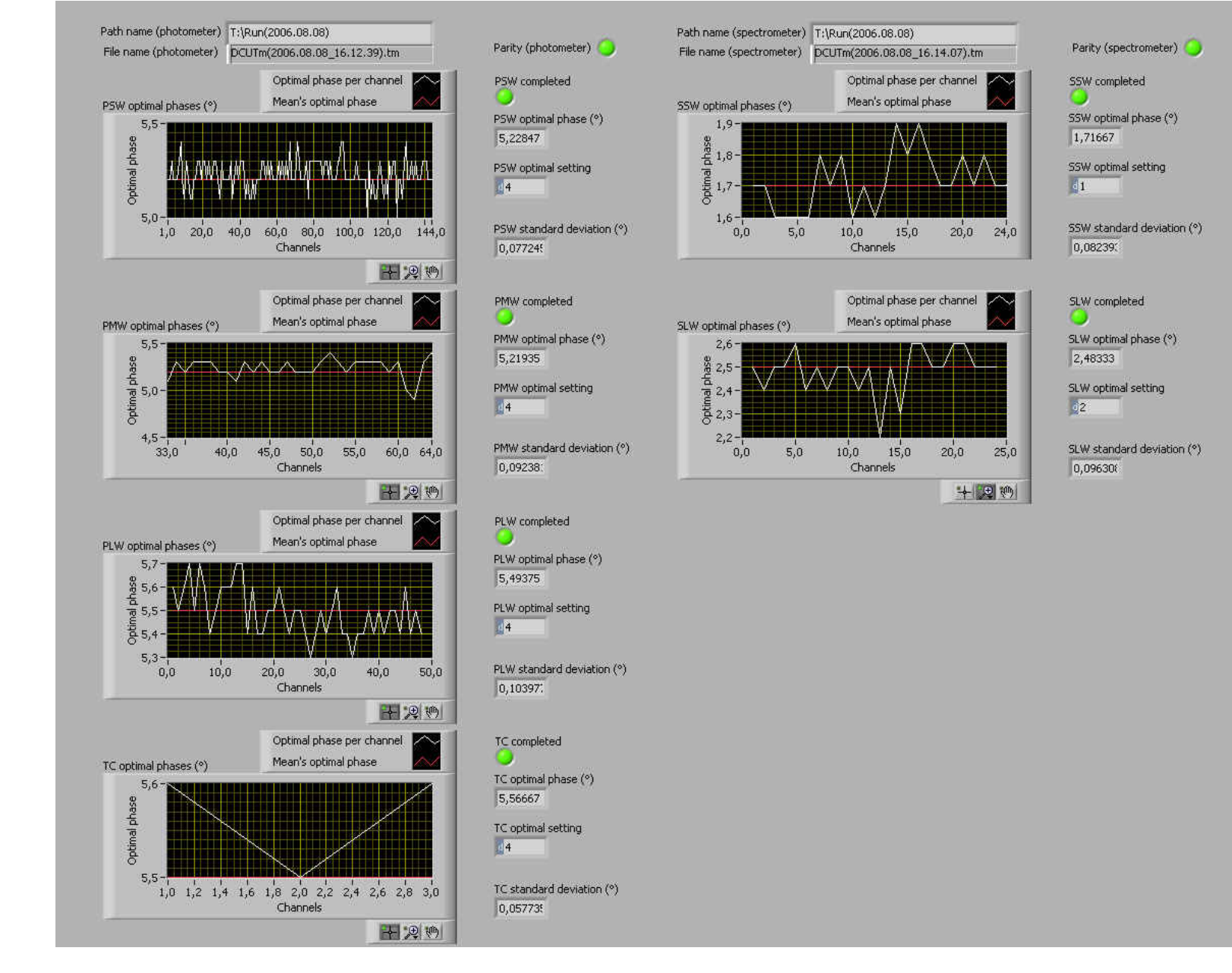

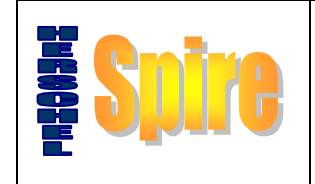

#### **Report of functional tests at RAL**

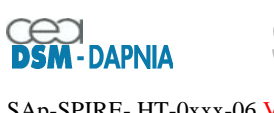

SAp-SPIRE- HT-0xxx-06 V1.0 Issue : 1.0 Date : 09/08/2006

#### Redundant side

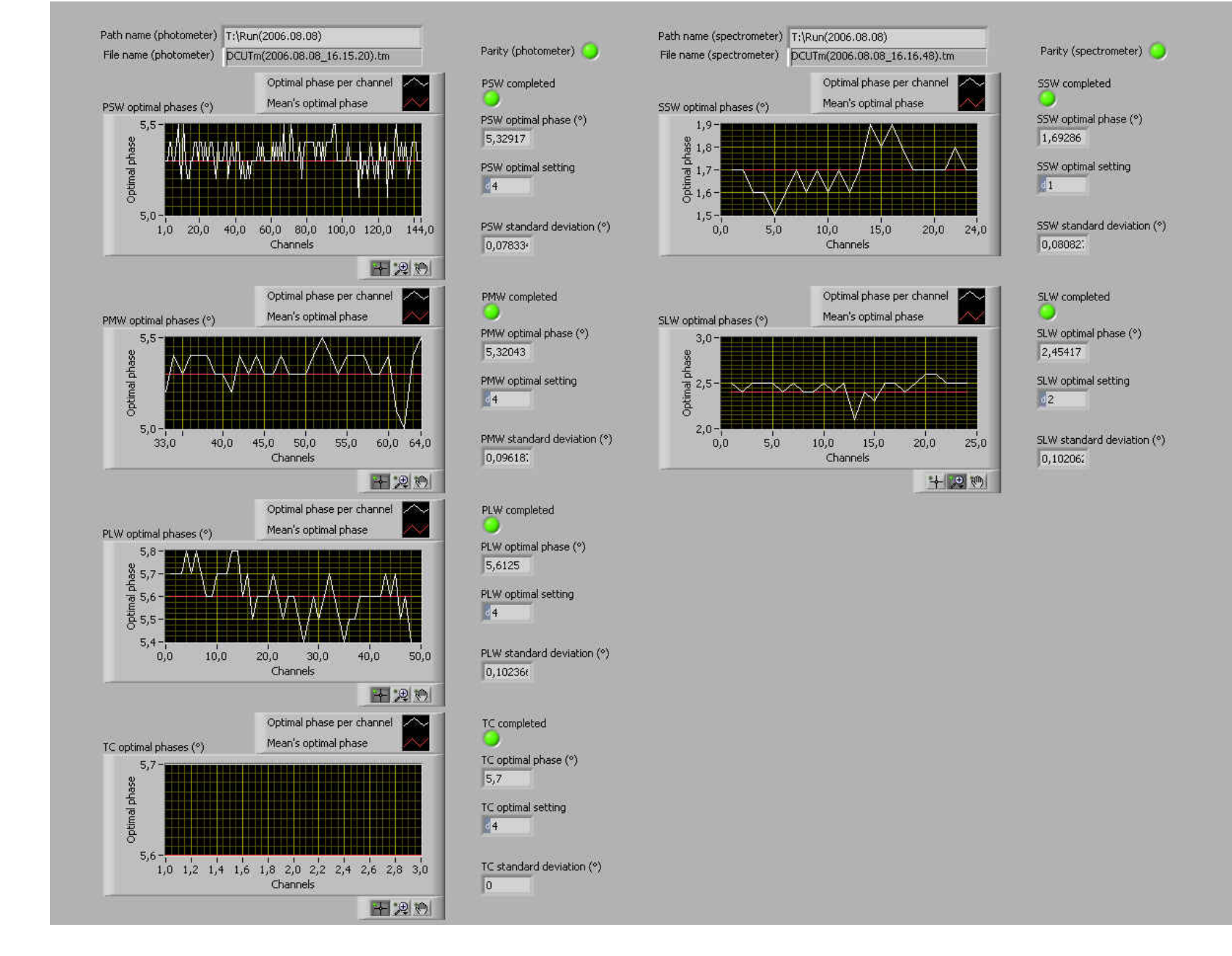

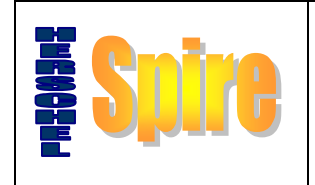

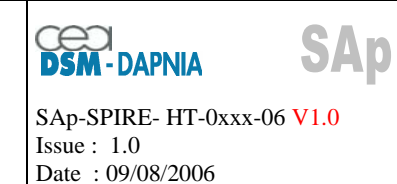

#### **9.4 Conclusion**

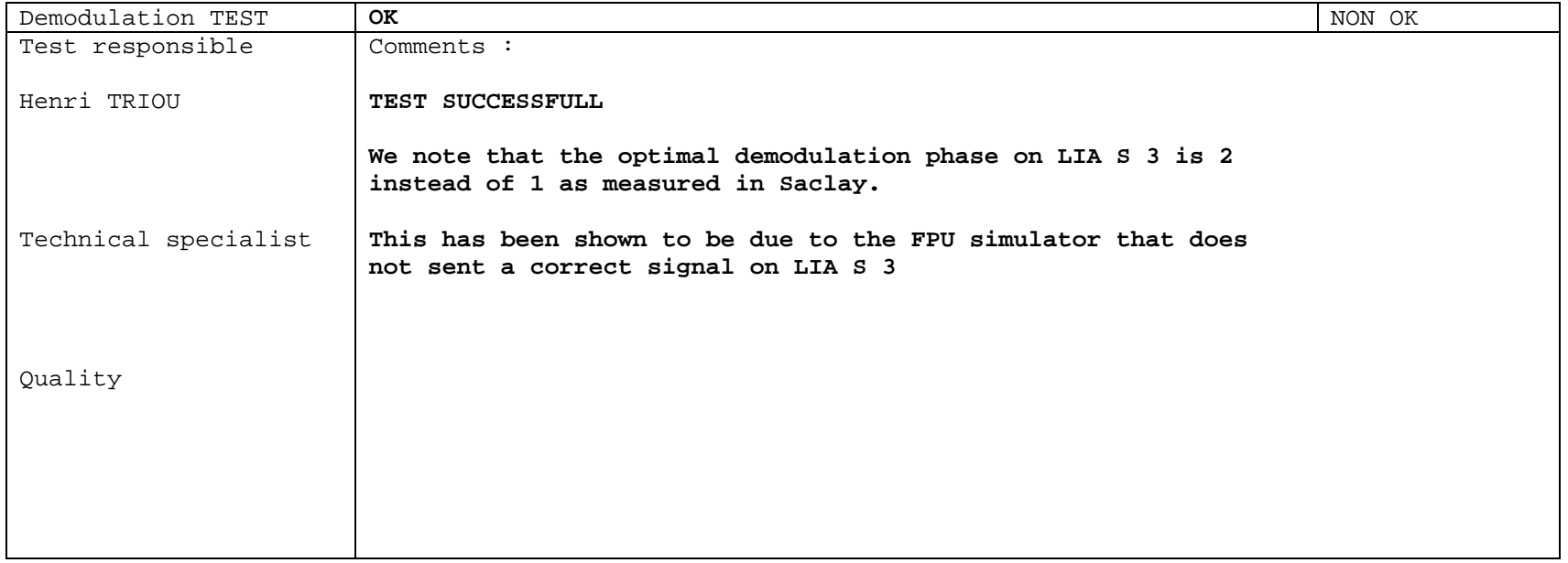

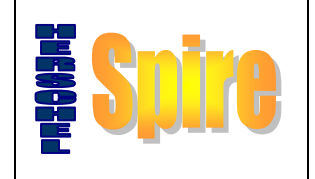

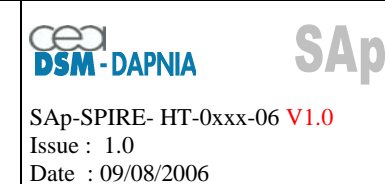

#### **10 Gain Tests**

#### **10.1 Procedure**

Check LIAP and LIAS are both OFF

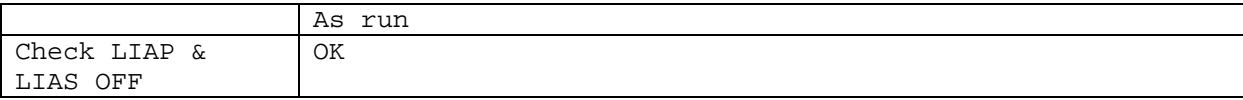

 $\Rightarrow$  FPU simulator switched ON in stand alone mode

Ö Run the Script *Script\_Spire\_GainInput \_Ampl\_MiMax(05mv\_Offset0)FM RAL.spt* : sinusoidal signal with magnitude 0,5 mv pic pic. The FPU simulator sends on all channels a sinusoïdal signal with a magnitude of 0,5 mV pic pic modulated at 100 % (Offset = 0)  $\Rightarrow$  We use a signal at 0,1 Hz  $\Rightarrow$  simulator frequency = 3,2 Hz

Ö Batch executed by LTU : use the batch edited in previous § (*5 DCU ACQUISITIONS (Offsets a zero) Main redundant.txt*) : the LTU sets all offsets at 0 and performs TM acquisitions.

 $\Rightarrow$  4 TM file generated by LTU (DPU) (Photometer and spectrometer in Main and Redundant)

 $\Rightarrow$  Rename the files as follows :

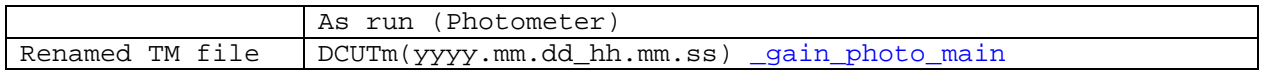

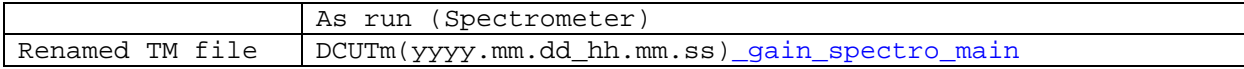

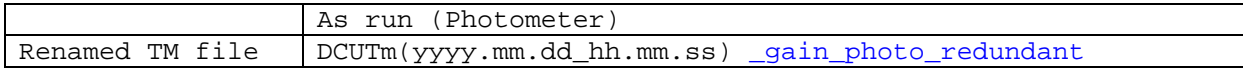

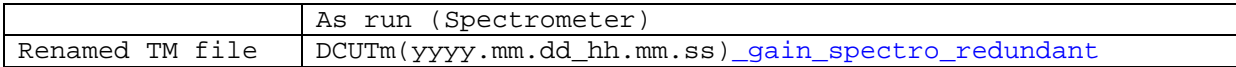

Check LIAP and LIAS are both OFF at the end of the test sequence

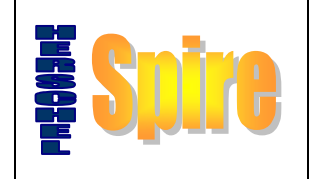

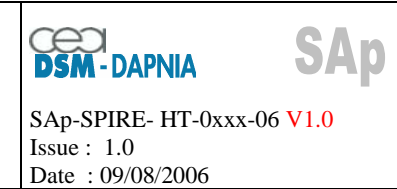

#### **10.2 Data analysis**

#### **10.2.1 Photometer**

 $\Rightarrow$  Analysis of the TM files with the Labview software (photometer gain button and select last renamed TM files)

Enter the input signal level in the box "input(mV)" :  $0,5$ Check green lights for LIAP and paste the hard copy of labview screen here after

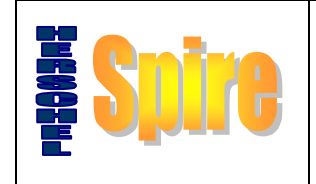

## **Report of functional tests at RAL**

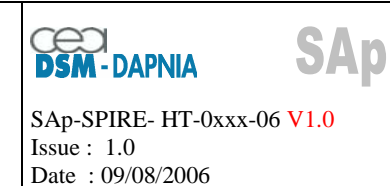

Main side :

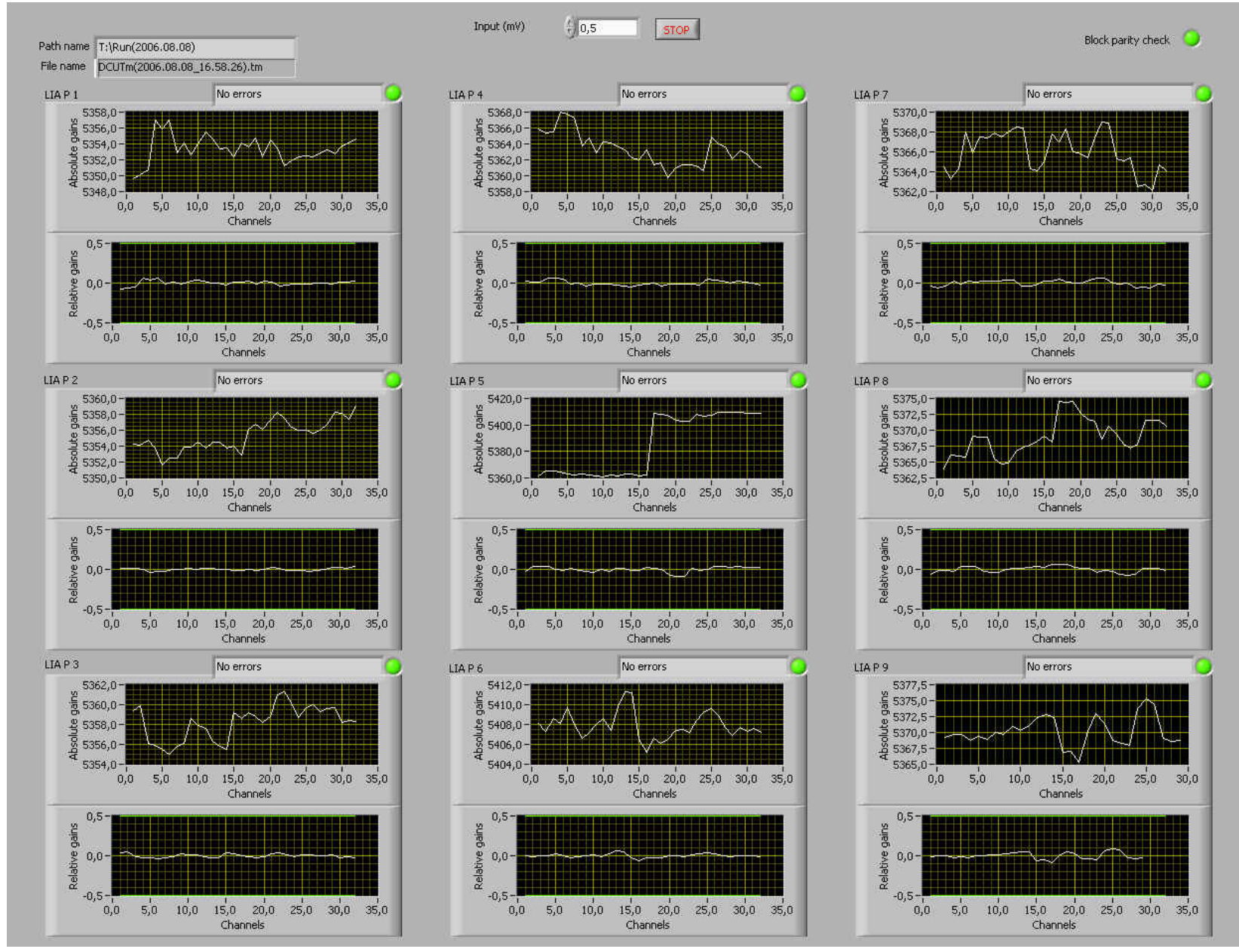

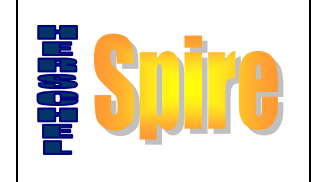

#### **Report of functional tests at RAL**

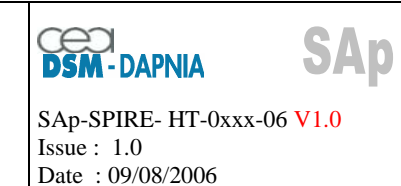

#### Redundant side :

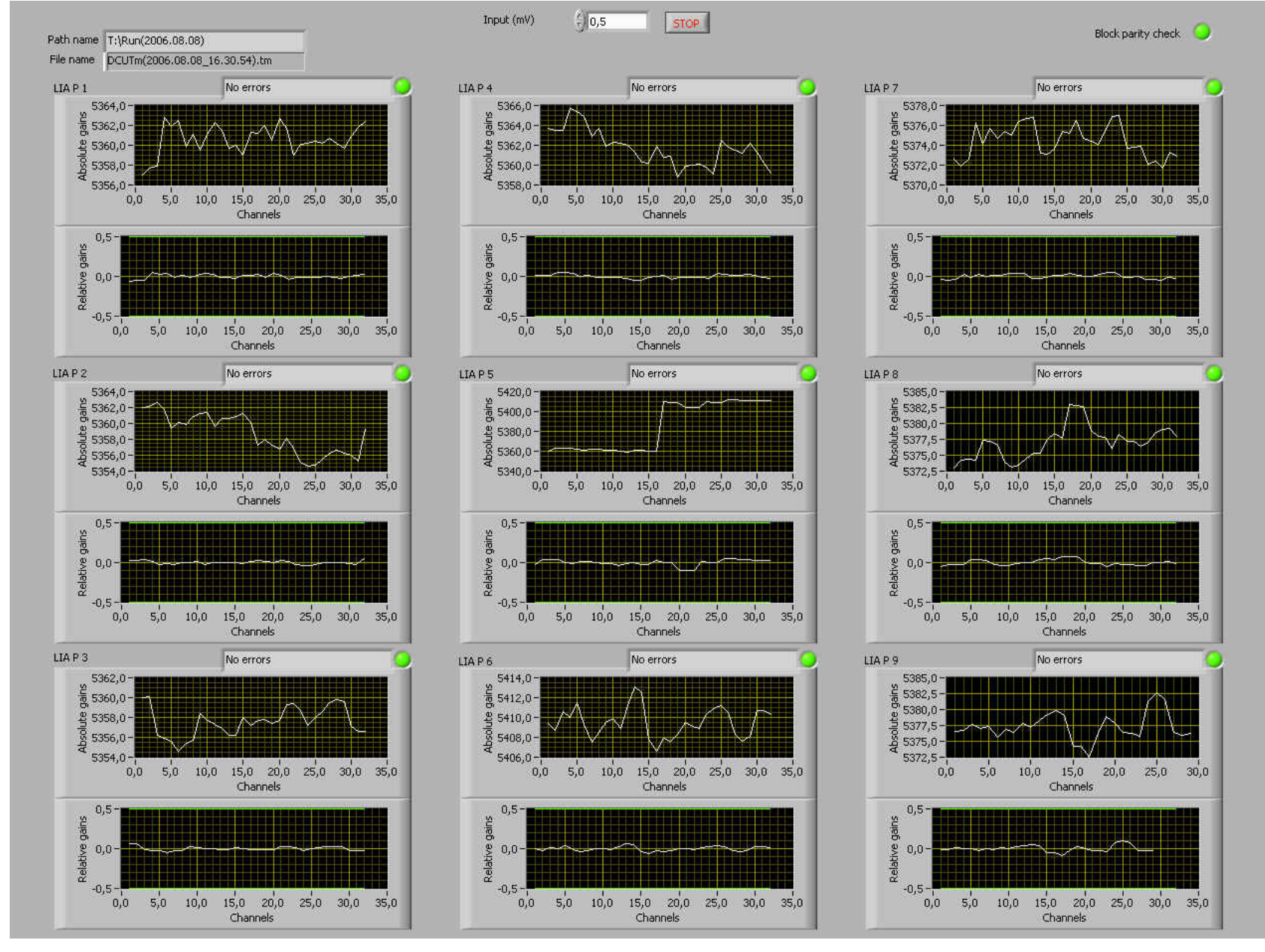

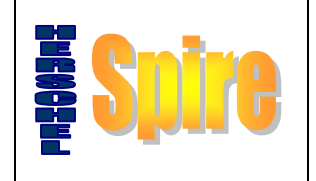

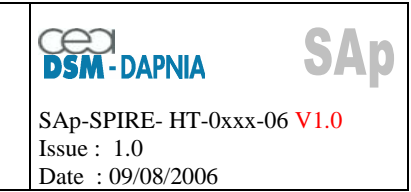

#### **10.2.2 Spectrometer**

 $\Rightarrow$  Analysis of the TM files with the Labview software (spectrometer gain button and select last renamed TM files)

Enter the input signal level in the box "input( $mV$ )" : 0,5 Check green lights for LIAS and paste the hard copy of labview screen here after

Main side

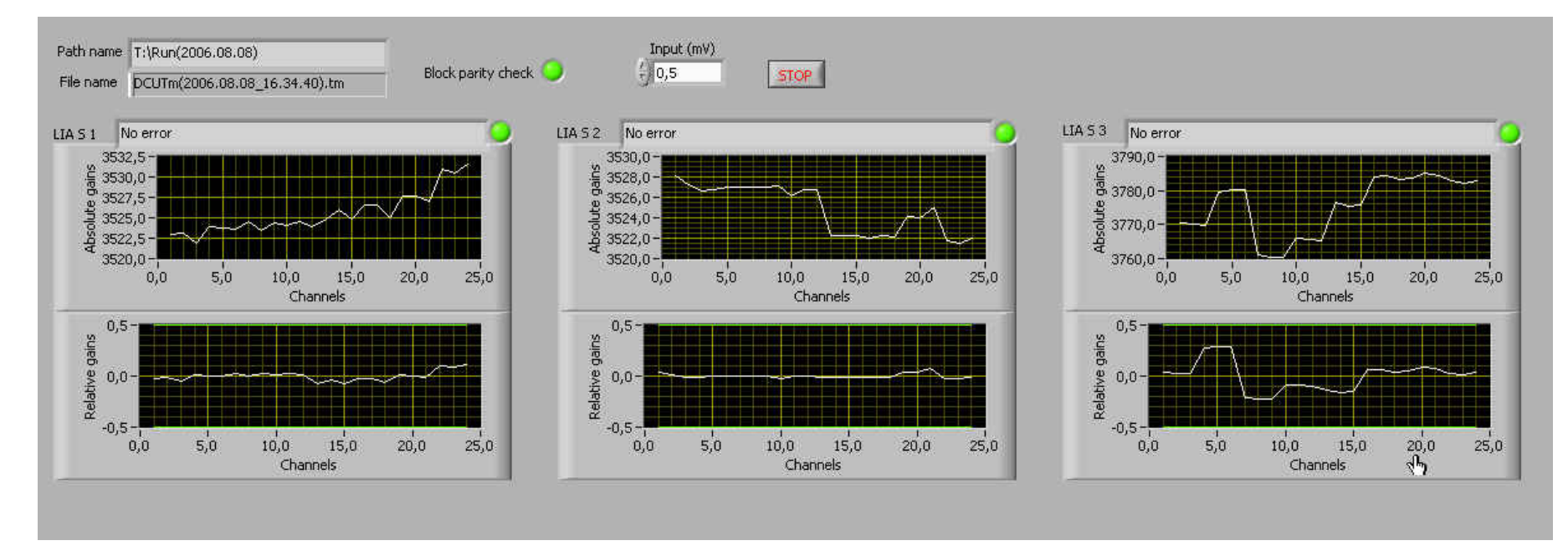

We observe that the signals on LIAS 3 channels did saturate, which means that their magnitude is too high. On the above graphic, the gain values are thus consistent for LIAP 1 and 2.

It has been shown to be due to the FPU simulator that sends a too high level signal (with respect to what is specified on the input file) on LIAS 3 channels. To proove this, we have inverted the connectors of the LIAS 2 and LIAS 3 at DCU level. We then obtain the thereafter gain values.

On the thereafter graphic, the gain values are thus consistent for LIAP 1 and 3.

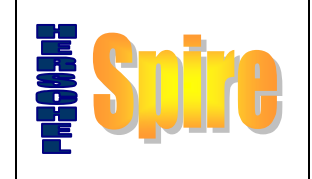

# **Report of functional tests at RAL**

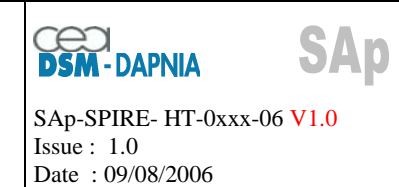

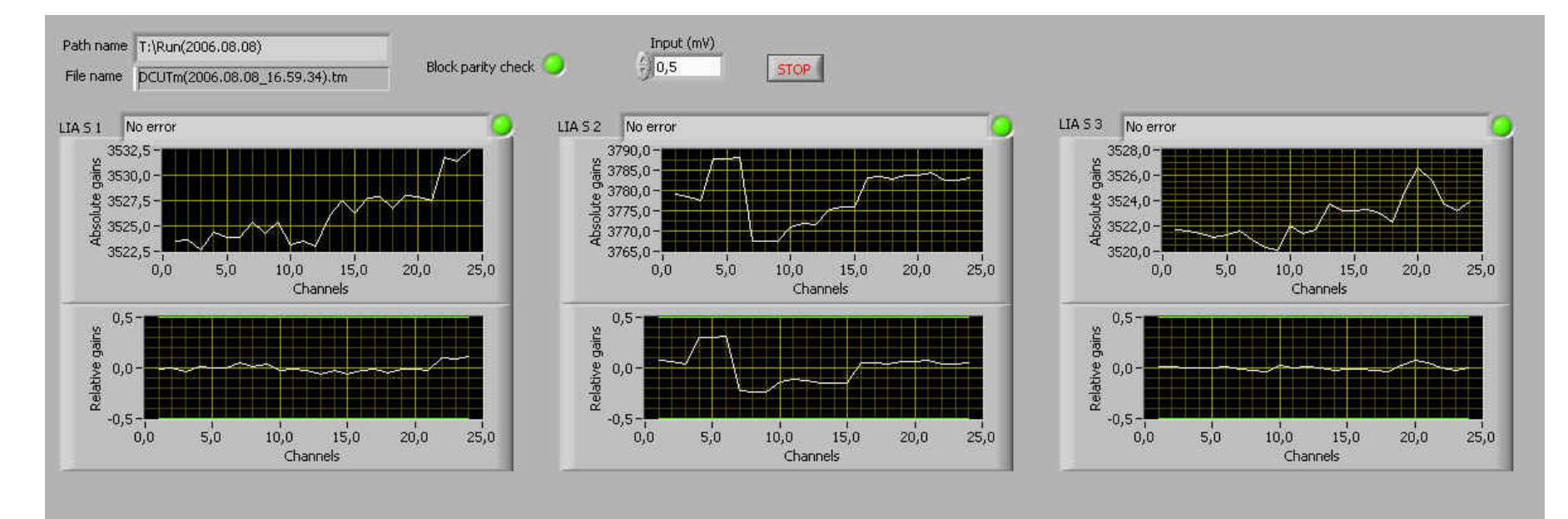

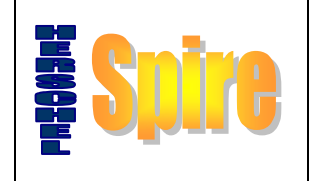

#### **Report of functional tests at RAL**

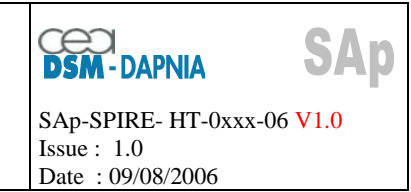

Redundant Side

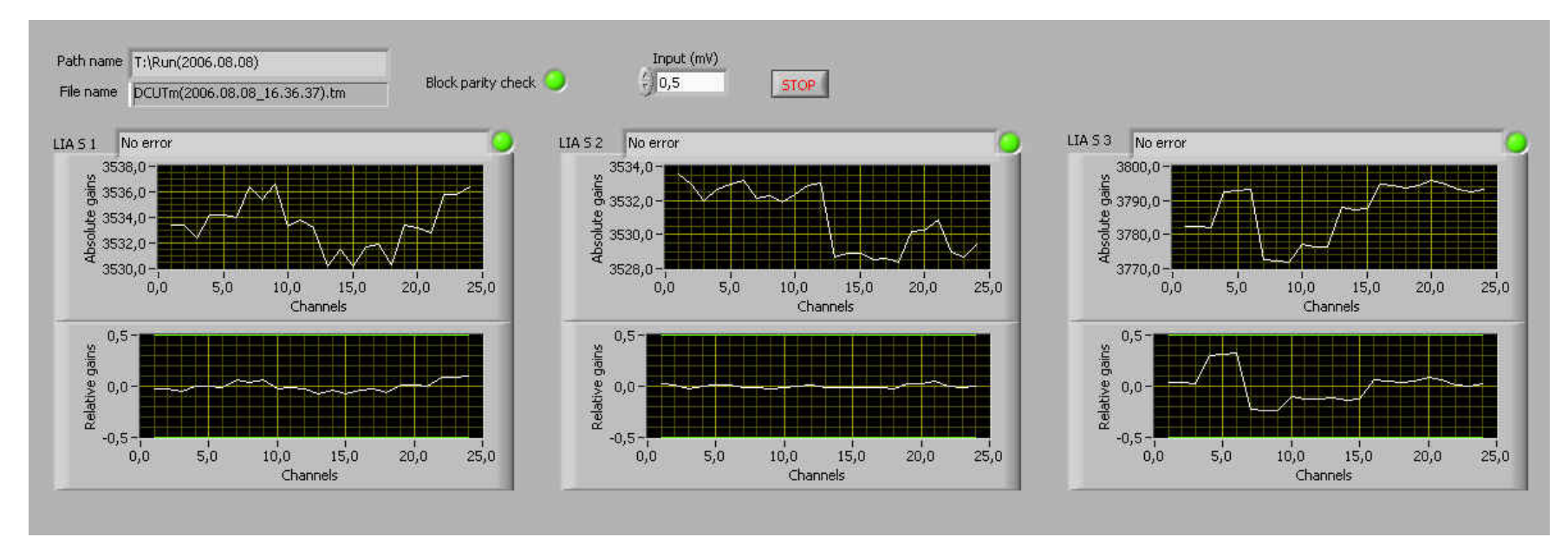

We observe that the signals on LIAS 3 channels did saturate, which means that their magnitude is too high. On the above graphic, the gain values are thus consistent for LIAP 1 and 2.

It has been shown to be due to the FPU simulator that sends a too high level signal (with respect to what is specified on the input file) on LIAS 3 channels. To proove this, we have inverted the connectors of the LIAS 2 and LIAS 3 at DCU level. We then obtain the thereafter gain values.

On the thereafter graphic, the gain values are thus consistent for LIAP 1 and 3.

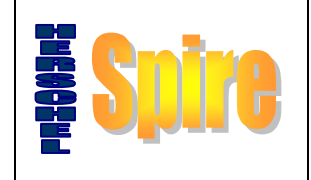

# **Report of functional tests at RAL**

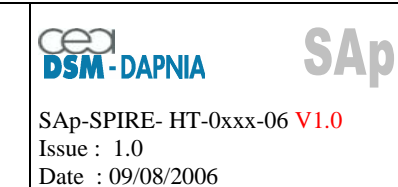

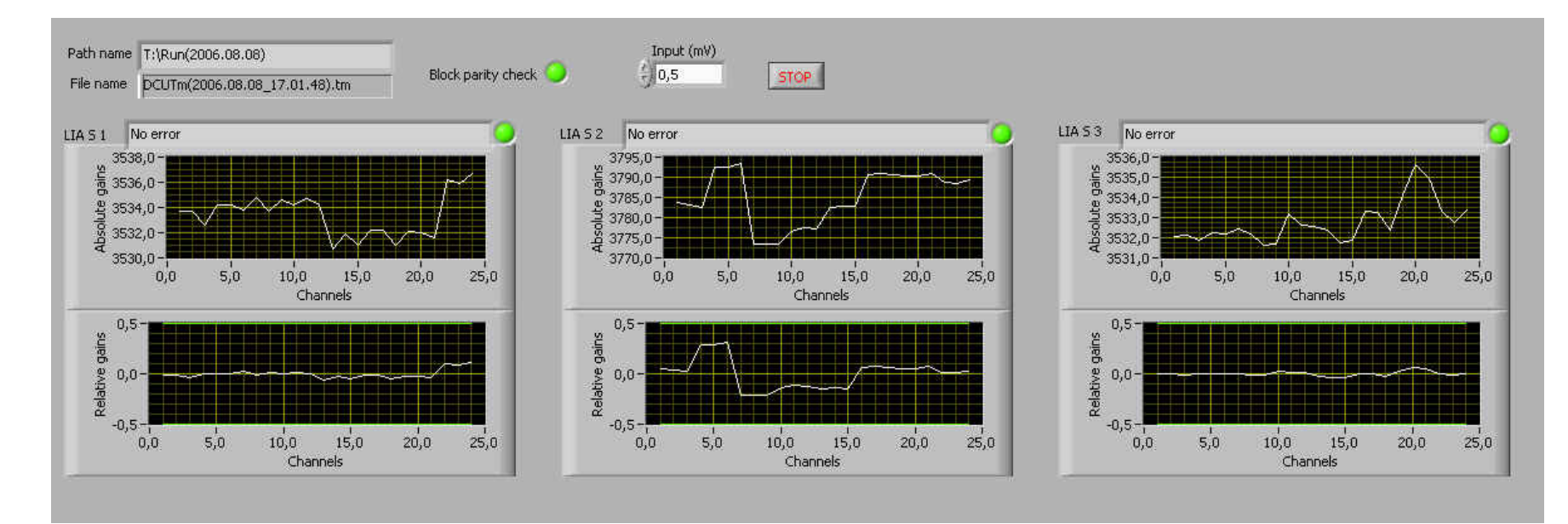

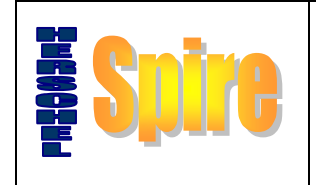

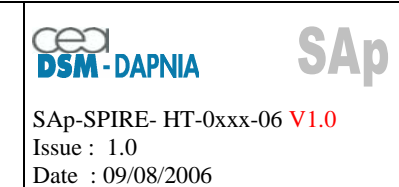

#### **10.3 Conclusion**

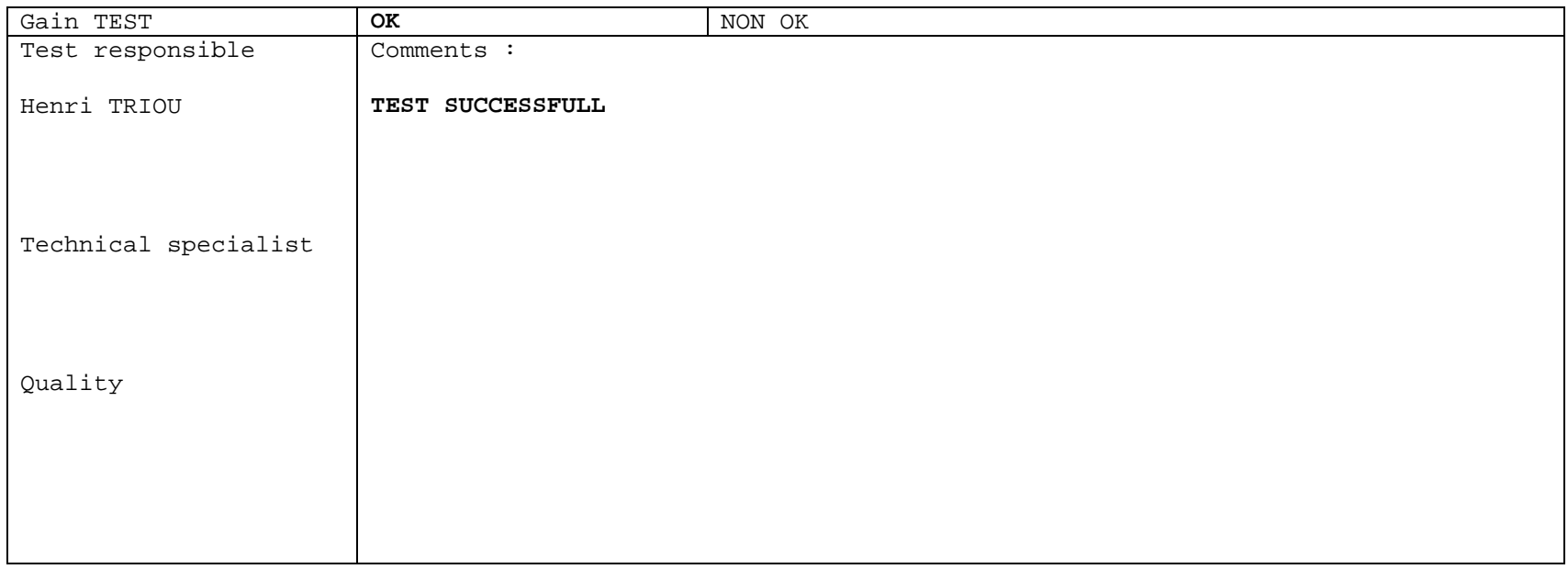

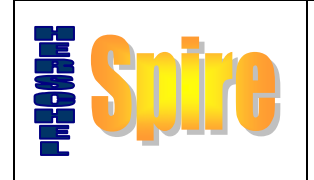

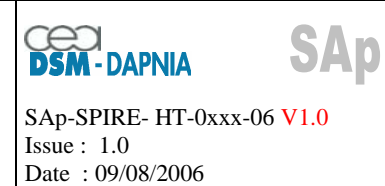

#### **11 Cross Talk**

#### **11.1 Procedure**

#### **11.1.1 Photometer**

Check LIAP LIAS are both OFF

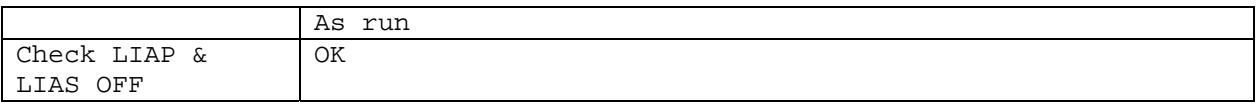

Switch LIAP ON.

 $\Rightarrow$  FPU simulator switched ON in stand alone mode

 $\Rightarrow$  Run the Script *Scrip Spire Cross Ampl MiMax(05mv Offset0)FM RAL.spt* : sinusoidal signal with magnitude 1 mv (1 mV pic pic 0,3536 rms)

 $\Rightarrow$  We use a signal at 1 Hz => simulator frequency = 32 Hz

 $\Rightarrow$  The FPU simulator sends on some channels a sinusoïdal signal with a magnitude of 1mV pic pic modulated at 100 % (Offset = 0). The illuminated channels are indicated below  $(Y)$  :

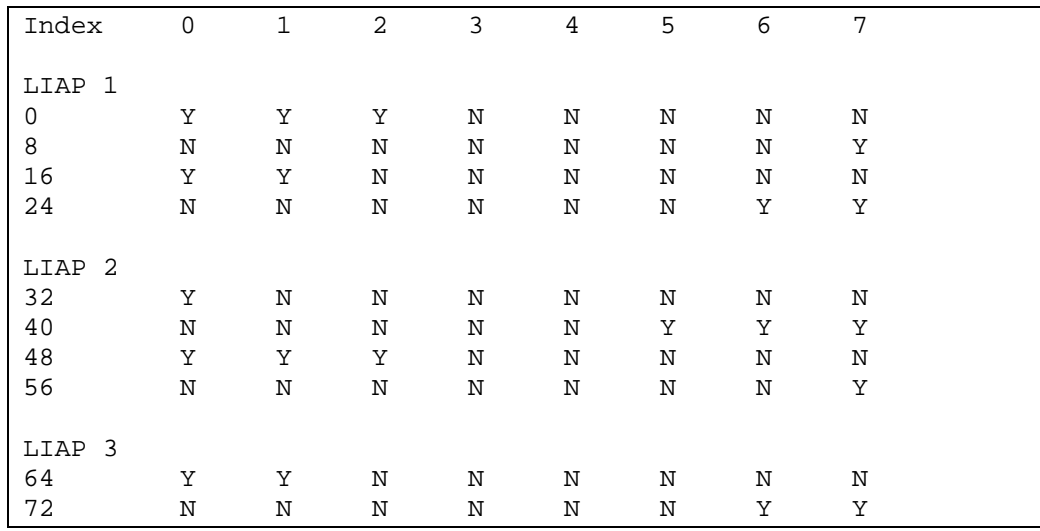

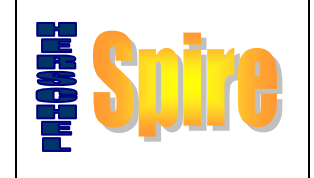

# **Report of functional tests at RAL**

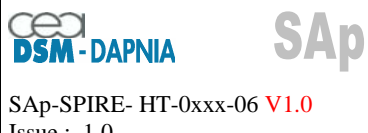

Issue : 1.0 Date : 09/08/2006

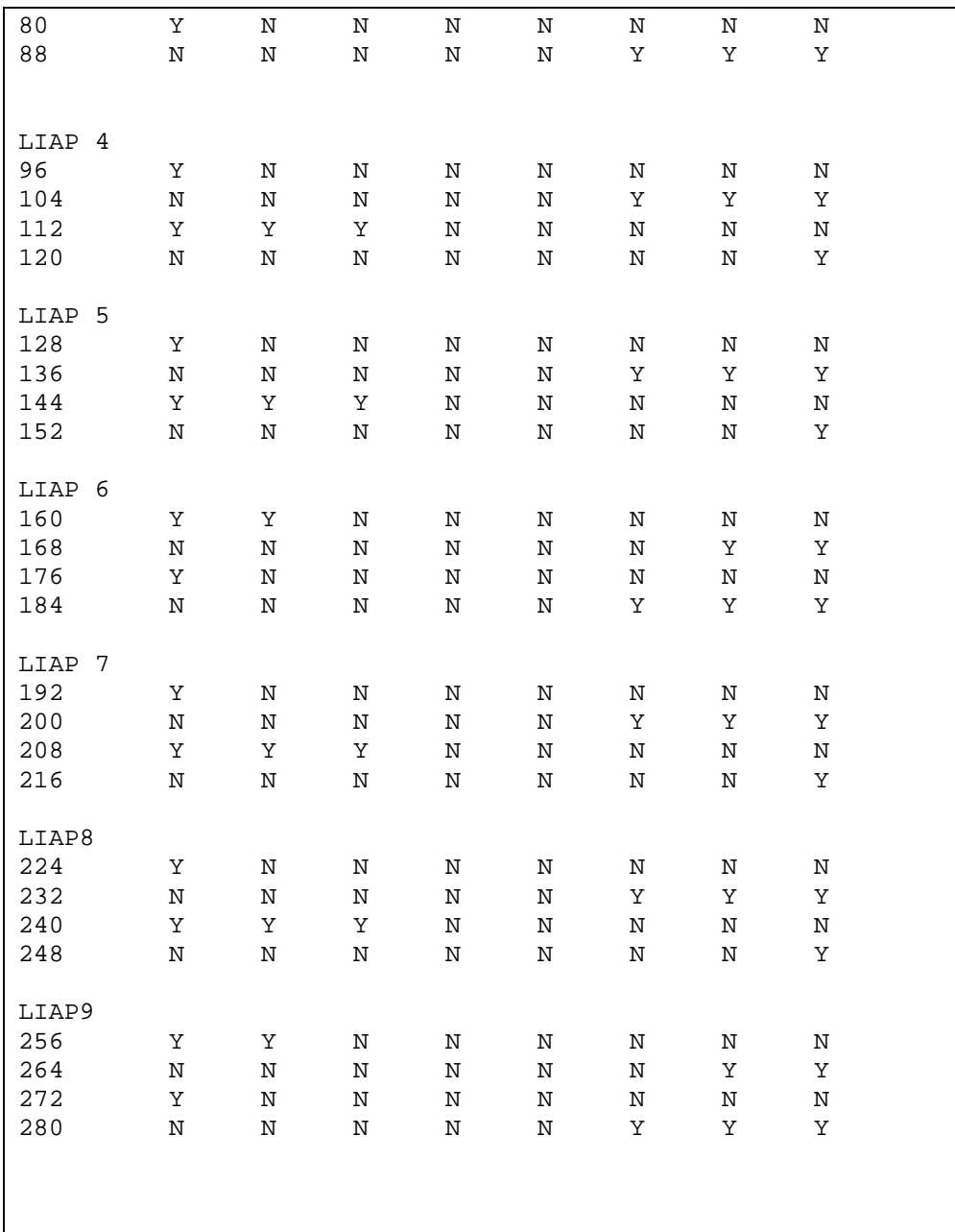

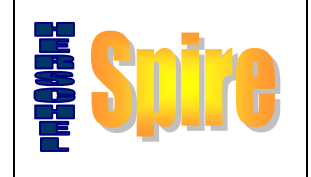

## **Report of functional tests at RAL**

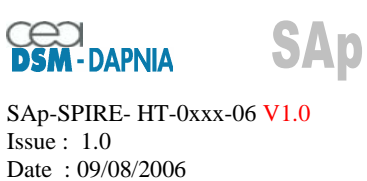

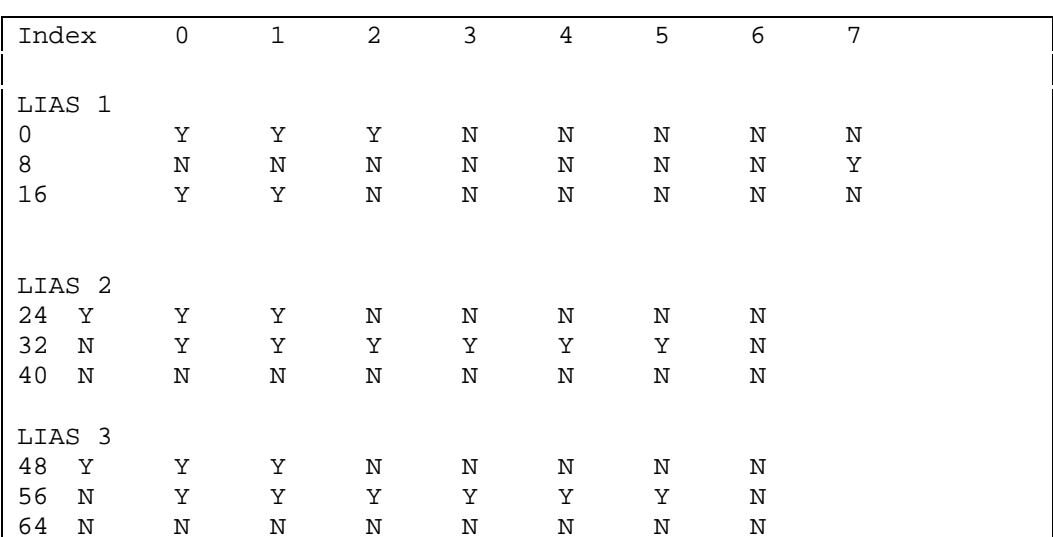

Ö Batch executed by LTU : use the batch edited in § 9.3 (*5 DCU ACQUISITIONS (Offsets a zero) Main redundant.txt*): the LTU sets all offsets at 0 and performs TM acquisitions.  $\Rightarrow$  4 TM file generated by LTU (DPU) (Photometer and spectrometer in Main and Redundant)

 $\Rightarrow$  Rename the files as follows :

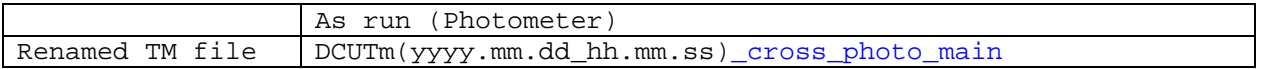

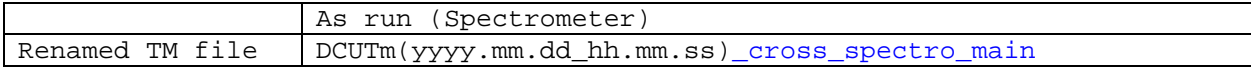

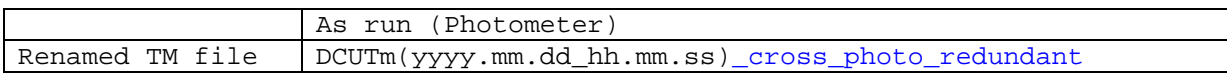

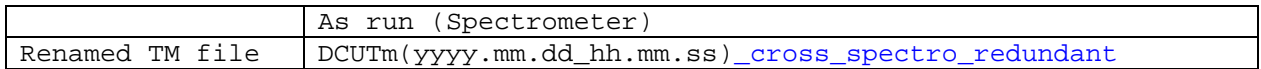

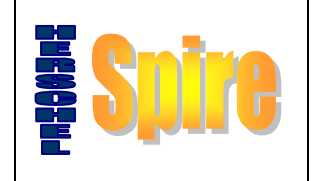

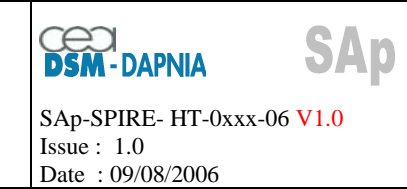

Check LIAP LIAS are both OFF at the end of the procedure

#### **11.2 Data analysis**

 $\Rightarrow$  Analysis of the two TM files (photo and spectro) with the Labview software (button cross talk with photometer and spectrometer selected)

Fill the "Photometer input (V)" box with value=0,5, and Input frequency box" with value=1. Fill the "Spectrometer input  $(V)$ " box with value=0,5, and Input frequency box" with value=1.

 $\vec{p}$  The labview sofware represents the results, check green light (note that the global green light is not functional since some LIAS boars are missing).

Paste the hard copy of labview screen here after :

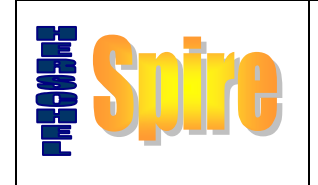

### **Report of functional tests at RAL**

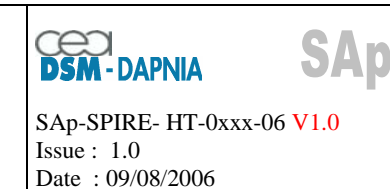

#### Main side

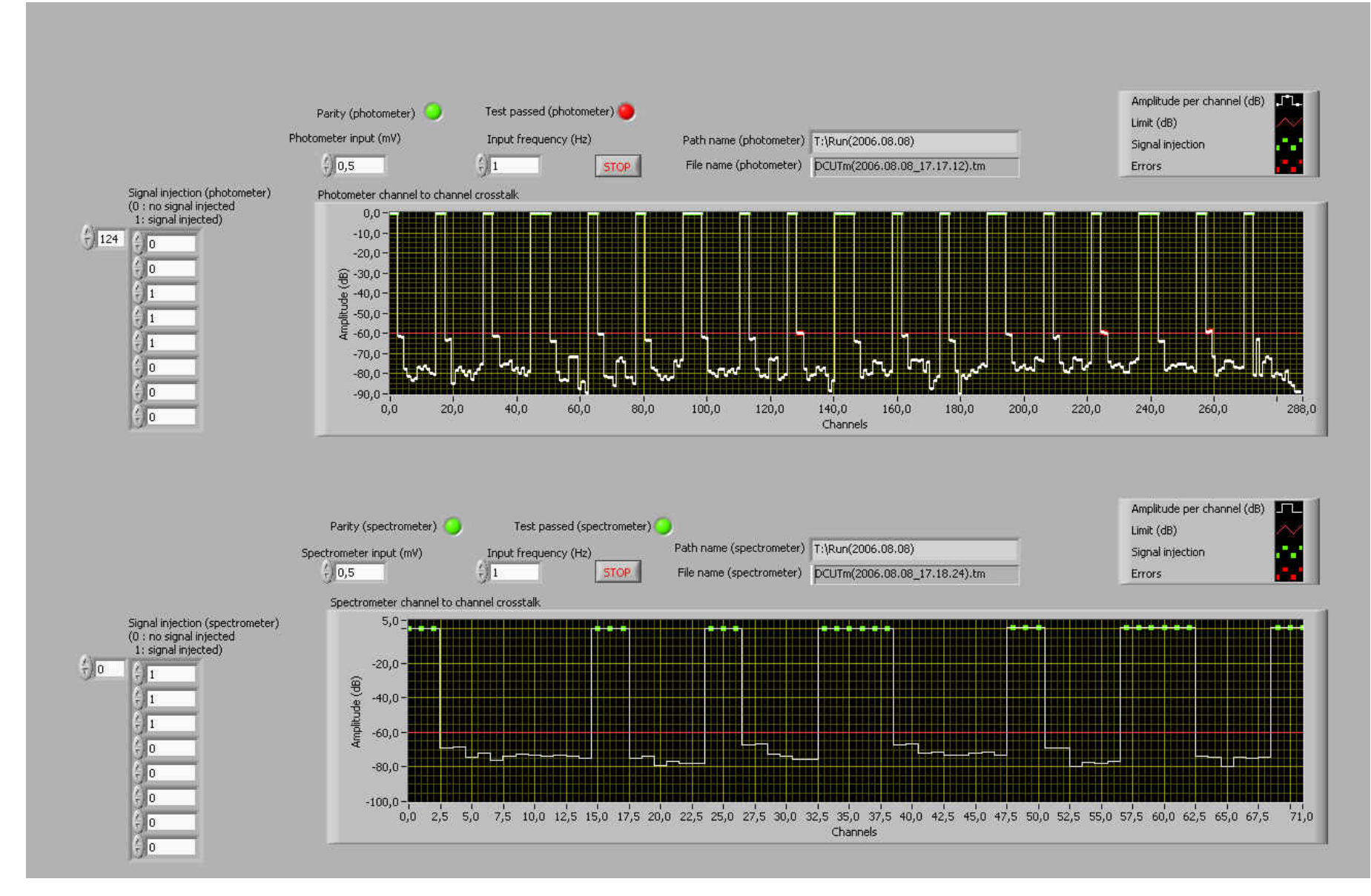
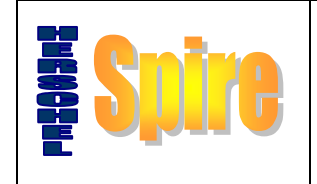

## **Report of functional tests at RAL**

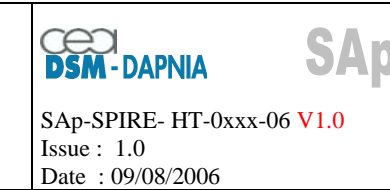

Redundant side

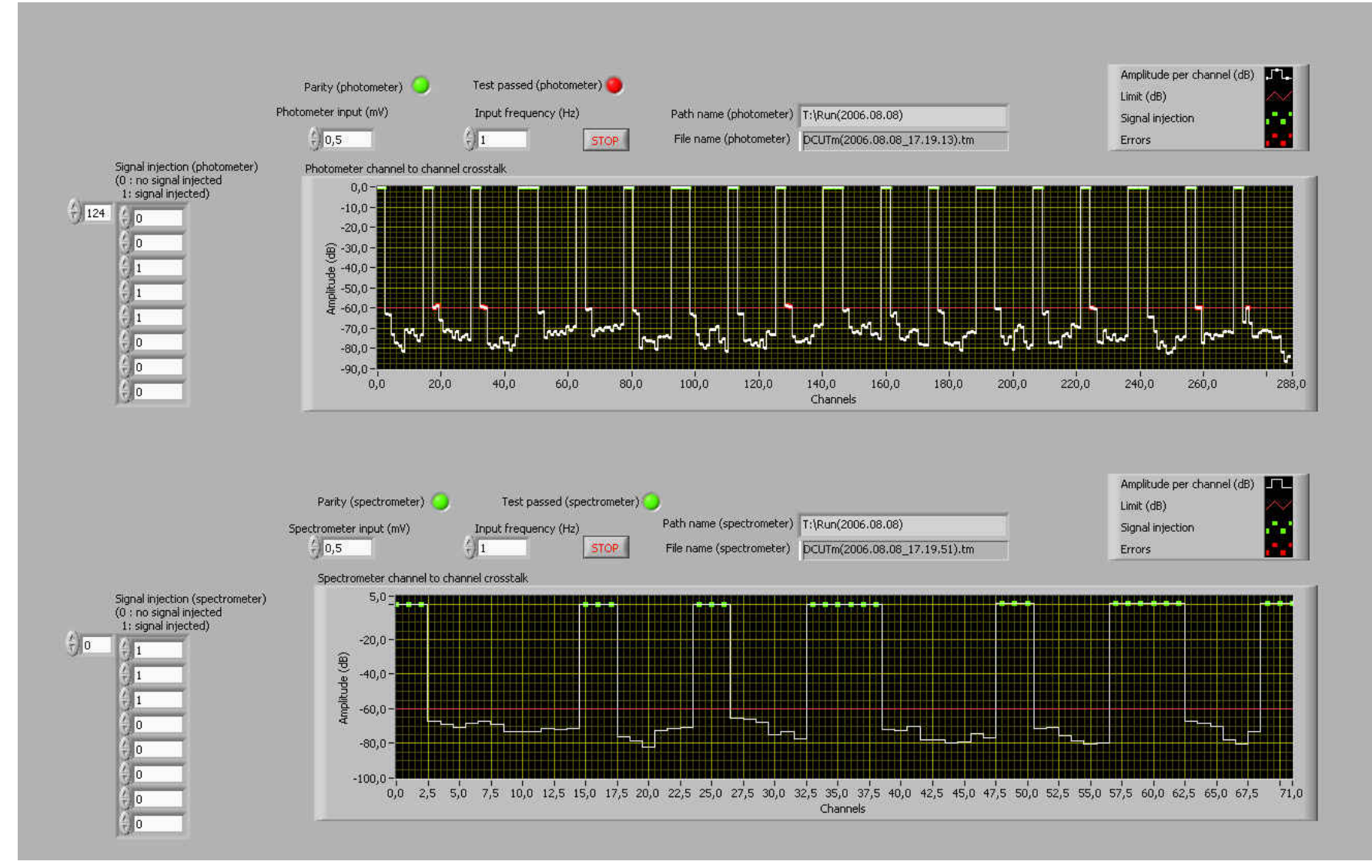

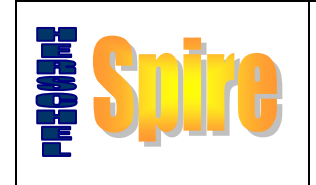

# **Report of functional tests at RAL**

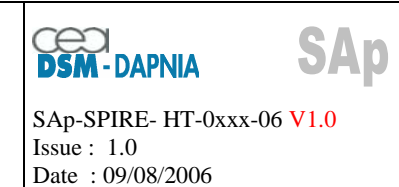

#### **11.3 Conclusion**

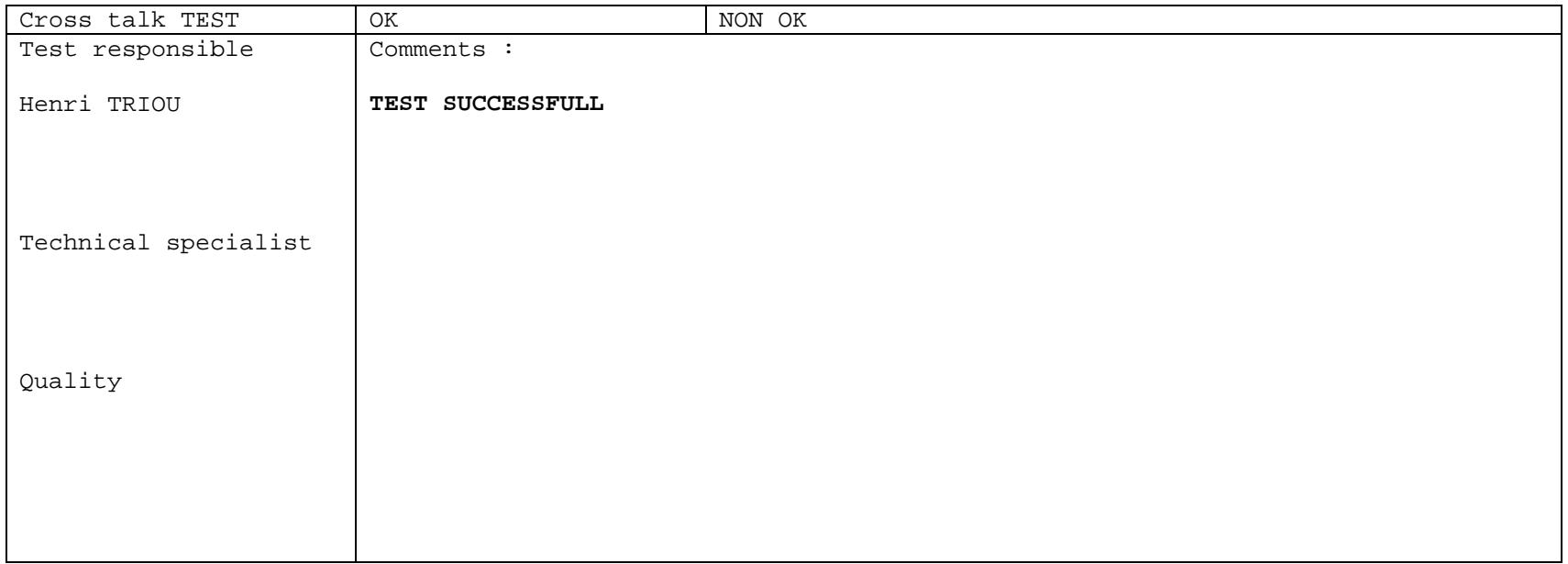

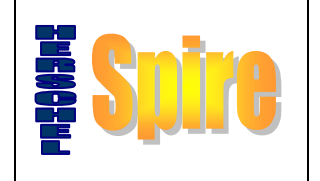

### **Report of functional tests at RAL**

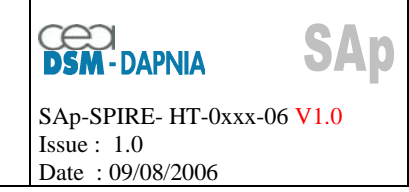

#### **12 Noise**

 The noise measurements have not performed at RAL. The measurements performed at INTESPACE on the flight model are presented thereafter.

We placed the short circuits on the DCU LIAP and DCU LIAS connectors and perform signal acquisition.

We represent the noise, expresses in ADC steps rms values and in nV/sqrt(Hz). This latter value is computed taking into account the gain value as well as the cut off frequencies associated with photometer and spectrometer channels.

We use the following formula, applicable to the kind of differential signal the DCU generates :

<sup>Ν</sup>oise(*nV/sqrt(Hz)*)= <sup>10</sup>9.σADC (rms value) / [(*ADCsteps range*/*Voltage range*) . Gain . sqrt(<sup>π</sup>.*fcut off*(Hz))]

*ADCsteps range* = 65535 *Voltage range* = 5 V  $Gain = 5448$  (photometer) Gain = 3528 (spectrometer)  $f_{cut of f}$  = 5 Hz (photometer)  $f_{cut of f}$  = 25 Hz (spectrometer)

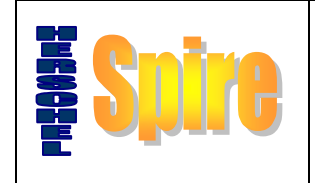

### **Report of functional tests at RAL**

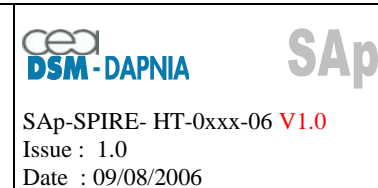

Photometer Main side

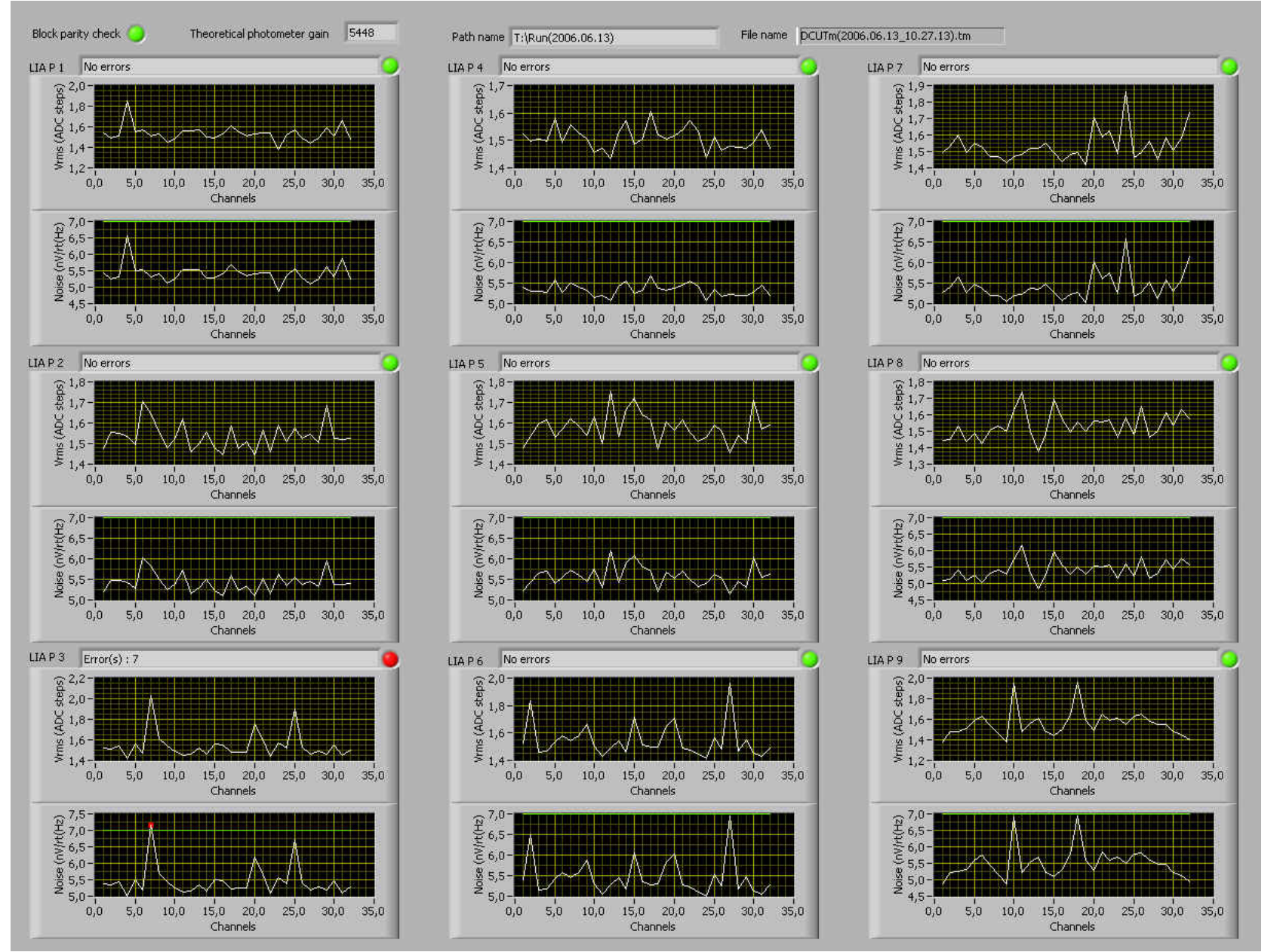

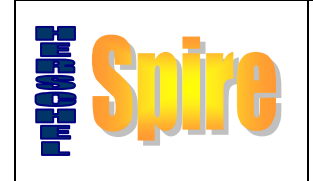

### **Report of functional tests at RAL**

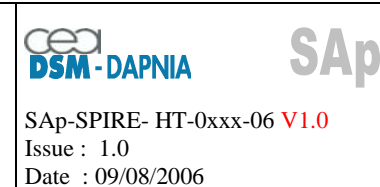

Photometer Redundant side

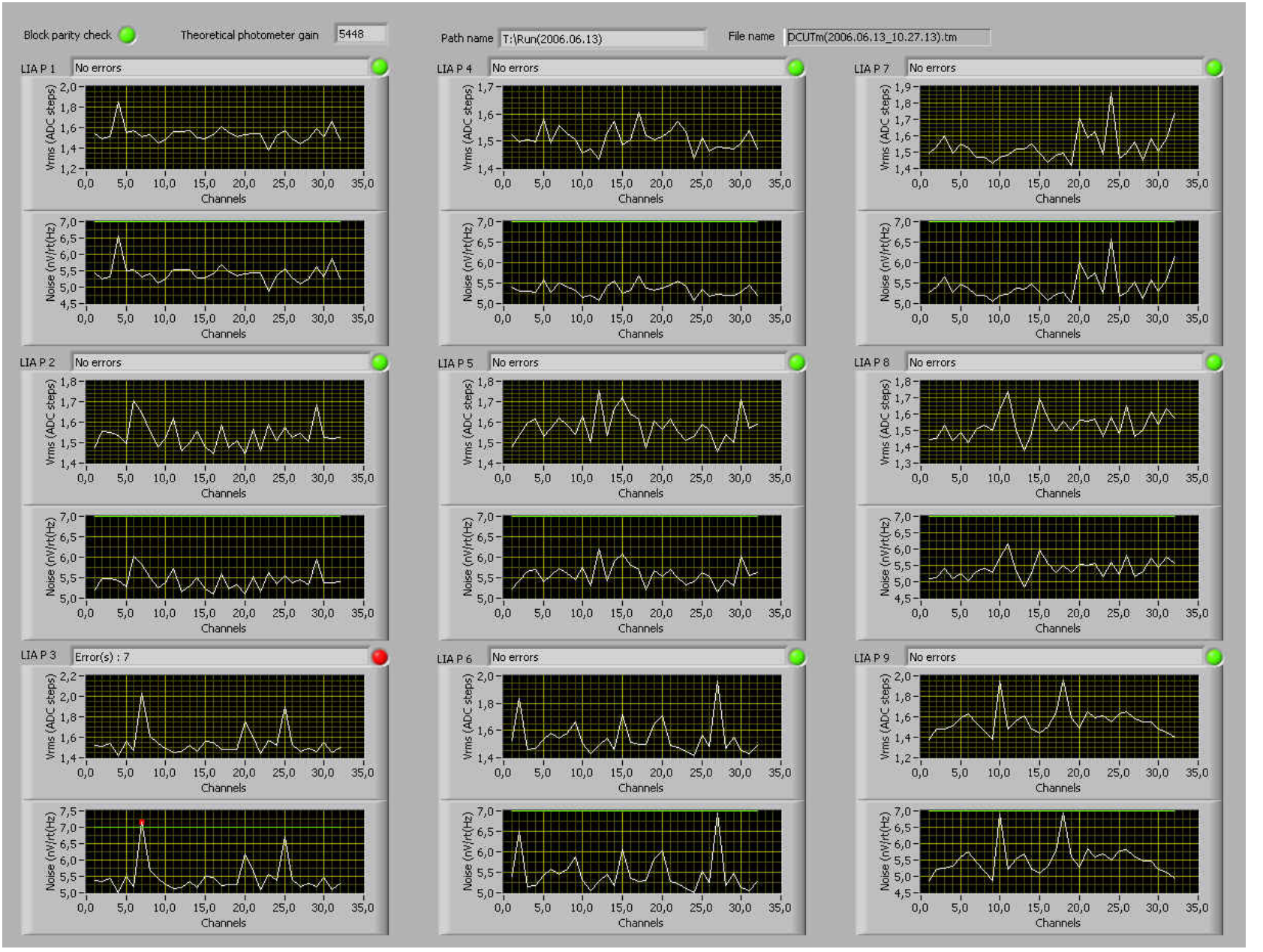

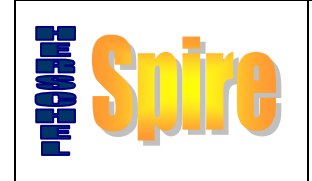

## **Report of functional tests at RAL**

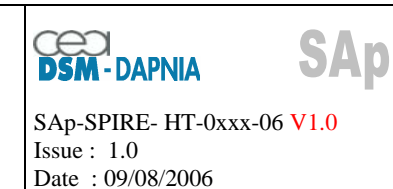

#### Spectrometer Main side

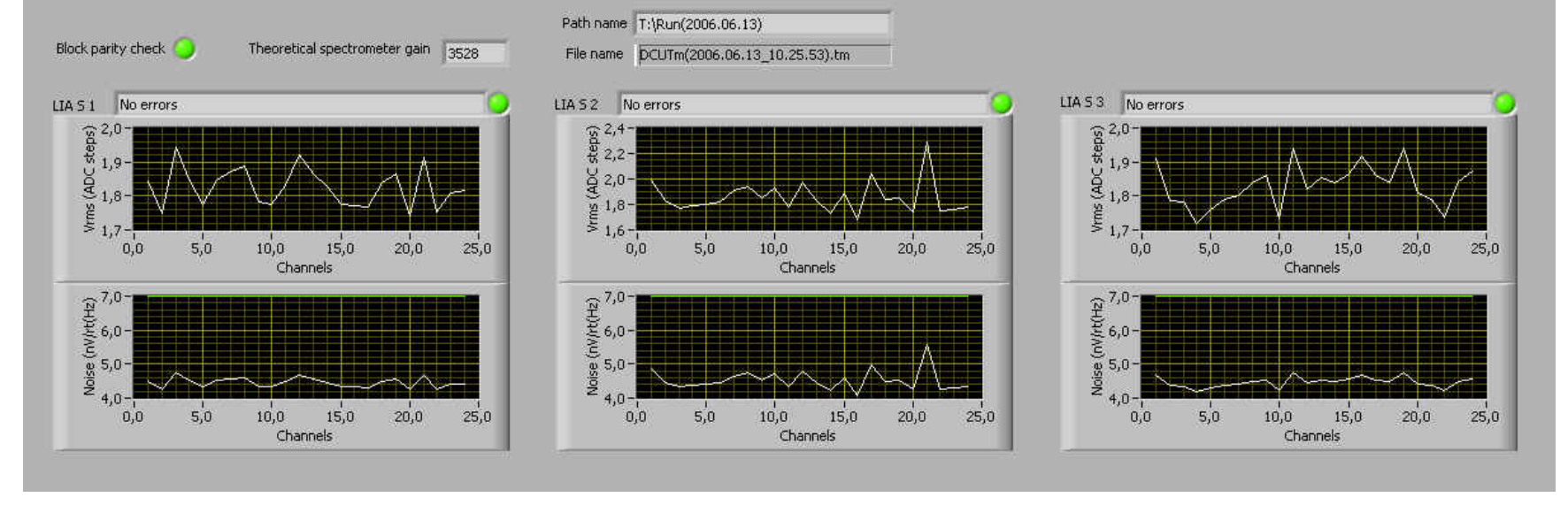

#### Spectrometer Redundant side

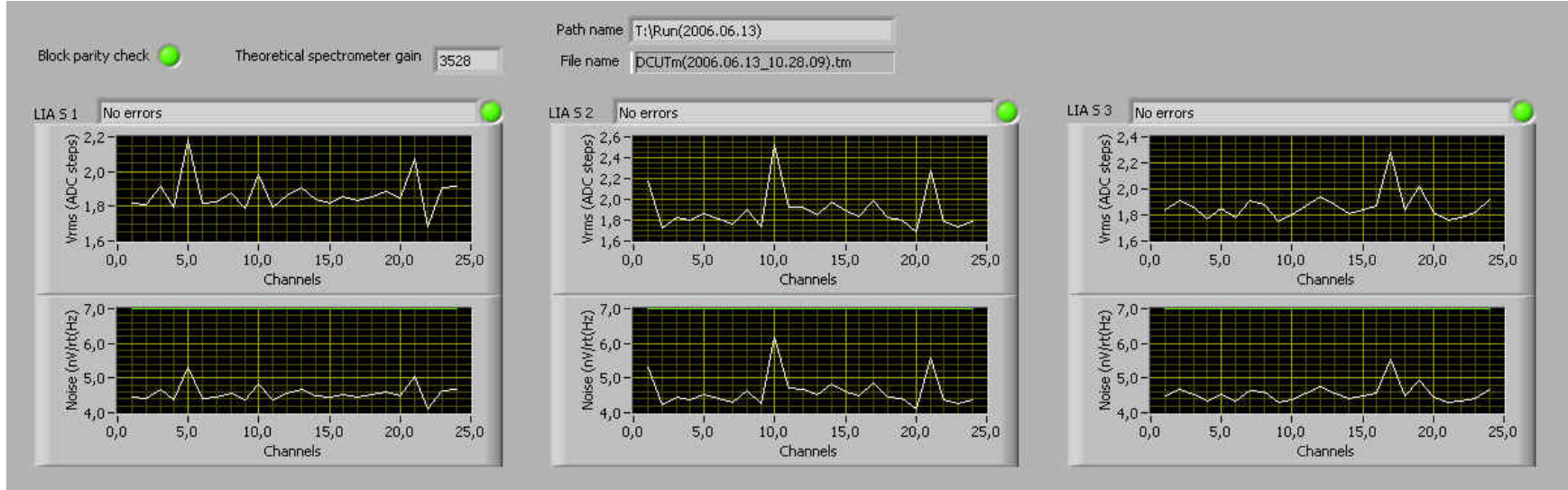

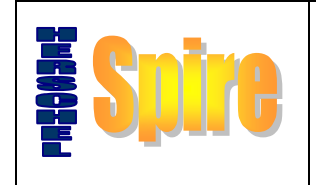

# **Report of functional tests at RAL**

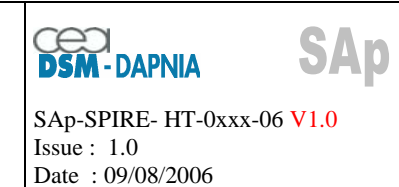

#### **12.1 Conclusion**

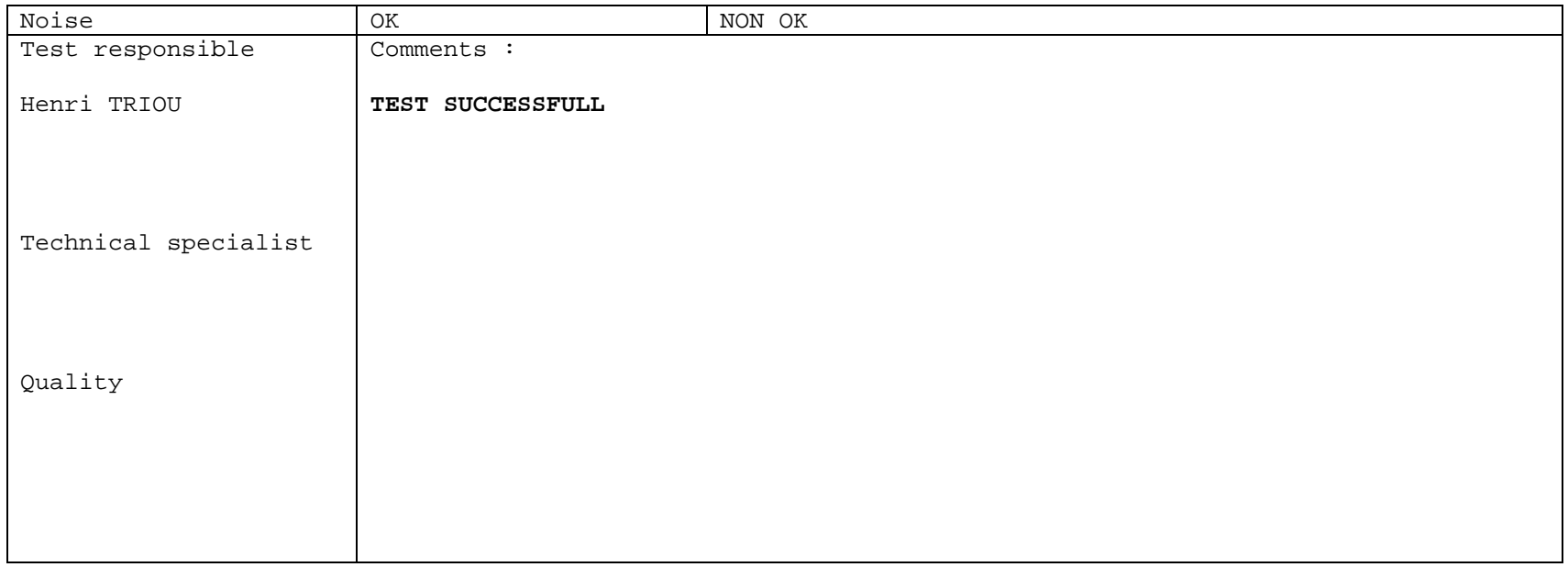